# OLYMPUS

# **DIGITÁLNÍ FOTOAPARÁT**  $E$ -M10 Mark $\rm I\!I$

# **Návod k použití**

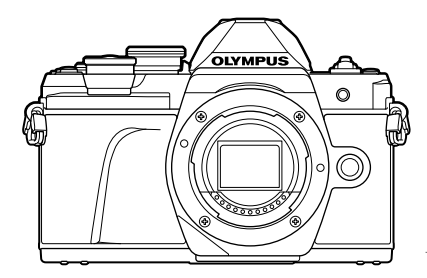

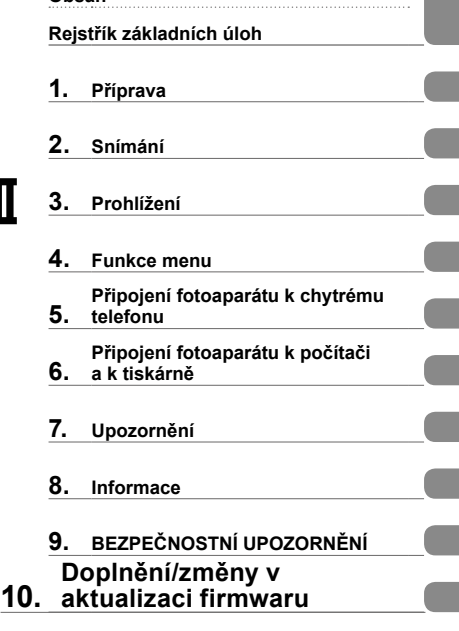

**Obsah**

# $\epsilon$

#### **Číslo modelu: IM006**

- Děkujeme vám za zakoupení digitálního fotoaparátu Olympus. Před prvním použitím fotoaparátu si prosím pozorně přečtěte tento návod, umožní vám přístroj optimálně využít a prodloužit jeho životnost. Návod si pečlivě uschovejte pro další použití.
- Před pořizováním důležitých snímků se s fotoaparátem seznamte a pořiďte několik zkušebních snímků.
- Obrázky displeje a fotoaparátu použité v tomto návodu k obsluze vznikly během vývojové fáze a mohou se lišit od finálního výrobku.
- Pokud jsou funkce přidané nebo upravené aktualizovaným firmwarem ve fotoaparátu, bude se obsah lišit. Nejaktuálnější informace naleznete na webových stránkách Olympus.

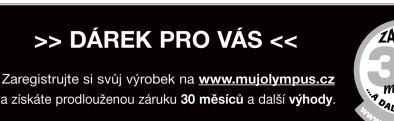

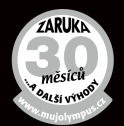

#### **Symboly použité v tomto návodu k obsluze**

V tomto návodu jsou použity následující symboly.

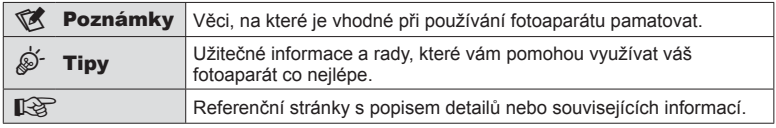

# **Rejstřík základních úloh 7**

# **Názvy částí 10**

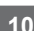

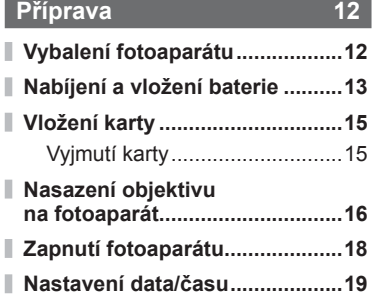

# **Snímání 20**

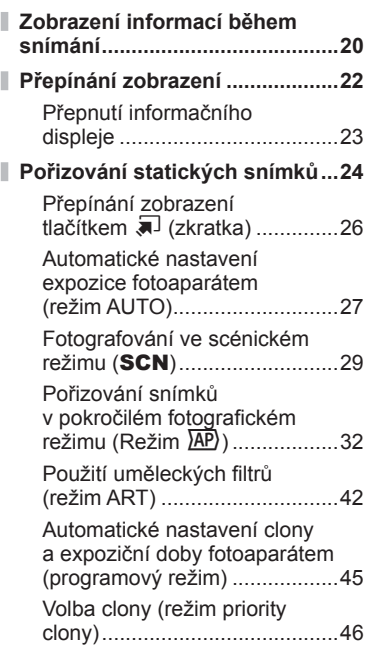

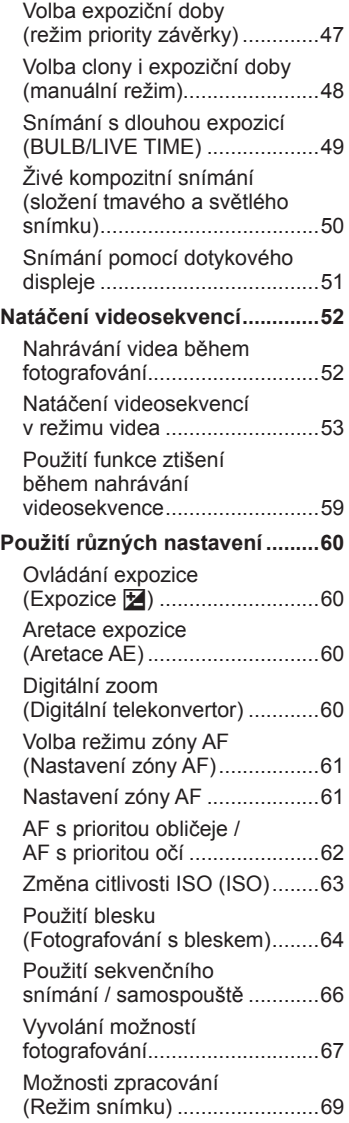

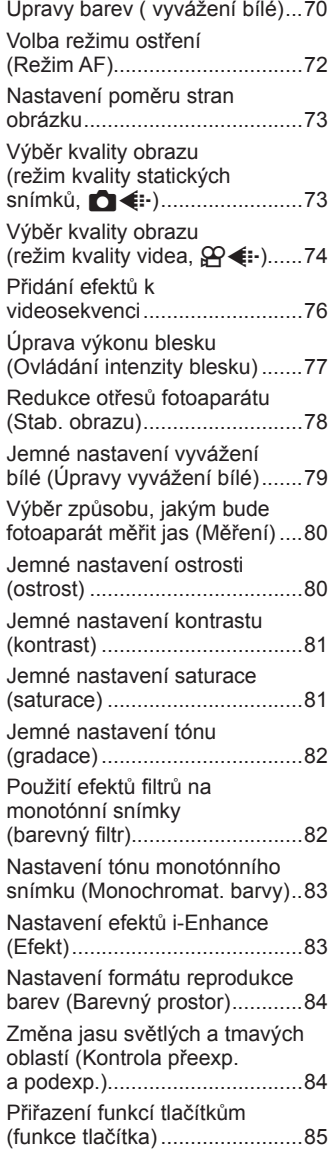

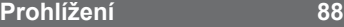

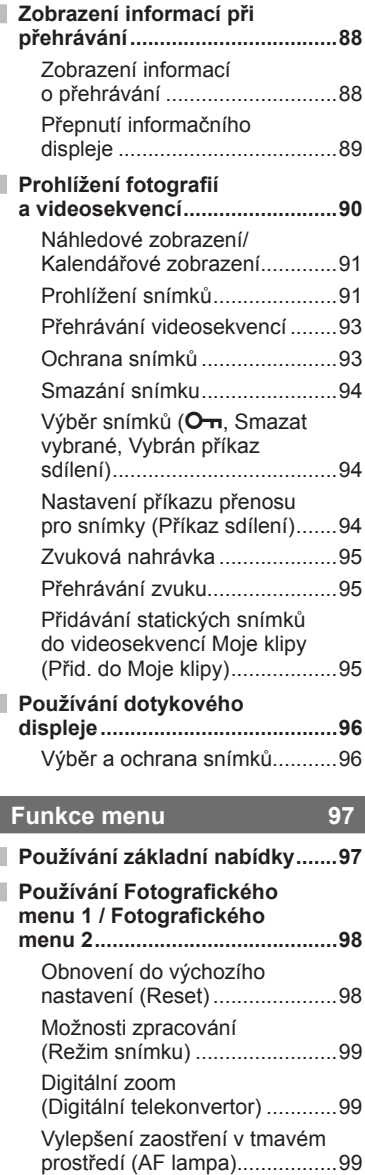

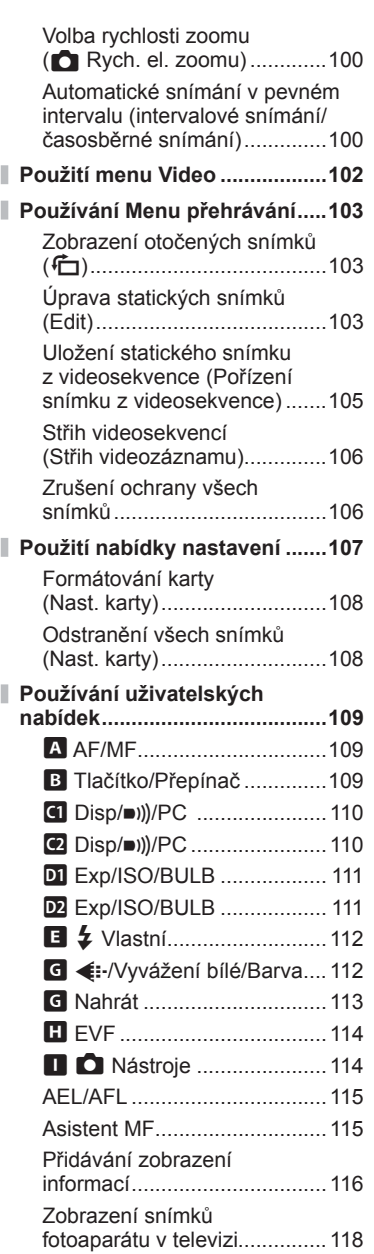

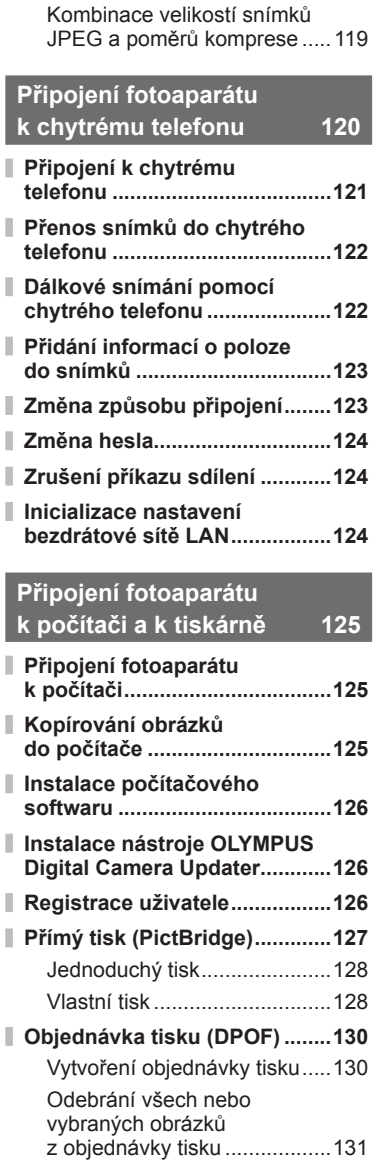

Expoziční doby při odpalování blesku .....................................119

I

I

I

I

I ı I I

I

J

I

I

J Ì.

# **Upozornění 132**

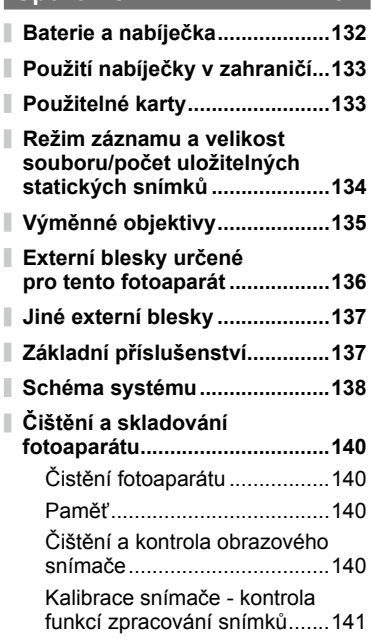

# **Informace 142**

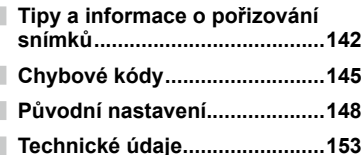

# **BEZPEČNOSTNÍ**

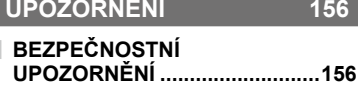

**Doplnění/změny v aktualizaci firmwaru** 

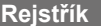

**Rejstřík 166**

I I

# **Rejstřík základních úloh**

# **Snímání** g

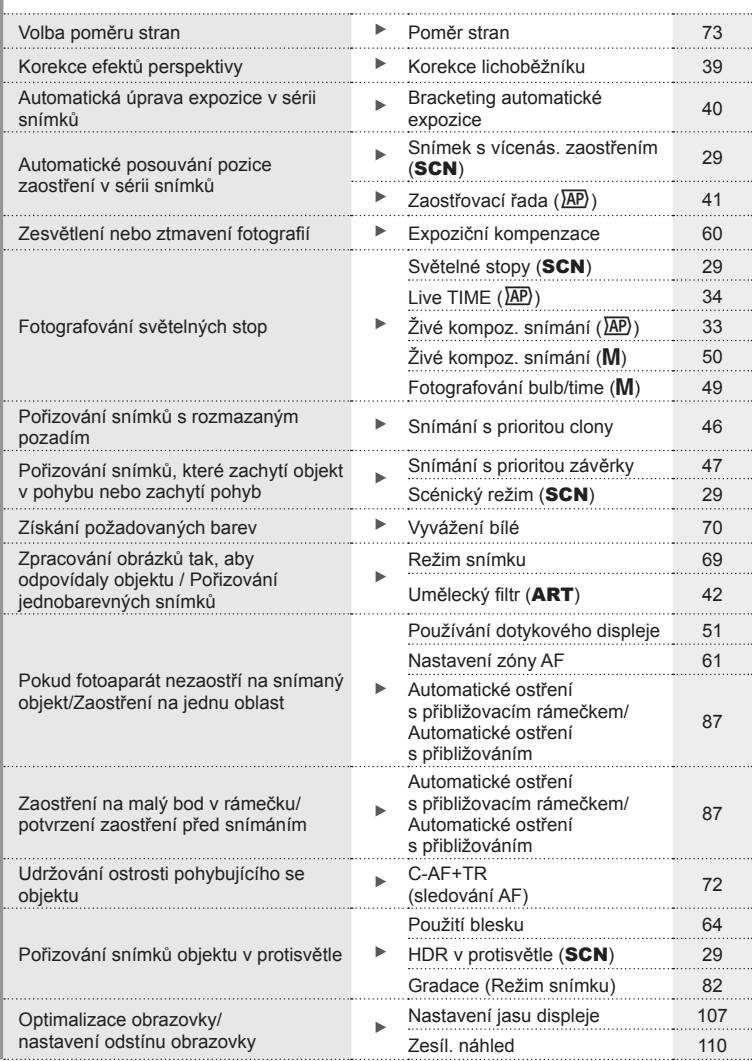

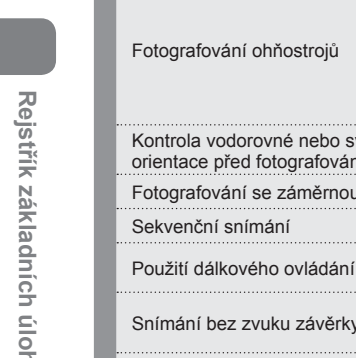

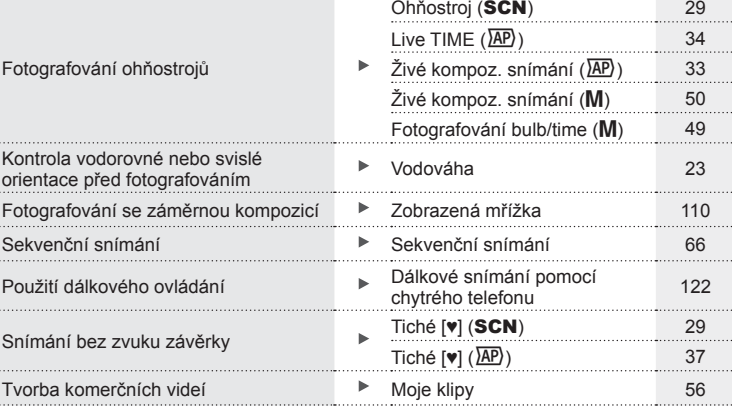

# **Přehrávání/Retuš** g

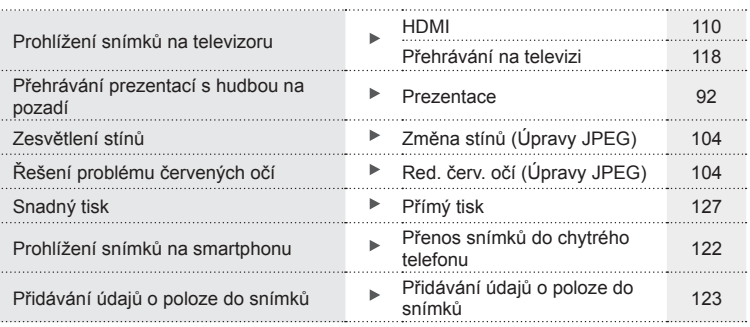

# **Nastavení fotoaparátu** grand grand grand grand grand grand grand grand grand grand grand grand grand grand grand grand grand grand grand grand grand grand grand grand grand grand grand grand grand grand grand grand grand

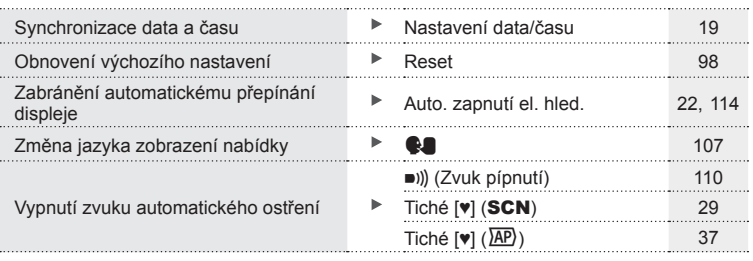

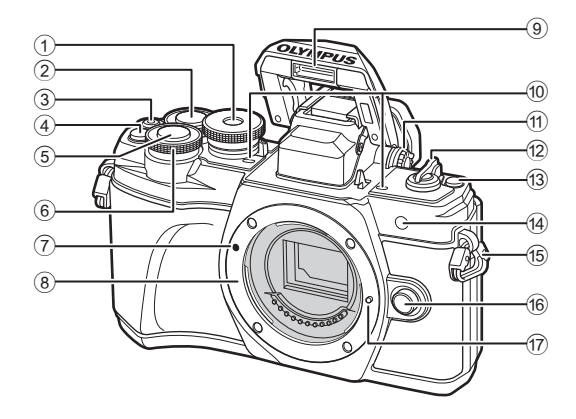

- 1 Přepínač režimů............................str. 24
- $(2)$  Zadní přepínač $*($  $(2)$  ........str. 45–48, 90
- **3** Tlačítko ( (Video)/**M** ........str. 52/str. 94
- 4 **CM** (Digitální telekonvertor)/ tlačítko Fn2 .................str. 60/str. 85, 90
- 5 Tlačítko spouště............................str. 25
- 6 Přední volič\* (r) ... str. 45–48, 60, 64, 90
- 7 Značka nasazení objektivu ...........str. 16
- 8 Bajonet (před nasazením objektivu sejměte kryt těla)
- 9 Interní blesk ..................................str. 64
- 0 Stereofonní mikrofon ....str. 95, 102, 104
- 11) Kolečko dioptrické korekce ...........str. 22
- 12 Páčka ON/OFF .............................str. 18
- **13** Tlačítko **v** (Zkratka) .....................str. 26
- (14) Indikátor samospouště/ AF lampa ...........................str. 66/str. 99
- e Poutko na řemínek........................str. 12
- (6) Tlačítko pro uvolnění objektivu .....str. 17
- 17 Aretační pojistka objektivu
- \* V této příručce ikony  $\circledcirc$  a  $\circledcirc$  představují operace s využitím předního a zadního přepínače.

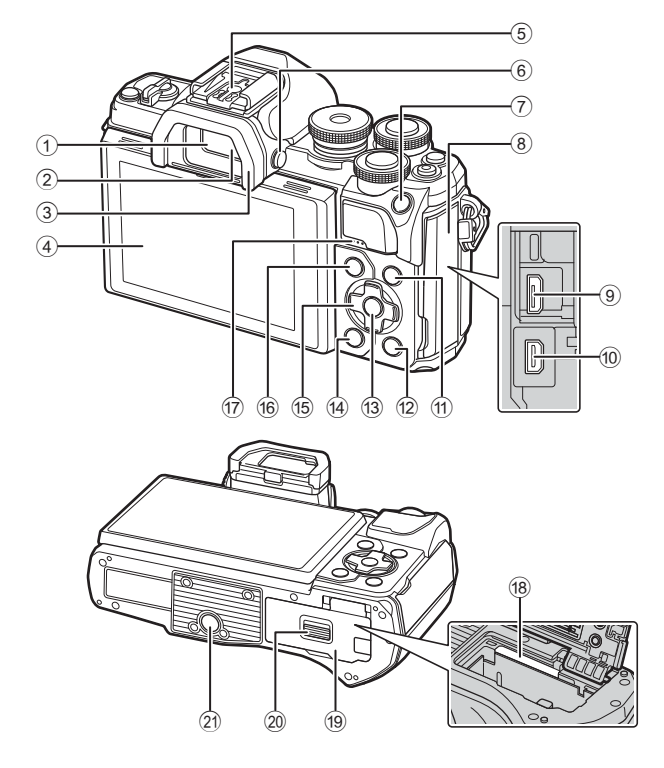

- 1 Hledáček .......................................str. 22
- 2 Senzor oka..............................str. 22144
- 3 Očnice.........................................str. 137
- 4 Displej (dotyková obrazovka) ........................str. 20, 22, 51, 67, 88, 96
- 5 Patice pro příslušenství ..............str. 136
- 6 Tlačítko u (Monitor) .................. str. 22
- 7 Tlačítko AEL/AFL/Fn1
- ................................... str. 60, 115/str. 85
- 8 Kryt konektoru
- 9 Konektor Micro-USB ...........str. 125, 127
- 0 Konektor micro HDMI .................str. 118
- 11 Tlačítko INFO ................str. 23, 89, 116

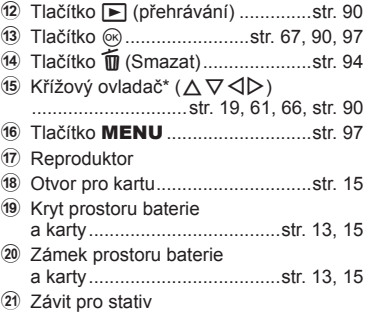

\* V této příručce představují ikony  $\Delta \nabla \langle \mathcal{D} \rangle$  operace prováděné pomocí šípek.

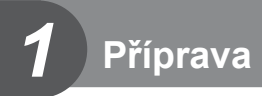

# **Vybalení fotoaparátu**

K fotoaparátu jsou přiloženy následující položky.

Pokud některá z položek chybí nebo je poškozená, obraťte se na prodejce, u kterého jste fotoaparát zakoupili.

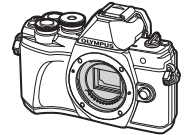

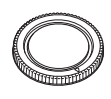

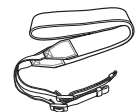

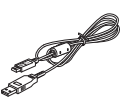

Fotoaparát Krytka těla Řemínek Kabel USB

CB-USB12

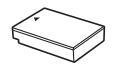

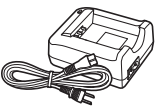

Lithium-iontová baterie BLS-50

Nabíječka lithiumiontové baterie BCS-5

- Základní návod
- Záruční list

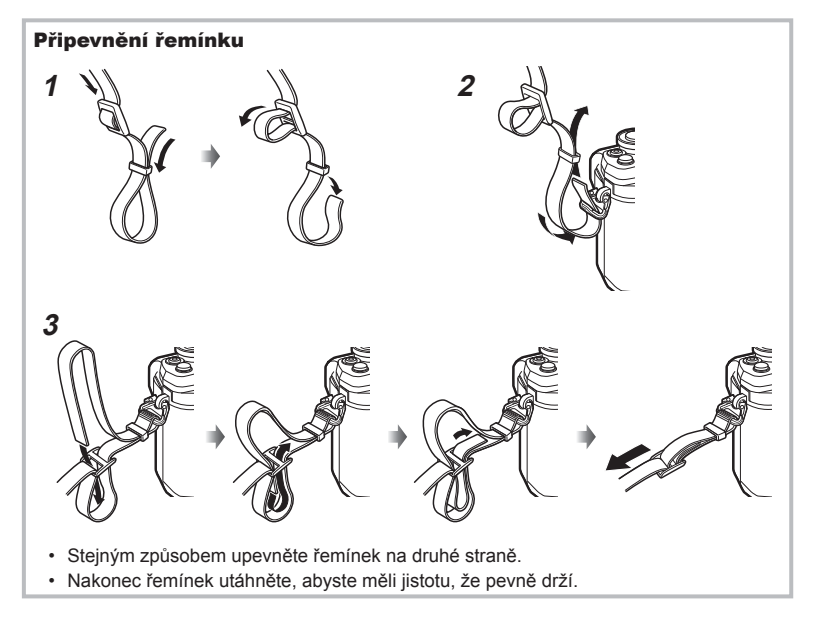

# **Nabíjení a vložení baterie**

#### **1** Nabití baterie.

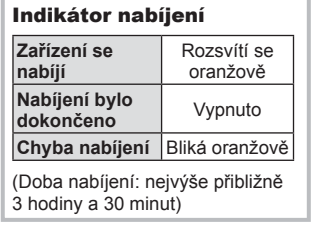

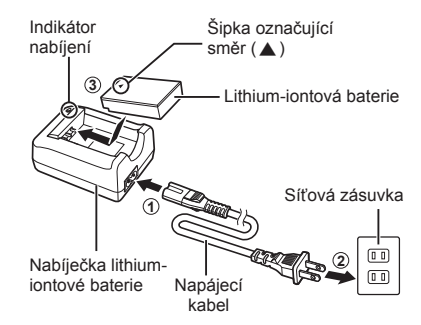

- Po dokončení nabíjení nabíječku odpojte od sítě.
- **2** Otevření krytu prostoru na baterie a kartu.

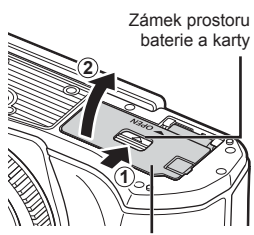

Kryt prostoru baterie a karty

- **3** Vložení baterie.
	- Požívejte pouze baterie BLS-50 (str. 12, 155)

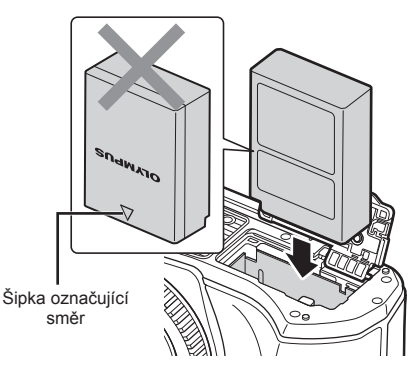

#### **Vyjmutí baterie**

Před otevřením nebo zavřením krytu prostoru na baterie a kartu fotoaparát vypněte. Pokud chcete vyjmout baterii, zatlačte nejprve knoflík zámku baterie ve směru šipky a teprve potom ji vyjměte.

- Pokud svítí indikátor zápisu na kartu (str. 20),
- nevyjímejte baterii. • Pokud není možné baterii vyjmout, obraťte se na autorizovaného prodejce nebo servisní středisko. Nepoužívejte hrubou sílu.

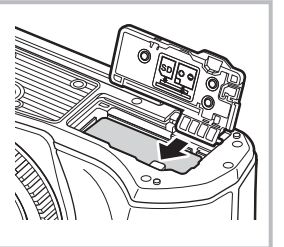

#### *&* Poznámky

- Předpokládáte-li dlouhotrvající fotografování, doporučujeme mít s sebou záložní baterii.
- Fotoaparát není vybaven vestavěnou nabíječkou a není možné ho nabíjet přes připojení USB.
- Rovněž si přečtěte "Baterie a nabíječka" (str. 132).

# **Vložení karty**

V této příručce jsou všechna úložná zařízení označena jako "karty". V tomto fotoaparátu je možné použít následující typy paměťových karet SD (běžně dostupné): SD, SDHC, SDXC a Eye-Fi.

#### **Karty Eye-Fi**

Před použitím si přečtěte "Použitelné karty" (str. 133).

#### **1** Vložení karty.

- Otevřete kryt prostoru na baterii a kartu.
- Zasuňte kartu dostatečně daleko, aby zapadla na své místo.  $\mathbb{R}$  "Použitelné karty" (str. 133)

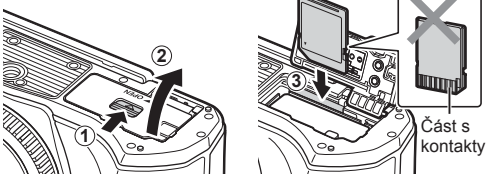

- Před vložením nebo vyjmutím baterie nebo karty fotoaparát vypněte.
- Nevkládejte silou poškozenou nebo zdeformovanou kartu. Mohlo by dojít k poškození otvoru pro kartu.
- **2** Zavření krytu prostoru na baterie a kartu.
- Před používáním fotoaparátu se ujistěte, že je zavřený kryt prostoru na baterie a kartu.

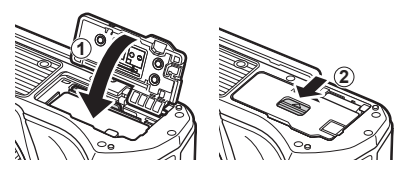

#### **Vyjmutí karty**

Lehce zatlačte na vloženou kartu a ona se vysune. Kartu vytáhněte.

• Pokud svítí indikátor zápisu na kartu (str. 20), nevyjímejte kartu.

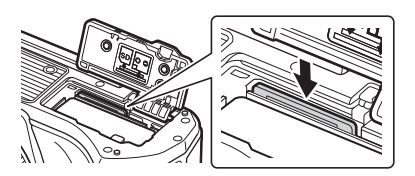

*1*

# **Nasazení objektivu na fotoaparát**

**1** Sejměte zadní krytku z objektivu a krytku těla fotoaparátu.

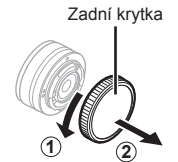

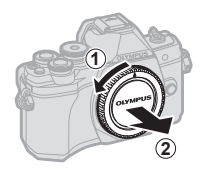

- **2** Zarovnejte (červenou) značku pro nasazení objektivu na fotoaparátu s (červenou) značkou zarovnání na objektivu. Pak zasuňte objektiv do těla fotoaparátu.
- 

Značka připojení objektivu

**3** Otáčejte objektiv po směru hodinových ručiček (označeném šipkou 3), dokud neuslyšíte cvaknutí.

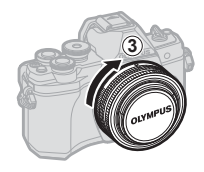

- Před nasazením nebo sejmutím objektivu vypněte fotoaparát.
- Nedotýkejte se tlačítka uvolnění objektivu.
- Nedotýkejte se vnitřních částí fotoaparátu.
- Sejmutí krytky objektivu

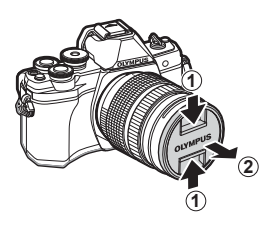

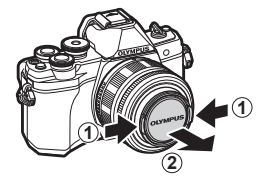

#### ■ Sejmutí objektivu z fotoaparátu

Před sejmutím objektivu se přesvědčte, že je fotoaparát vypnutý. Podržte stisknuté tlačítko uvolnění objektivu a otočte objektivem ve směru označeném šipkou.

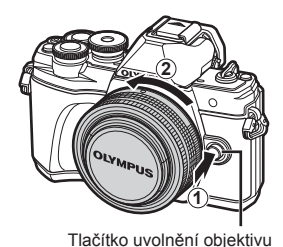

**Příprava**

*1*

#### **Výměnné objektivy**

Přečtěte si "Výměnné objektivy" (str. 135).

# **Zapnutí fotoaparátu**

#### **1** Přesuňte páčku ON/OFF do polohy ON.

- Při zapnutí fotoaparátu se zapne displej.
- Chcete-li fotoaparát vypnout, vraťte páčku do polohy OFF.

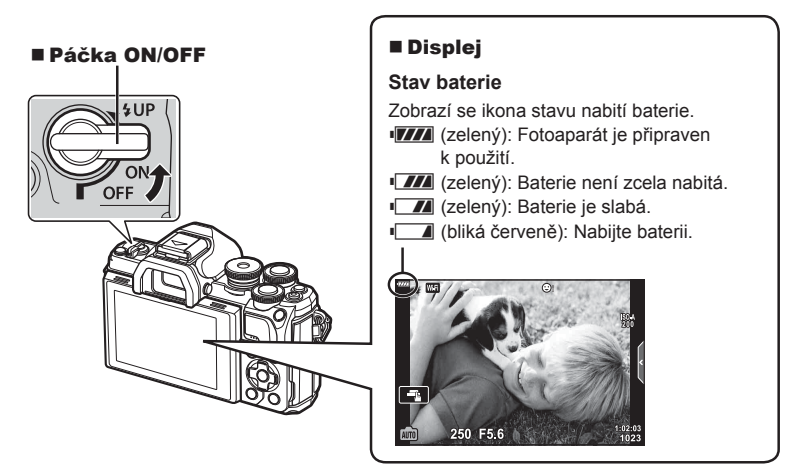

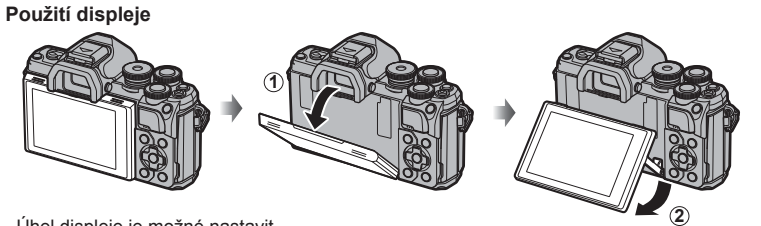

Úhel displeje je možné nastavit.

#### **Režim spánku fotoaparátu**

Pokud po dobu jedné minuty neprovedete žádnou operaci, fotoaparát se přepne do režimu spánku (úsporného režimu), při kterém dojde k vypnutí obrazovky a zrušení všech činností. Stiskem libovolného tlačítka (spouště, ► atd.) se fotoaparát znovu aktivuje. Pokud je fotoaparát ponechán v režimu spánku 4 hodiny, automaticky se vypne. Před použitím fotoaparát znovu zapněte. Můžete si zvolit, jak dlouho bude fotoaparát neaktivní, než se přepne do režimu spánku.  $\mathbb{R}$  [Úsp. režim] (str. 114)

# **Příprava**

*1*

# **Nastavení data/času**

Informace o datu a čase se ukládají na kartu společně se snímky. Informace o datu a čase je také součástí názvu souboru. Před použitím fotoaparátu je nezbytné nastavit správné datum a čas. Některé funkce nelze použít, pokud není nastavené datum a čas.

- **1** Zobrazení nabídek.
	- Stisknutím tlačítka MENU zobrazíte nabídky.
	- Průvodce se zobrazí asi 2 sekundy po výběru příslušné možnosti.
	- Průvodce lze zobrazit nebo skrýt stisknutím tlačítka INFO.

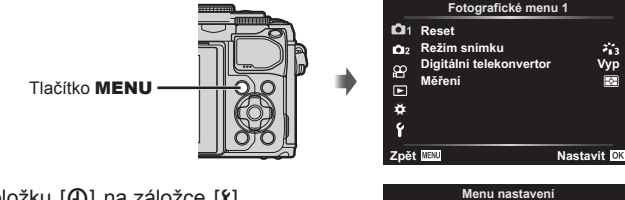

Záložka [d]

- 2 Vyberte položku [**①**] na záložce [ $\mathfrak{f}$ ] (nastavení).
	- Pomocí tlačítek  $\Delta \nabla$  na křížovém ovladači zvolte položku [f] a stiskněte tlačítko  $\triangleright$ .
	- Vyberte možnost [ $\Theta$ ] a stiskněte tlačítko  $\triangleright$ .
- **3** Nastavte datum, čas a formát data.
	- Pomocí tlačítka  $\triangleleft$  vyberte položky.
	- Pomocí tlačítka  $\triangle \nabla$  změňte vybranou položku.
	- Hodiny fotoaparátu nastavíte stiskem tlačítka ®.
- **4** Vyberte  $\left[\bigoplus_{n=1}^{\infty}\right]$  (změna jazyka displeje) na záložce [f] (nastavení).
	- Jazyk displeje a chybových hlášení můžete z angličtiny změnit na jiný jazyk.
	- Pomocí joysticku  $\Delta \nabla \langle \mathbf{D} \rangle$  zvolte jazyk a stisknutím tlačítka  $\circledcirc$  vyberte zvolený jazyk.
- **5** Stisknutím tlačítka MENU opustíte nabídky.
- Pokud je baterie vyjmuta a fotoaparát je chvíli ponechán bez baterie, datum a čas se může vrátit do výchozího továrního nastavení.

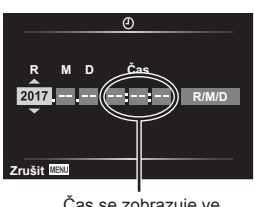

**Firmware Nastavení Wi-Fi Zobraz náhled**

**1DV** Nast. karty

? ထူ  $\Box$ 

Ý

Česky<br>to:پن to:

**0.5 s**

**Nastavit** OK

Čas se zobrazuje ve formátu 24 hodin.

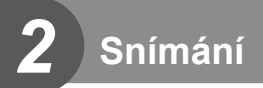

# **Zobrazení informací během snímání**

#### **Zobrazení na displeji během fotografování**

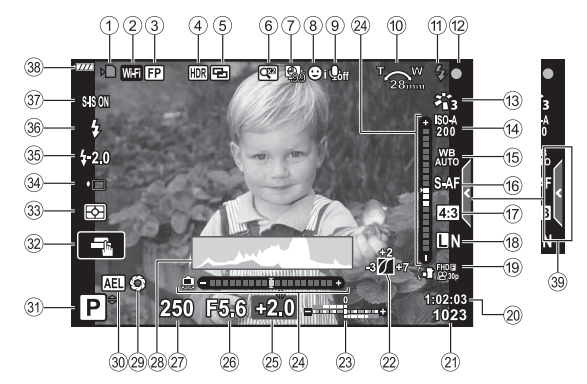

1 Indikátor zápisu na kartu.........str. 14, 15

2 Připojení k bezdrátové

síti LAN .............................str. 120 – 124 3 Super FP blesk ...........................str. 136 4 HDR ..............................................str. 36 Bracketing autom. expozice..........str. 40 Zaostřovací řada ...........................str. 41 5 Vícenásobná exp. .........................str. 35 W Korekce lichoběžníku...............str. 39 6 Digitální telekonvertor ...................str. 99 7 Časosběrné snímání...................str. 100 8 Priorita tváře/priorita očí................str. 62 9 Zvuk videosekvence .............str. 52, 102 0 Směr používání transfokátoru/ ohnisková vzdálenost/varování při vnitřním přehřátí n. c/°F.......str. 146 a Blesk .............................................str. 64 (bliká: probíhá nabíjení, rozsvítí se: nabíjení dokončeno) 12 Značka potvrzení AF ......................str. 25 (3) Režim snímku .............................str. 69, 99 d Citlivost ISO ..................................str. 63 e Vyvážení bílé ................................str. 70 f Režim AF ......................................str. 72 g Poměr stran ..................................str. 73 18 Kvalita snímku (fotografie) ............str. 73 19 Režim záznamu (videosekvence)............................str. 74

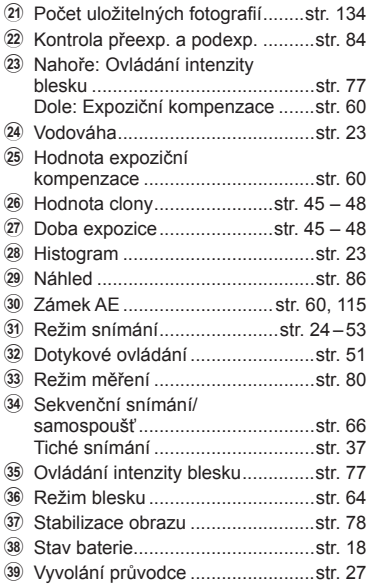

j Dostupný čas nahrávání .............str. 134

**Displej v režimu videosekvencí**

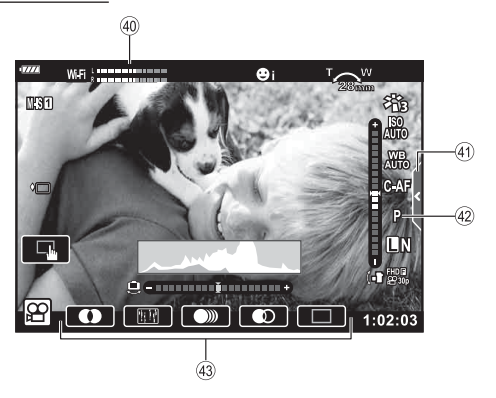

- 40 Měřič hlasitosti nahrávání ...........str. 102
- 41) Záložka tichého snímání ................str. 59

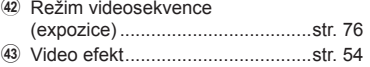

# **Přepínání zobrazení**

Fotoaparát je vybaven senzorem očí, který zapne hledáček, když k němu přiložíte oko. Když oko oddálíte, senzor hledáček vypne a zapne displej.

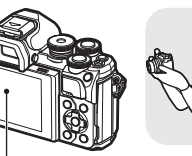

Displej

Přiložte oko k hledáčku

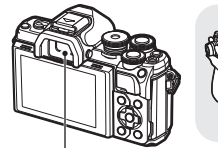

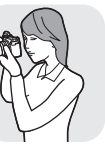

Hledáček

**S-IS ON**

ø

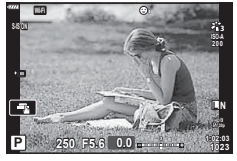

• Pokud hledáček není zaostřený, přiložte k němu oko a zaostřete zobrazení otáčením kolečkem dioptrické korekce.

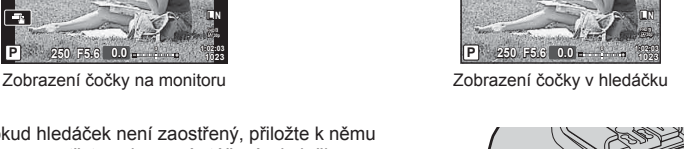

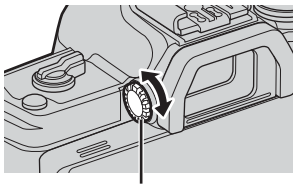

Kolečko dioptrické korekce

- $\cdot$  Stisknutím a podržením tlačítka  $\Box$  můžete zobrazit menu nastavení Aut. přepínač EVF. [ $\sqrt{3}$  [Auto. zapnutí el. hled.] (str. 114)
- Když je funkce [Aut. přepínač EVF] nastavena na [Vyp], můžete přepínat prohlížení tlačítkem  $\Box$ .

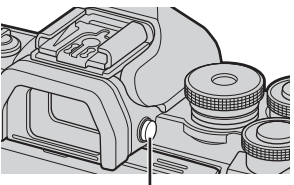

Tlačítko l∩l

# *&* Poznámky

• Naklonění monitoru vypne senzor očí.

#### **Přepnutí informačního displeje**

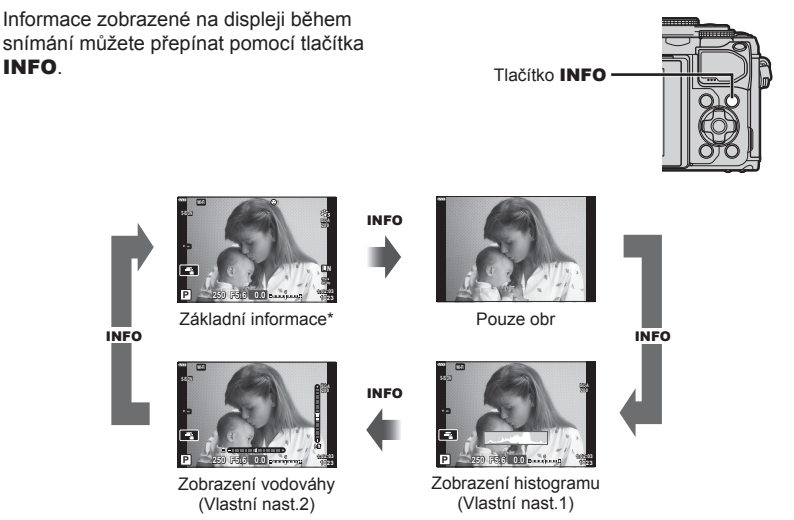

- \* Nezobrazuje se v režimu  $\mathfrak{P}$  (režim videa), pokud neprobíhá záznam.
- Můžete změnit nastavení Vlastní nast.1 a Vlastní nast.2.  $\mathbb{R}$  [Sollinfo nast.] > [LV-Info] (str. 110)
- Obrazovky s informacemi lze přepínat oběma směry otáčením přepínače při současném stisku tlačítka INFO.

#### **Zobrazení histogramu**

Na histogramu se zobrazuje rozložení jasu na snímku. Vodorovná osa představuje jas, hodnoty na svislé ose pak počet pixelů s danou hodnotou jasu v rámci celého snímku. Při snímání jsou přeexponované oblasti označeny červeně, podexponované oblasti modře a rozsah bodového měření zeleně.

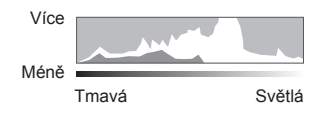

#### **Zobrazení vodováhy**

Znázorňuje orientaci fotoaparátu. Směr náklonu je vyznačen na svislé liště a vodorovný směr na vodorovné liště. Obraz je rovný a kolmý, když se panely zbarví zeleně.

- Indikátory na vodováze použijte jako vodítko.
- Chybu v zobrazení lze napravit kalibrací (str. 114).

**Snímání**

Snimán

*2*

# **Pořizování statických snímků**

Pomocí přepínače režimů vyberte režim snímání a následně pořiďte snímek.

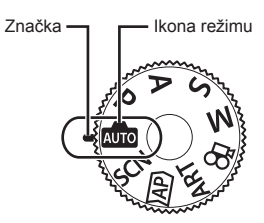

#### Druhy režimů snímání

Pokyny k používání různých režimů snímání jsou uvedeny v následující části.

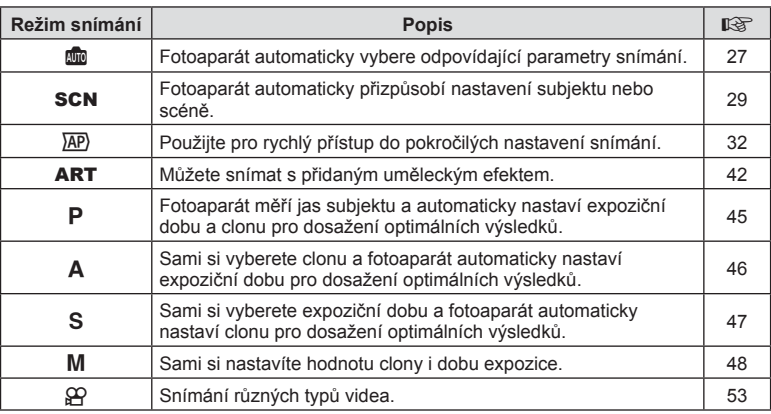

#### **Funkce, které nelze zvolit z nabídek**

Některé položky z nabídek nemusí být možné zvolit pomocí křížového ovladače.

- Položky, které nelze nastavit v režimu snímání.
- Položky, které nelze nastavit kvůli tomu, že byla nastavena jiná položka: Nastavení jako režim snímku nejsou dostupná, pokud je volič režimu otočen na pozici Alle.

**1** Otočením přepínače režimů vyberte režim.

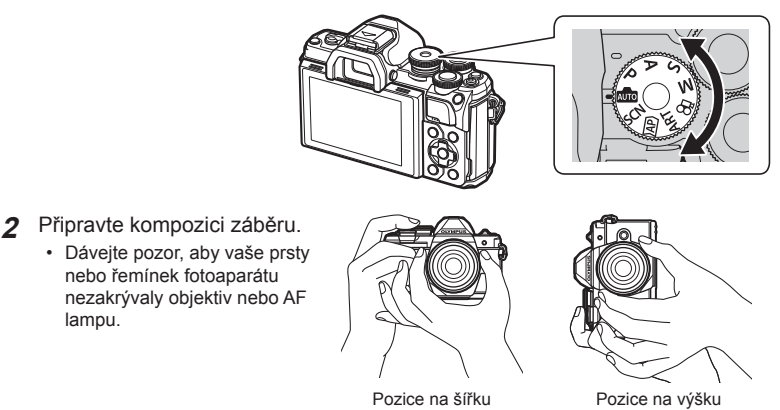

- **3** Zaostřete.
	- Zobrazte objekt uprostřed displeje a lehce stiskněte spoušť do první polohy (namáčkněte tlačítko spouště do poloviny).

Zobrazí se značka potvrzení AF (·) a v místě zaostření se zobrazí zelený rámeček (oblast AF).

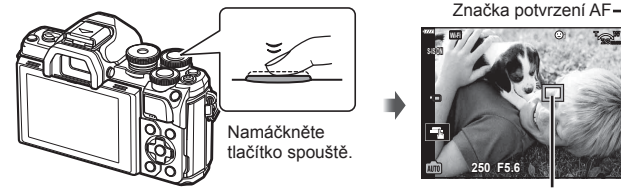

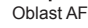

**1:02:03**

**L N**

**200**

• Pokud bliká značka potvrzení AF, objekt není zaostřen. (str. 142)

#### **4** Uvolněte závěrku.

- Domáčkněte tlačítko spouště (úplně).
- Fotoaparát uvolní závěrku a pořídí snímek.
- Pořízený snímek se zobrazí na

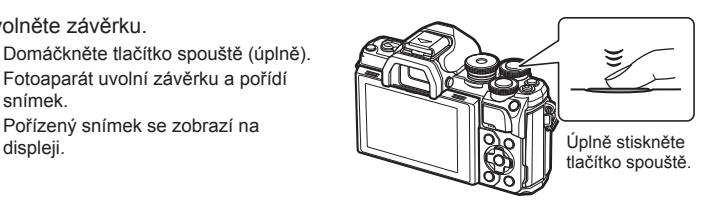

# **<sup><sup>***M***</sup>** Poznámky</sup>

- Pomocí dotykového ovládání lze ostřit a pořizovat snímky.  $\mathbb{R}$  "Snímání pomocí dotykového displeje" (str. 51)
- Chcete-li se z nabídek nebo prohlížení vrátit do režimu snímání, namáčkněte tlačítko spouště.

*2*

#### **Přepínání zobrazení tlačítkem** u **(zkratka)**

Stisknutím tlačítka  $\overline{M}$  přepnete mezi snímky na každou obrazovku vybraného režimu snímání.

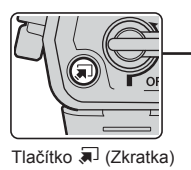

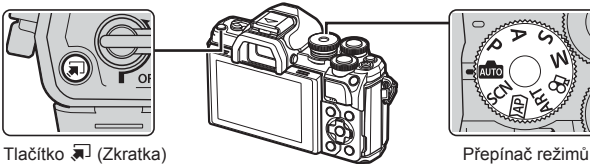

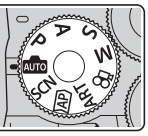

**AUTO** Průvodce (str. 27)

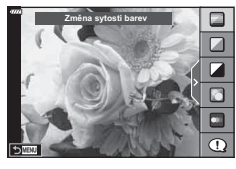

#### $\overline{AP}$

Pokročilý fotografický režim (str. 32)

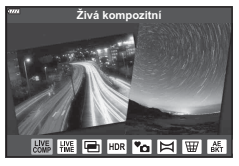

#### P/A/S/M

LV super ovládací panel (str. 68)

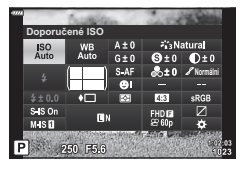

**SCN** Scénický režim (str. 29)

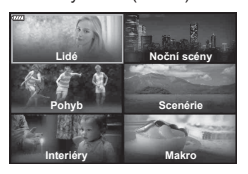

#### ART

Režim uměleckého filtru (str. 42)

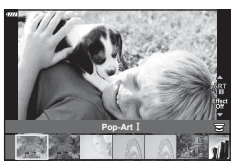

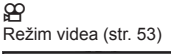

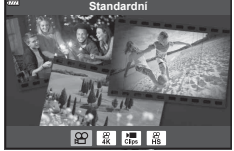

#### **Automatické nastavení expozice fotoaparátem ( režim AUTO)**

Fotoaparát přizpůsobí nastavení fotografované scéně, stačí jen stisknout spoušť. Nastavte přepínač režimů do polohy **B.** 

#### **Použití fotografi ckého průvodce**

Parametry jako barvy, jas a rozostření pozadí lze snadno upravit pomocí průvodců.

- **1** Stisknutím tohoto a tlačítka lze zobrazit průvodce.
	- Tlačítky  $\Delta \nabla$  označte položku v průvodci a stiskem tlačítka @ zobrazíte posuvník.
- <u>Zmena sytosti bare</u>v

Položka v průvodci

**Jasné a živé** 

Ploché a potlačené

Posuvník

- **2** Tlačítky  $\Delta \nabla$  nastavte pozici posuvníku a vyberte úroveň.
	- Stisknutím tlačítka @ uložte změny.
	- Stisknutím tlačítka MENU opustíte nabídku.
	- Je-li vybrána možnost [Foto tipy], tlačítky  $\Delta \nabla$ označíte požadovanou položku a stiskem tlačítka @ zobrazíte podrobnosti.
	- Efekt vybrané úrovně je viditelný na displeji. Pokud je vybrána možnost [Rozostřené pozadí] nebo [Zachycení pohybu], displej se za okamžik vrátí k běžnému vzhledu. Na výsledné fotografii se však vybraný efekt projeví.
- **3** Opakováním kroků 1 a 2 můžete nastavit více průvodců.
	- U položek průvodců, kteří jsou již nastaveni, se zobrazuje symbol zaškrtnutí.
	- Funkce [Rozostřené pozadí] a [Zachycení pohybu] nelze vybrat najednou.
- **4** Pořiďte snímek.
	- Chcete-li ukončit zobrazení průvodce, stiskněte tlačítko MENU.

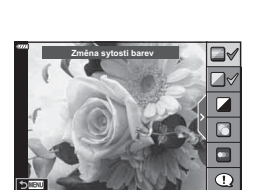

- Pokud je v nastavení kvality snímku vybrána možnost [RAW], kvalita snímku bude automaticky změněna na možnost [BN+RAW].
- Na kopii ve formátu RAW se nastavení živého průvodce neaplikují.
- Při některých úrovních nastavení průvodce mohou být snímky zrnité.
- Změny nastavení v živém průvodci nemusí být na displeji viditelné.
- Pokud je vybrána možnost [Rozostřený pohyb], snímkové frekvence klesnou.
- Spolu s průvodcem nelze používat blesk.
- Volba takových nastavení živého průvodce, která přesahují limity expozičních měřičů fotoaparátu, může mít za následek přeexpozici nebo podexpozici snímků.

#### **<sup>12</sup>** Poznámky

• Je také možné používat dotykové ovládání.

#### **Fotografování ve scénickém režimu (**SCN**)**

Fotoaparát automaticky přizpůsobí nastavení subjektu nebo scéně.

**1** Otočte přepínač režimů do polohy SCN.

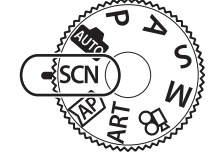

Noční scény

*2* Snímání **Snímání**

- **2** Tlačítky  $\triangle$  ∇ <  $\diamond$  označte scénu a stiskněte tlačítko (R).
- 3 Tlačítky  $\triangle$  označte režim scény a stiskněte tlačítko (R).
	- Stisknutím tlačítka a zvolte jinou scénu.

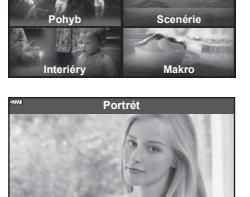

GRAZK

**Lidé**

**4** Pořiďte snímek.

#### *&* Poznámky

• Je také možné používat dotykové ovládání.

#### ■ Typy scénických režimů

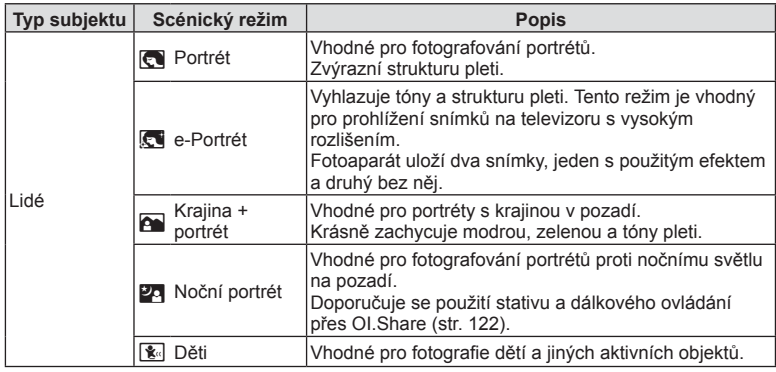

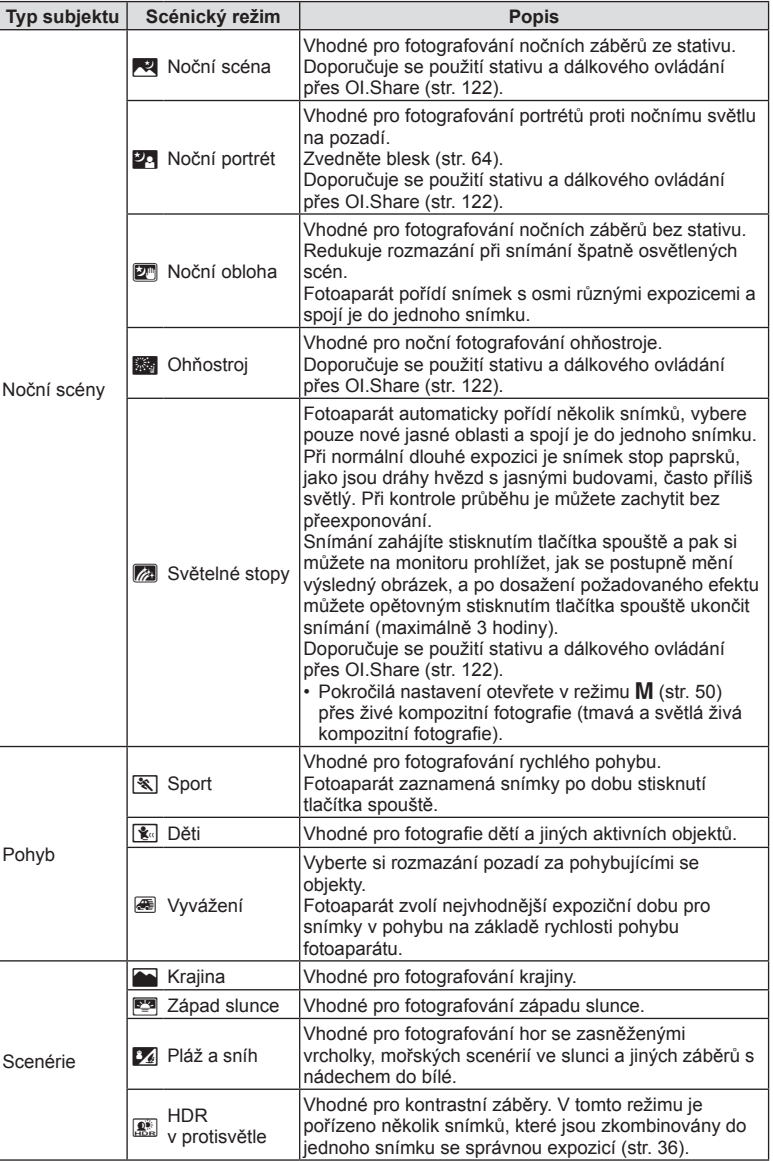

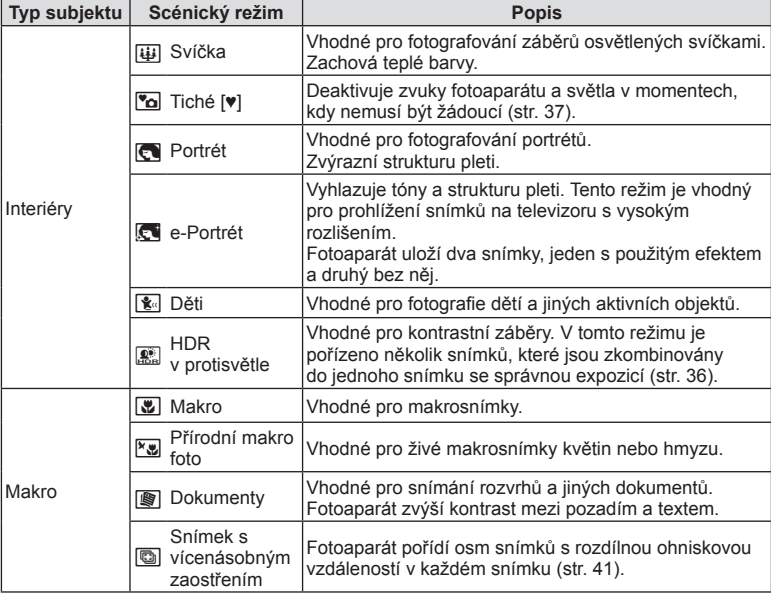

- Aby byly maximalizovány výhody režimů scén, jsou některá nastavení funkce snímání deaktivována.
- U některých snímků v režimu [e-Portrét] ukládání chvíli trvá. Kromě toho, když je režim kvality snímku nastaven na [RAW], snímek bude pořízen ve formátu RAW+JPEG.
- V režimech [e-Portrét], [Noční obloha] nebo [HDR v protisvětle] nelze zaznamenávat videosekvence.
- Snímky v režimu [Noční obloha] ukládané v obrazové kvalitě [RAW] budou uloženy jako formát RAW + JPEG, přičemž první smínek je ve formátu RAW a finální kompozit v JPEG.
- Záznamy z režimu [HDR v protisvětle] se ukládají jako obrázky formátu JPEG zpracované v HDR. Pokud je režim kvality snímku nastaven na [RAW], snímek bude pořízen ve formátu RAW+JPEG.
- V režimu IV váženíl se při detekci posunu zobrazí ikona  $\mathbb{F}$ , a pokud posun není detekován, zobrazí se ikona el.
- Pokud používáte objektiv s přepínačem stabilizace obrazu, v režimu [Vyvážení] stabilizaci vypněte.

V jasných světelných podmínkách nemusí být dosaženo dostatečného vyvážení. Abyste efektu dosáhli snáze, použijte ND filtr dostupný v obchodech.

# **Pořizování snímků v pokročilém fotografickém režimu (Režim <sup>)</sup>AP)**

Použijte pro rychlý přístup do pokročilých nastavení snímání.

**1** Otočte přepínač režimů do polohy  $\overline{AP}$ .

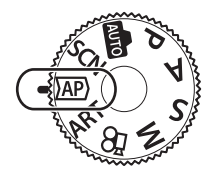

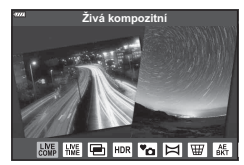

- 2 Pomocí tlačítek  $\triangleleft$  označte možnost režim AP.
	- Tlačítko  $\nabla$  dává v některých režimech přístup k dalším možnostem.
- **3** Stiskem tlačítka @ vyberte označený režim.
	- Tlačítkem  $\overline{P}$  vyberte jiný režim. Pokud se zobrazují další možnosti, stiskněte  $\Delta$ .

#### *S* Poznámky

- V některých režimech je možné použít přední ovládací kolečko k nastavení expoziční kompenzace (str. 60) a zadní ovládací kolečko pro přepínání programů (str. 45).
- Je také možné používat dotykové ovládání.

#### Možnosti režimu AP

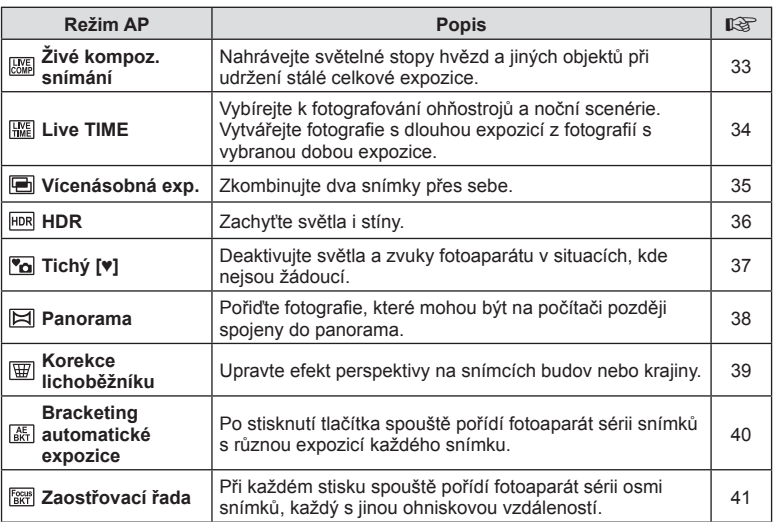

#### [Živé kompozity] Živé kompoz. snímání

Vytvářejte snímky, které zaznamenávají světelné stopy hvězd a jiných objektů při udržení stálého jasu pozadí, změny ve výsledku si můžete prohlédnout na monitoru během snímání. Vyvážení bílé, režim snímání a další nastavení v režimu SCN s možností "Světelné stopy" nejsou k dispozici.

- **1** Označte v nabídce režimu AP [Živé kompozity] (str. 32) a stiskněte tlačítko (o).
- **2** Namáčknutím tlačítka spouště zaostřete.
	- Pro snížení neostrosti způsobené roztřesením fotoaparátu připevněte fotoaparát na stativ a použijte dálkovou spoušť ovládánou v bezdrátovém režimu přes aplikaci Ol.Share (str. 122).
	- Pokud indikátor zaostření bliká, fotoaparát není zaostřen.
- **3** Úplným stisknutím tlačítka spouště pořídíte snímek.
	- Fotoaparát automaticky nakonfiguruje správná nastavení a začne fotografovat.
	- Po stisknutí tlačítka spouště nastane před zahájením snímání krátká časová prodleva.
	- Kompozitní snímek se v pravidelných intervalech zobrazí.
- **4** Opětovním stiskem tlačítka spouště zastavíte snímání.
	- Sledujte změny ve výsledku na monitoru a jakmile dosáhnete požadovaného výsledku, ukončete snímání stiskem tlačítka spouště.
	- Délka záznamu při jednom snímání je až 3 hodiny.

#### *S* Poznámky

• Pokročilá nastavení otevřete v režimu  $M$  (str. 50) přes živé kompozitní fotografie (tmavá a světlá živá kompozitní fotografie).

#### **E [Live TIME]: Časosběrná fotografie Live TIME**

Můžete pořizovat fotografie s dlouhou expozicí bez nutnosti držet tlačítko spouště. Změny ve výsledku je možné sledovat na monitoru během snímání.

- **1** V nabídce režimu AP označte [Live TIME] (str. 32).
- 2 Stiskněte  $\nabla$ , pomocí tlačítek  $\triangleleft \triangleright$  vyberte maximální dobu expozice a poté stiskněte tlačítko (ok).
	- Obnovovací frekvence displeje se může automaticky měnit v závislosti na maximální době expozice.
	- Čím kratší maximální doba expozice, tím rychlejší obnovovací frekvence displeje.

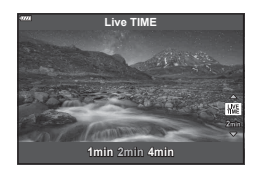

- **3** Namáčknutím tlačítka spouště zaostřete.
	- Pro snížení neostrosti způsobené roztřesením fotoaparátu připevněte fotoaparát na stativ a použijte dálkovou spoušť ovládánou v bezdrátovém režimu přes aplikaci Ol.Share (str. 122).
	- Pokud indikátor zaostření bliká, fotoaparát není zaostřen.
- **4** Fotografování Live TIME zahájíte úplným stiskem tlačítka spouště.
	- Fotoaparát automaticky upraví nastavení a začne snímat.
	- Změny výsledku lze sledovat na displeji.
- **5** Opětovním stiskem tlačítka spouště zastavíte snímání.
	- Sledujte změny ve výsledku na monitoru a jakmile dosáhnete požadovaného výsledku, ukončete snímání stiskem tlačítka spouště.
	- Snímání je automaticky ukončeno po dosažení vybrané doby expozice.

# **Z** Poznámky

• Možnosti dlouhé expozice (BULB/TIME) v režimu M nabízí pokročilejší nastavení (str. 49).

#### [ Vícenásobná expozice]: Snímání vícenásobné expozice

Zkombinujte dva snímky přes sebe.

- **1** V nabídce režimu AP označte [Vícenásobná exp.] a stiskněte tlačítko  $\circledR$ (str. 32).
- **2** Namáčknutím tlačítka spouště zaostřete.
	- Pokud indikátor zaostření bliká, fotoaparát není zaostřen.
- **3** Pro pořízení prvního snímku úplně stiskněte tlačítko spouště.
	- Při zahájení fotografování se symbol **a** zobrazí zeleně.
	- Snímek se na monitoru se zobrazí překrytý.
	- $\cdot$  Stisknutím tlačítka  $\overline{m}$  odstraníte poslední snímek.
- **4** Pořiďte druhý snímek.
	- Použijte první snímek jako návod pro kompozici druhého snímku.
- Pokud je zvolen režim vícenásobné expozice, fotoaparát nepřejde do režimu spánku.
- Jakákoli z následujících akcí automaticky smaže druhý snímek: Vypnutí fotoaparátu, stisk tlačítka | stisk tlačítka MENU, stisk tlačítka <a> ovladače režimu snímání, vybití baterie, připojení kabelu k fotoaparátu.

# $\overline{\mathscr{D}}$  Tipy

• Více informací o tvorbě sloučených snímků:  $\mathbb{R}$  "Sloučení snímků" (str. 105)

#### [ HDR]: Pořizování kompozitních snímků v HDR

Zachyťte světla i stíny. Fotoaparát mění expozici v sérii čtyř snímků a zkombinuje je do jednoho.

- **1** V režimu AP označte [HDR] (str. 32).
- **2** Stiskněte ∇, tlačítky <**I** vyberte [HDR1] nebo [HDR2] a stiskněte tlačítko  $\circledcirc$ .

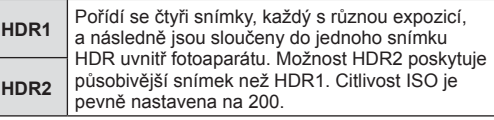

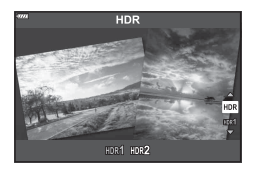

- **3** Namáčknutím tlačítka spouště zaostřete.
	- Pokud indikátor zaostření bliká, fotoaparát není zaostřen.
- **4** Pro pořízení HDR snímků úplně stiskněte tlačítko spouště.
	- Po stisku tlačítka spouště fotoaparát automaticky pořídí čtyři snímky.
- Na snímcích, které by měly být pořizovány s delší dobou expozice, bude znatelnější šum.
- Pro zajištění nejlepších výsledků umístěte fotoaparát na stativ.
- Snímek zobrazený na displeji nebo v hledáčku během fotografování se bude lišit od snímku po zpracování HDR.
- Obrázek zpracovaný jako HDR bude uložen ve formátu JPEG. Pokud je režim kvality snímku nastaven na [RAW], snímek bude pořízen ve formátu RAW+JPEG.
- Režim snímků je pevně nastavený na [Přirozené] a barevný prostor je pevně nastaven na [sRGB].
# **Snímání 2**<br>*s*<br>*s*<br>*m*<br>*s*<br>*m*

# [ Tichý [♥]] režim

Deaktivujte světla a zvuky fotoaparátu v situacích, kde nejsou žádoucí.

- **1** V nabídce režimu AP označte [Silent [♥]] (str. 32) a stiskněte tlačítko ⊗.
- **2** Namáčknutím tlačítka spouště zaostřete.
	- Pokud indikátor zaostření bliká, fotoaparát není zaostřen.
- **3** Úplným stisknutím tlačítka spouště pořídíte snímek.
	- Po uvolnění spouště displej na okamžik zhasne. Zvuk závěrky nezazní.
- Požadovaných výsledků nemusí být dosaženo pod blikajícími zdroji světla, jako zářivky a LED žárovky, nebo pokud se objekt během snímání neočekávaně pohne.
- V [Tichém [♥]] režimu jsou pro snížení hluku a světla fotoaparátu zavedena následující opatření:
	- Elektronická závěrka: povolena
	- $\blacksquare$ )): Vvp
	- AF lampa: Vyp
	- Režim blesku: Vyp
- Mějte na paměti, že díky elektronické závěrce mohou subjekty na snímcích vypadat rozmazaně, zejména pokud se fotoaparát během snímání pohybuje příliš rychle nebo pokud snímá rychle se pohybující subjekty.
- V [Tichém [♥]] režimu není k dispozici potlačení šumu při dlouhé expozici.

# **<b>***S* Poznámky

• Pro sekvenční snímání/samospoušť stiskněte  $\nabla$  (str. 66).

## [ Panorama]: Pořizování snímků pro Panorama

Snímky pořízené v tomto režimu mohou být spojeny do panorama. Abyste mohli panorama vytvořit, musíte mít na počítači nainstalovanou nejnovější verzi softwaru OLYMPUS Viewer 3.  $\mathbb{R}$  "Připojení fotoaparátu k počítači a k tiskárně" (str. 125)

- **1** V nabídce režimu AP označte [Panorama] (str. 32) a stiskněte tlačítko  $\circledcirc$ .
- 2 Pomocí tlačítek △▽<1> zvolte směr skládání panoramatu.
- **3** Pořiďte snímek, k jeho zkomponování použijte vodítka.
	- Zaostření, expozice a další nastavení budou fixovány na hodnotách použitých pro první snímek. **<sup>250</sup> F5.6 <sup>38</sup>**

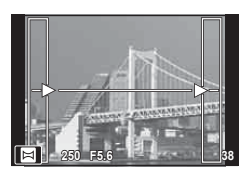

**4** Pořiďte další snímky, každý zkomponujte tak, aby se vodítka překrývala s předchozím snímkem.

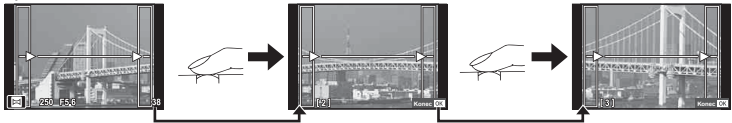

- Panorama lze sestavit nejvýše z 10 snímků. Po pořízení desátého snímku se zobrazí varovný ukazatel ([啊).
- Během panoramatického snímání není zobrazen předchozí snímek sloužící k provádění korekce polohy. Pomocí rámečků nebo jiných značek zobrazených na snímku vytvořte kompozici tak, aby se okraje snímků vzájemně překrývaly.
- **5** Po pořízení posledního snímku ukončete sérii stiskem tlačítka  $\circledcirc$ .

## [ Korekce lichoběžníku]

Upravte efekt perspektivy na snímcích budov nebo krajiny.

- **1** V nabídce režimu AP označte [Korekce lichoběžníku] (str. 32) a stiskněte tlačítko (ok).
- **2** Upravte efekt na displeji a připravte kompozici záběru.
	- K provedení korekce lichoběžníku použijte přední a zadní přepínač.
	- Pomocí tlačítek  $\Delta \nabla \langle \mathcal{L} \rangle$  vyberte oblast korekce. Podle míry korekce nelze některé oblasti změnit.
	- Změny můžete zrušit stisknutím a podržením tlačítka  $\circledast$ .
	- Pro úpravu expoziční kompenzace a dalších možností snímání při použití korekce lichoběžníku zobrazte stiskem tlačítka **INFO** ostatní nastavení vvima korekce lichoběžníku. Pokud chcete pokračovat v korekci lichoběžníku, stiskněte opakovaně tlačítko INFO, dokud se nastavení korekce lichoběžníku nezobrazí.

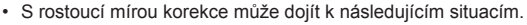

- Obraz bude hrubý.
- Poměr zvětšení pro ořez snímku bude velký.
- Pozici ořezu nebude možno přesunout.
- **3** Namáčknutím tlačítka spouště zaostřete.
	- Pokud indikátor zaostření bliká, fotoaparát není zaostřen.
- **4** Úplným stisknutím tlačítka spouště pořídíte snímek.
- Když je kvalita snímku nastavena na [RAW], fotografie budou pořízeny ve formátu RAW+JPEG.
- Požadovaného výsledku nemusí být dosaženo při použití předsádkových čoček.
- Podle míry korekce se mohou některé cíle AF nacházet mimo oblast zobrazení. Pokud fotoaparát zaostří na cíl AF mimo oblast zobrazení, zobrazí se ikona  $(\hat{\mathbf{a}}, \hat{\mathbf{y}}, \star)$  nebo  $\Rightarrow$ ).
- Pokud je pro funkci [Stabilizace obrazu] vybrána vzdálenost zaostření, bude korekce upravena pro vybranou vzdálenost zaostření. S výjimkou použití objektivu systému Micro Four Thirds nebo Four Thirds můžete vybrat ohniskovou vzdálenost pomocí možnosti [Stab. obrazu] (str. 78).

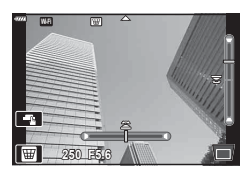

## [ Bracketing autom. expozice]: Změny v nastavení expozice v sérii snímků

Pořiďte sérii snímků s různými nastaveními expozice na každém snímku.

- **1** V nabídce režimu AP označte [Bracketing autom. expozice] (str. 32).
- 2 Stiskněte ∇, pomocí tlačítek <**I** vyberte počet snímků a poté stiskněte tlačítko  $\circledcirc$ .

**3f** Pořídí 3 snímky, první s optimální expozicí (±0,0 EV), druhý s −1,0 EV a třetí s +1,0 EV.

**5f** Pořídí 5 snímků, první s optimální expozicí (±0,0 EV), druhý s −1,3 EV, třetí s −0,7 EV, čtvrtý s +0,7 EV a pátý s +1,3 EV.

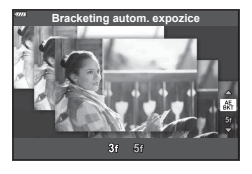

- **3** Namáčknutím tlačítka spouště zaostřete.
	- Pokud indikátor zaostření bliká, fotoaparát není zaostřen.
- **4** Úplným stisknutím tlačítka spouště pořídíte snímek.
- Pořiďte nastavený počet snímků.
- Při bracketingu svítí indikátor **BKT** zeleně.
- Fotoaparát provádí bracketing aktuálně zvolené hodnoty expoziční kompenzace.

## [ Zaostřovací řada]: Různé ohniskové vzdálenosti v sérii snímků

Při každém stisku spouště pořídí fotoaparát sérii osmi snímků, každý s jinou ohniskovou vzdáleností.

- **1** V nabídce režimu AP označte [Zaostřovací řada] (str. 32).
- 2 Stiskněte  $\nabla$ , pomocí tlačítek  $\triangleleft$  vyberte změnu ohniskové vzdálenosti pro každý snímek a poté stiskněte tlačítko  $\circledcirc$ .

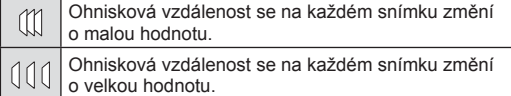

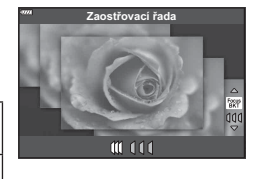

- **3** Namáčknutím tlačítka spouště zaostřete.
	- Pokud indikátor zaostření bliká, fotoaparát není zaostřen.
- **4** Úplným stisknutím tlačítka spouště pořídíte snímek.
- Fotoparát pořídí osm snímků s rozdílnou ohniskovou vzdáleností na každém snímku. Fotoaparát pořizuje po namáčknutí spouště snímky se stanovenou ohniskovou vzdáleností a ohniskovými vzdálenostmi, které jsou kratší a delší.
- Při bracketingu svítí indikátor **BKT** zeleně.
- Zaostřovací řada se ukončí, pokud během snímání dojde k úpravě zoomu.
- Snímání končí, když ostření dosáhne nekonečna.
- Zaostřovací řada využívá elektronickou závěrku.
- Zaostřovací řada není k dispozici u objektivů, které mají bajonet odpovídající standardu 4/3 nebo standardům micro 4/3.

# **Použití uměleckých fi ltrů (režim ART)**

Umělecké filtry vám umožní zábavnou formou používat umělecké efekty.

**1** Otočte přepínač režimů do polohy ART.

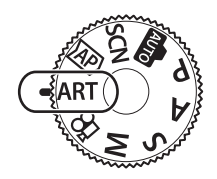

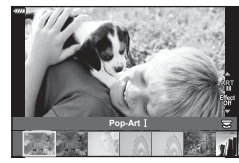

<u>Efekt rámečku</u> Off  $, +$ 

2 Pomocí tlačítek <>>
Vyberte filtr.

- 3 Stiskněte ∇, pomocí tlačítek <1 poznačte možnost a stiskněte tlačítko Q.
	- Stiskem tlačítka  $\overline{w}$  vyberte jiný umělecký filtr. Pokud se zobrazují efekty, skiskněte  $\Delta$ .
	- Dostupné efekty se liší dle zvoleného filtru (jemná kresba, camera obscura, rámečky, bílé okraje, hvězdy, barevný filtr, monochromatické barvy, efekt rozostření nebo stínování).
- **4** Pořiďte snímek.

## **<sup>12</sup> Poznámky**

- S některými uměleckými filtry jsou také k dispozici možnosti [Barevný filtr] (str. 82) a [Monochromat. barvy] (str. 83).
- Přední přepínač je možné použít pro kompenzaci expozice. (str. 60).
- Zadní přepínač je možné použít pro přepínání programu (str. 45).
- Je také možné používat dotykové ovládání.

## ■ Typy uměleckých filtrů

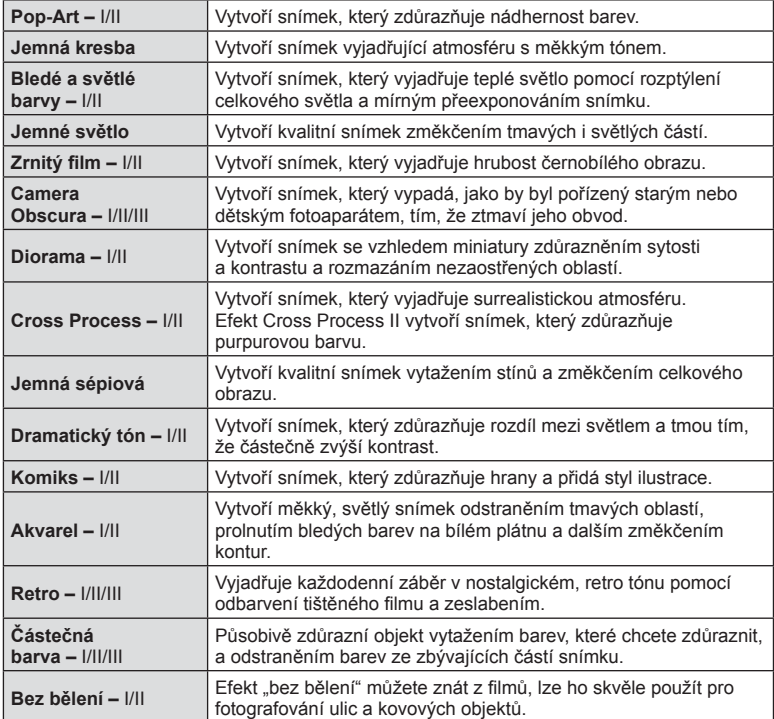

II a III jsou pozměněné verze předlohy (I).

- Aby byly maximalizovány výhody uměleckých filtrů, jsou některá nastavení funkce snímání deaktivována.
- Pokud je v nastavení kvality snímku vybrána možnost [RAW] (str. 73), kvalita snímku bude automaticky změněna na možnost [BN+RAW]. Umělecký filtr bude použit pouze u kopií ve formátu JPEG.
- V závislosti na objektu nemusí být přechody tónů plynulé, efekt nemusí být dostatečně patrný nebo se zvýší "zrnitost" snímku.
- Některé efekty nemusí být při živém náhledu nebo během pořizování videozáznamu viditelné.
- Vaše volba filtrů, efektů a kvality videa při nahrávání videa může ovlivnit rychlost a plynulost přehrávání.

## ■ Použití funkce [Částečná barva]

Zaznamenány budou pouze vybrané barevné odstíny.

- 1 V nabídce umělecký filtr vyberte možnost [Částečná barva I/II/III] (str. 42).
- **2** Označte efekt a stiskněte tlačítko @.
	- Na displeji se zobrazí symbol barevný kruh.
- **3** Otočením předního nebo zadního voliče vyberte barvu.
	- Efekt je viditelný na displeji.
- **4** Pořiďte snímek.
- Pokud chcete změnit zachovanou barvu po pořízení snímku, otočte předním  $(\circled{})$  nebo zadním ( $\mathcal Q$ ) přepínačem a zobrazí se barevný kruh.

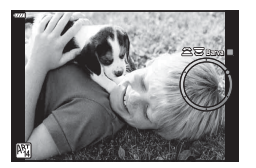

## **Automatické nastavení clony a expoziční doby fotoaparátem (programový režim)**

Režim  $P$  je režim snímání, kdy fotoaparát nastavuje optimální hodnotu clony a expoziční dobu automaticky podle jasu objektu. Nastavte přepínač režimů do polohy P.

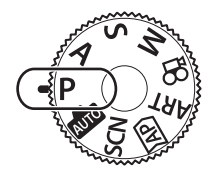

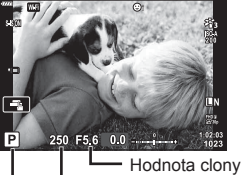

Režim snímání Expoziční doba

- Je zobrazena expoziční doba a clona vybraná fotoaparátem.
- Pomocí předního přepínače můžete vybrat expoziční kompenzaci.
- Pomocí zadního kolečka můžete vybrat posunutí programu.
- Pokud se fotoaparátu nedaří dosáhnout správné expozice, zobrazená doba expozice a hodnota clony blikají.

Hodnota clony v okamžiku, kdy její ukazatel začne blikat, se mění v závislosti na typu objektivu a jeho ohniskové vzdálenosti.

Při použití pevného nastavení [ISO] změňte nastavení.  $\mathbb{I}\mathbb{S}\mathbb{S}$  "Změna citlivosti ISO (ISO)" (str. 63)

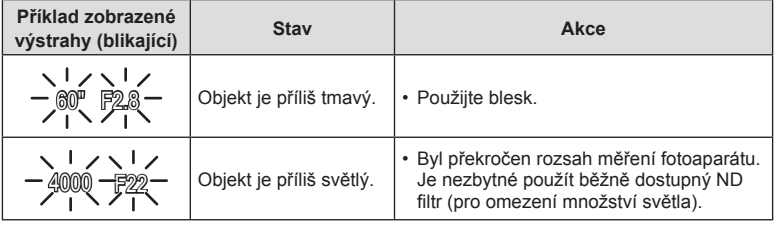

#### **Posunutí programu (Ps)**

V režimech  $P$ . ART a některých režimech  $\overline{AP}$  lze vybírat různé kombinace hodnoty clony a doby expozice bez ovlivnění expozice. Otočte zadním přepínačem do pozice posunutí programu, aby se vedle režimu snímání zobrazil symbol "s". Pokud chcete posunutí programu zrušit, otočte zadním přepínačem, aby se symbol "s" nezobrazoval.

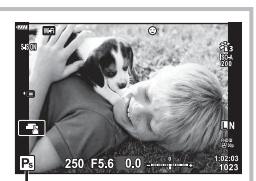

• Posunutí programu není k dispozici v jiných režimech nebo při použití blesku.

Posunutí programu

# **Volba clony (režim priority clony)**

V režimu snímání A můžete zvolit clonu a nastavení vhodné expoziční doby přenechat fotoaparátu. Nastavte přepínač režimů do polohy  $\bf{A}$  a poté otočte zadním přepínačem na požadovanou hodnotu clony.

Otevřenější clona (nižší čísla F) snižuje hloubku ostrosti (oblast před a za bodem zaostření, jež se jeví ostrá), a vytváří tak "měkčí" pozadí. Uzavřenější clona (vyšší čísla F) hloubku ostrosti zvyšuje.

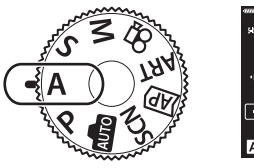

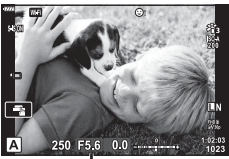

Hodnota clony

• Pomocí předního přepínače můžete vybrat expoziční kompenzaci.

## **Nastavení hodnoty clony**

Snížení hodnoty clony ← → Zvýšení hodnoty clony

$$
\mathsf{F2.8{\hookleftarrow}F4.0{\hookleftarrow}F5.6\to}\mathsf{F8.0{\rightarrow}F11}
$$

(Snížení hloubky ostrosti)  $\leftarrow$   $\rightarrow$  (Zvýšení hloubky ostrosti)

- Pokud se fotoaparátu nedaří dosáhnout správné expozice, zobrazená expoziční doba bliká.
- Při použití pevného nastavení [ISO] změňte nastavení.  $\mathbb{R}$  "Změna citlivosti ISO (ISO)" (str. 63)

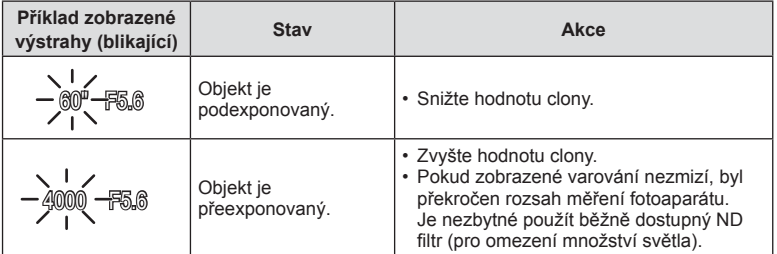

# **Volba expoziční doby (režim priority závěrky)**

V režimu snímání S můžete zvolit expoziční dobu a nastavení vhodné clony přenechat fotoaparátu. Nastavte přepínač režimů na hodnotu S a zadním přepínačem nastavte expoziční dobu.

Kratší doba expozice "zastaví" pohyb rychlých subjektů. Delší doba expozice přidává pohyb rozmazáním pohyblivých subjektů.

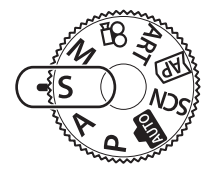

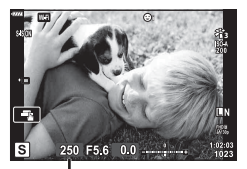

Expoziční doba

• Pomocí předního přepínače můžete vybrat expoziční kompenzaci.

#### **Nastavení expoziční doby**

Delší expoziční doba ← → Kratší expoziční doba  $60'' \leftarrow 15 \leftarrow 30 \leftarrow 60 \rightarrow 125 \rightarrow 250 \rightarrow 4000$  $(P\text{řidat pohyb}) \leftarrow \rightarrow (Zmrazit pohyb)$ 

- Pokud se fotoaparátu nedaří dosáhnout správné expozice, zobrazená hodnota clony bliká.
- Hodnota clony v okamžiku, kdy její ukazatel začne blikat, se mění v závislosti na typu objektivu a jeho ohniskové vzdálenosti.
- Při použití pevného nastavení [ISO] změňte nastavení.  $\mathbb{R}$  "Změna citlivosti ISO (ISO)" (str. 63)

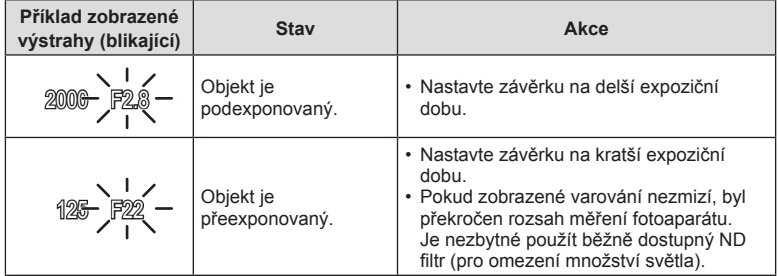

# **Volba clony i expoziční doby (manuální režim)**

V režimu snímání M můžete zvolit hodnotu clony i expoziční dobu. K dispozici je rovněž fotografování v režimech BULB, TIME a živé kompoz. snímání. Otočte přepínač režimů do polohy M a poté pomocí předního přepínače zvolte hodnotu clony a pomocí zadního přepínače vyberte expoziční dobu.

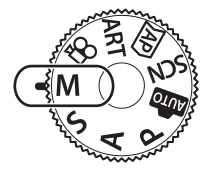

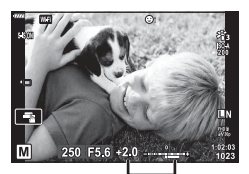

Rozdíl od optimální expozice

- Expozice určená hodnotou clony a expoziční dobou, které jste nastavili, a rozdíl vůči vhodné expozici naměřené fotoaparátem, se zobrazí na displeji.
- Expoziční dobu lze nastavit na hodnoty mezi 1/4000 a 60 sekundami nebo na hodnotu [BULB], [LIVE TIME] nebo [LIVECOMP].
- Pokud změníte hodnotu clony a dobu expozice, jas zobrazení na displeji (nebo v hledáčku) se změní. Hodnotu jasu můžete upevnit, což vám při snímání umožní udržet subjekt v dohledu. g [Zesíl. náhled] (str. 110)
- I když jste nastavili funkci [Redukce šumu], může přesto docházet k šumu a/nebo světlým skvrnám na obrazu na displeji a na fotografiích pořízených za určitých okolních podmínek (teplota atd.) a nastavení fotoaparátu.

#### **Šum ve snímku**

Při snímání s dlouhou expoziční dobou se může na displeji objevit šum. Tento jev vzniká generováním proudu v těch částech snímače obrazu, které obvykle nejsou vystaveny světlu, v důsledku čehož dochází k růstu teploty ve snímači obrazu nebo v budicích obvodech snímače obrazu. Toto může rovněž nastat při fotografování s vysokým nastavením ISO v horkém prostředí. Pro snížení tohoto šumu fotoaparát aktivuje funkci redukce šumu.  $\mathbb{R}$  [Redukce šumu] (str. 111)

# **Snímání s dlouhou expozicí (BULB/LIVE TIME)**

Používejte pro snímky ohňostrojů a noční scenérie. V režimu M otáčejte zadním ovladačem v předepsaném směru, dokud se na monitoru neobjeví [BULB] nebo **[Live TIME].** 

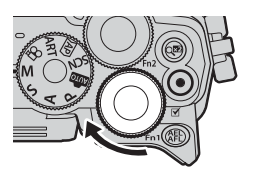

**Fotografování s dlouhou expozicí (BULB):**

Závěrka zůstane po dobu stisknutí tlačítka spouště otevřená. Po uvolnění tlačítka spouště bude expozice ukončena. Během expozice není k dispozici náhled přes čočku.

**Časosběrná fotografi e (LIVE TIME):** Expozice začíná stisknutím spouště úplně dolů. Jestliže chcete expozici ukončit, znovu stiskněte spoušť úplně dolů. Během expozice není k dispozici náhled přes čočku.

- Pro zobrazení náhledu přes čočku na monitor během Bulb fotografie vyberte v nabídce [Live BULB] jinou možnost než [Vyp].
- Stiskem tlačítka MENU vyberte interval zobrazení pro možnosti snímání [Live BULB] nebo [Live TIME]. Možnost [Vyp] vypne displej při probíhající expozici.
- Při probíhající expozici aktualizujete zobrazení klepnutím na displej nebo namáčknutím tlačítka spouště.
- Funkce [BULB] a [LIVE TIME] nejsou při některých nastaveních citlivosti ISO k dispozici.
- Pro snížení neostrosti způsobené roztřesením fotoaparátu připevněte fotoaparát na stativ a použijte dálkovou spoušť ovládanou aplikací Ol.Share (str. 122).
- Při fotografování existují omezení nastavení následujících funkcí. Sekvenční snímání, samospoušť, časosběr, stabilizace obrazu atd.

# **Živé kompozitní snímání (složení tmavého a světlého snímku)**

Kombinací několika expozic vytvoříte snímek, který zachycuje světelné stopy nebo ohňostroje a jiné objekty bez změny jasu pozadí.

- **1** V režimu M nastavte expoziční dobu na [LIVECOMP].
	- V režimu M otáčejte zadním ovladačem v předepsaném směru, dokud se na monitoru neobjeví [LIVECOMP].

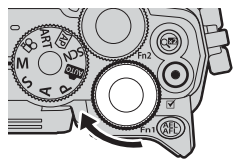

- **2** Pro zobrazení funkce [Kompozitní nastavení] stiskněte tlačítko MENU a tlačítky  $\Delta \nabla$  vyberte dobu expozice pro každou expozici.
- **3** Jedním stisknutím tlačítka spouště fotoaparát připravte.
	- Fotoaparát pořídí referenční snímek pro snížení šumu.
	- Až bude fotoaparát připraven, na displeji se zobrazí zpráva [Připraveno na kompozitní snímání].
- **4** Namáčknutím tlačítka spouště zaostřete.
	- Pokud indikátor zaostření bliká, fotoaparát není zaostřen.
- **5** Pro spuštění živého kompozitního snímání úplně stiskněte tlačítko spouště.
	- Kombinovaný snímek se po každé expozici zobrazí na displeji.
- **6** Opětovním stiskem tlačítka spouště zastavíte snímání.
	- Sledujte změny ve výsledku na monitoru a jakmile dosáhnete požadovaného výsledku, ukončete snímání stiskem tlačítka spouště.
	- Maximální délka kompozitního snímání jsou 3 hodiny. Dostupná doba snímání však závisí na podmínkách snímání a stavu nabití fotoaparátu.
- Dostupná nastavení citlivosti ISO jsou omezená.
- Pro snížení neostrosti způsobené roztřesením fotoaparátu připevněte fotoaparát na stativ a použijte dálkovou spoušť ovládanou aplikací Ol.Share (str. 122).
- Při fotografování existují omezení nastavení následujících funkcí. Sekvenční snímání, samospoušť, časosběr, stabilizace obrazu atd.

# **Snímání pomocí dotykového displeje**

Klepnutím na ikonu  $\blacksquare$  můžete procházet nastavení dotykového displeje.

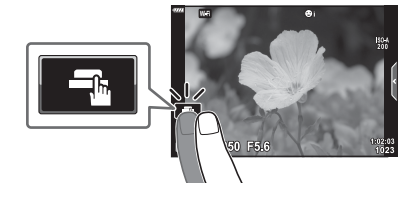

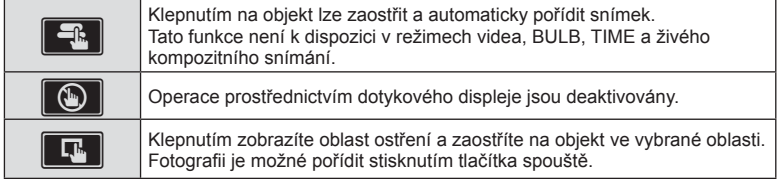

## ■ Zobrazení náhledu objektu ( $\P$ )

- **1** Klepněte na objekt na displeji.
	- Zobrazí se oblast ostření.
	- Pomocí posuvníku vyberte velikost rámečku.
	- Klepnutím na tlačítko **coli** vypněte zobrazení oblasti AF.
- 2 Stiskem **Q** se přiblížíte na pozici rámečku.
	- Při přiblížení snímku lze zobrazení na displeji posunovat prstem.
	- Klepnutím na tlačítko **z zrušíte zvětšené** zobrazení.
	- V režimu videa není možné změnit velikost nebo přiblížení cíle.

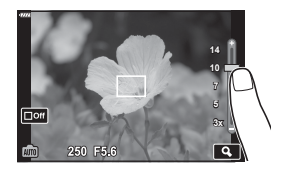

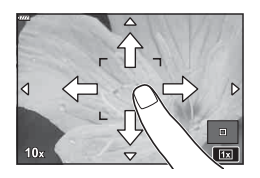

• Operace prostřednictvím dotykového displeje nejsou dostupné například v následujících situacích.

Panorama, manuální vyvážení bílé, pokud jsou používána tlačítka nebo přepínače, atd.

- Displeje se nedotýkejte nehty ani žádnými ostrými předměty.
- Používání dotykového displeje mohou znesnadňovat rukavice nebo kryty displeje.
- Ovládání pomocí dotykového displeje lze deaktivovat.  $\mathbb{R}$  [Nastavení dotykové obrazovky] (str. 114)

*2*

# **Nahrávání videa během fotografování**

Videosekvence lze nahrávat pomocí tlačítka .

- **1** Stisknutím tlačítka **@** spusťte záznam.
	- Nahrávaná videosekvence se zobrazí na displeji.
	- Pokud přiložíte oko k hledáčku, videosekvence, kterou nahráváte, se zobrazí v hledáčku.
	- Chcete-li během nahrávání změnit polohu zaostření, přesuňte ji dotykem.

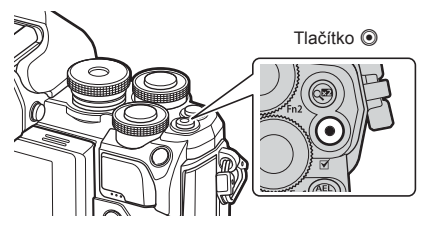

- **2** Záznam ukončíte opětovným stisknutím tlačítka R.
- Při používání fotoaparátu se snímačem obrazu CMOS mohou pohybující se objekty vypadat deformované z důvodu efektu zešikmení linií při rychlém pohybu (Rolling Shutter). Jedná se o přirozený efekt, kdy dochází k deformaci obrazu při snímání rychle se pohybujícího objektu nebo z důvodu otřesů fotoaparátu. Tento efekt je zvláště patrný při používání dlouhé ohniskové vzdálenosti.
- Pokud velikost nahraného filmu překročí 4 GB, soubor se automaticky rozdělí. (V závislosti na podmínkách snímáni se mohou do více souborů rozdělit také videa menší než 4 GB.)
- Při nahrávání videosekvencí použijte kartu SD, která podporuje rychlost Class 10 nebo vyšší.
- Při delším používání fotoaparátu vzroste teplota obrazového snímače a ve snímcích se může objevit šum a barevný nádech. Na kratší dobu fotoaparát vypněte. Šum a barevný nádech se mohou rovněž objevit na snímcích pořízených s vysokou citlivostí ISO. Pokud teplota dále stoupne, fotoaparát se automaticky vypne.
- Při používání objektivu se systémem Four Thirds nebude AF fungovat během nahrávání videosekvencí.
- Tlačítko <sup>®</sup> nelze použít k natáčení videosekvencí v následujících případech: Dokud je namáčknuto tlačítko spouště, během fotografování BULB, TIME, kompozit, sekvence nebo časosběru; pokud je v režimu SCN zvolena možnost e-portrét, noční obloha nebo HDR v protisvětle, nebo jsou v režimu  $\overline{AP}$  zvoleny možnosti korekce lichoběžníku, panorama, Live TIME, Vícenásobná expozice nebo HDR

V režimu videosekvencí můžete pořizovat videosekvence s využitím efektů dostupných v režimech fotografování.

**1** Otočte přepínačem režimů do polohy  $\Omega$ .

- 2 Vyberte režim videa pomocí tlačítek  $\triangleleft\triangleright$ .
	- Tlačítko  $\nabla$  dává v některých režimech přístup k dalším možnostem.
- **3** Označený režim vyberete tlačítkem  $\infty$ .
	- Stikem tlačítka a vyberte jiný režim videa. Pokud se zobrazují další možnosti, stiskněte  $\Delta$ .
- 4 Stisknutím tlačítka **@** spusťte záznam.
	- Natáčení ukončíte opětovným stisknutím tlačítka (.

## **<sup><sup>***8***</sup>** Poznámky</sup>

• Je také možné používat dotykové ovládání.

### Možnosti režimu videa

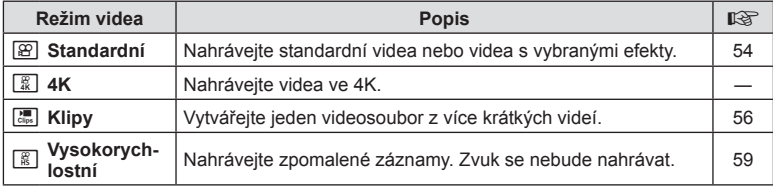

• Možnost uměleckého filtru z režimu snímku není k dispozici ve [4K].

• Pro pořizování záznamu v režimu [4K] používejte paměťové karty UHS-I nebo UHS-II rychlostní kategorie UHS 3 nebo vyšší.

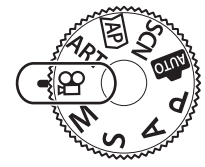

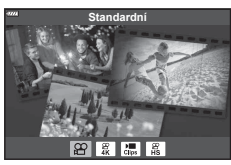

## ■ Video efekty

- **1** Označte v možnostech režimu videa [Standard] (str. 53) a stiskněte tlačítko  $\circledast$ .
- 2 Stisknutím tlačítka **@** spusťte záznam.
- **3** Klepněte na obrazovce na ikonu efektu, který chcete použít.
	- Poklepáním na displej přidejte efekty během záznamu.
	- Některé efekty je možné přidat před začátkem záznamu.

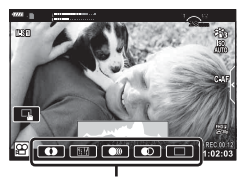

Video efekt

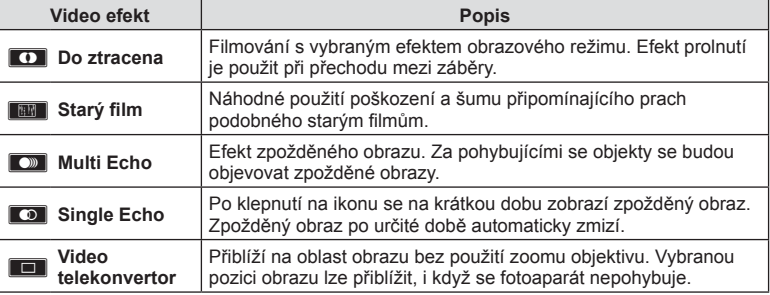

- 4 Záznam ukončíte opětovným stisknutím tlačítka **.**
- Tlačítko **INFO** ovládá během záznamu zobrazení informací o záznamu. Stisknutí tlačítka INFO během nahrávání ale zruší všechny nastavené efekty videa kromě telekonvertoru.

#### **Do ztracena**

Klepněte na ikonu. Efekt se postupně aplikuje po klepnutí na ikonu režimu snímku.

• Videa nahráváná v určité barvě používají barvu vybranou v režimu ART.

#### **Starý fi lm**

Klepnutím na ikonu použijete efekt. Opětovným klepnutím efekt zrušíte.

#### **Multi Echo**

Klepnutím na ikonu použijete efekt. Opětovným klepnutím efekt zrušíte.

### **Single Echo**

Každým klepnutím na ikonu efekt zesílíte.

#### **Video telekonvertor**

- **1** Klepnutím na ikonu zobrazíte rámeček pro přiblížení.
	- Pozici rámečku pro přiblížení změníte klepnutím na obrazovku nebo pomocí tlačítek  $\Delta \nabla \langle \mathcal{D} \rangle$ .
	- Stisknutím a podržením tlačítka @ vraťte rámeček pro přiblížení do střední pozice.

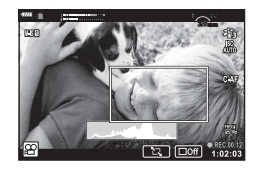

- **2** Klepnutím na ikonu **M** přiblížíte oblast v přibližovacím rámečku.
	- Klepnutím na ikonu **N se vrátíte na zobrazení přibližovacího rámečku**.
- **3** Klepnutím na ikonu **D**off nebo stisknutím tlačítka ® zruštíte přibližovací rámeček a ukončíte režim Video telekonvertor.
- Tyto 2 efekty nelze použít současně.
- Některé efekty nemusí být v závislosti na režimu obrazu k dispozici.
- Může dojít k záznamu zvuku dotykových operací a operací s tlačítky.
- Pokud je nastaven umělecký filtr nebo video efekt, snímková frekvence může ve videosekvencích poklesnout.

## ■ Tvorba videa z klipů

Můžete vytvořit jeden soubor s videosekvencí obsahující několik krátkých videosekvencí (klipů). Klipy je možné rozdělit do více skupin ("Moje klipy"). Do videosekvence Moje klipy lze přidávat také statické snímky.

## **Záznam klipů**

- **1** V režimu videa označte možnost [Klipy] (str. 53).
- **2** Stiskněte ∇, pomocí tlačítek < D nastavte délku klipu a poté stiskněte tlačítko (ok).
	- Přes živé ovládání jsou k dispozici tři možnosti kvality videa (velikost rámečku a snímkovací frekvence) (str. 75).
- **3** Stiskem tlačítka **@** spusťte nahrávání.
	- Záznam se automaticky zastaví, jakmile je dosaženo vybrané doby nahrávání.
	- Pokud během snímání znovu stisknete tlačítko (, záznam bude pokračovat, dokud bude tlačítko stisknuto (po dobu nejvýše 16 sekund).
	- Nový klip je přidán mezi Moje klipy.

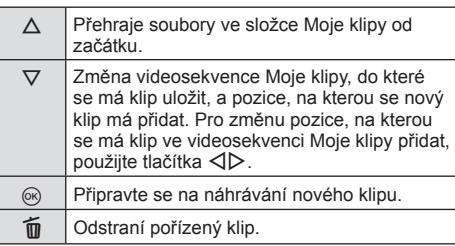

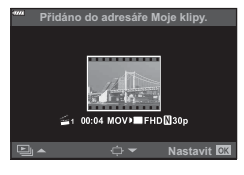

- **4** Chcete-li nahrát další klip, stiskněte tlačítko **.** 
	- Obrazovka s potvrzením zmizí a snímání dalšího klipu bude zahájeno.
	- Nový klip je přidán do stejné složky Moje klipy jako předcházející.
	- Videa nahraná v různých velikostech rámečků nebo s jinými snímkovými frekvencemi jsou uloženy do různých skupin pod položkou Moje klipy.

#### **Vytváření nových videosekvence Moje klipy**

V kroku 3 stiskněte  $\nabla$ . Pomocí tlačítek  $\triangle \nabla$  posuňte klip na  $\ddot{\mathbf{m}}$  a stiskněte tlačítko (R).

#### **Odebrání klipu z videosekvence Moje klipy**

V kroku 3 stiskněte  $\nabla$ . Pomocí tlačítek  $\triangle \nabla \triangle \triangleright$  posuňte klip na  $\Theta$  a stiskněte tlačítko <sub>(%</sub>).

• Klip odebraný z videosekvence Moje klipy bude normální soubor videosekvence.

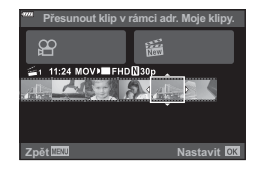

## **Prohlížení**

Soubory ve videosekvenci Moje klipy můžete přehrávat postupně.

- **1** Stiskněte tlačítko **►** a vyberte snímek s označením **e.**
- **2** Stiskněte tlačítko @ a vyberte možnost [Přehrát Moje klipy] pomocí tlačítek  $\Delta \nabla$ . Poté znovu stiskněte tlačítko  $@$ .
	- Soubory ve videosekvenci Moje klipy budou přehrány postupně.
	- Chcete-li postupné přehrávání ukončit, stiskněte tlačítko (R).

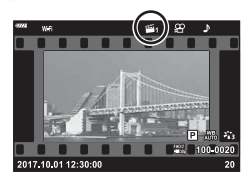

*2*

## Úpravy "Moje klipy"

Z videosekvencí Moje klipy můžete vytvořit jeden soubor s videosekvencí. Pořízené klipy jsou uloženy ve složce Moje klipy. Do videosekvencí Moje klipy lze přidávat filmové klipy a statické snímky (str. 95). Rovněž můžete přidávat efekty přechodu a efekty uměleckých filtrů.

**1** Stiskněte tlačítko ► a poté otočením zadního přepínače přehrajte videosekvence Moje klipy.

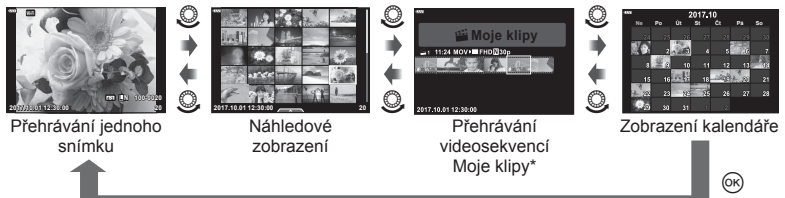

\* Po stisknutí tlačítka  $\blacktriangleright$  si můžete přehrát všechny položky Moje klipy označením položky s  $\mathbb{E}_1$  a v zobrazené nabídce potvrdit tlačítkem  $\otimes$  možnost [Zobrazit všechny Moje klipy].

**2** Pomocí tlačítek  $\Delta \nabla$  vyberte videosekvenci Moje klipy a tlačítky  $\Delta \nabla$ zvolte klip. Poté stiskněte tlačítko  $\circledcirc$ .

• Zobrazí se nabídka klipů.

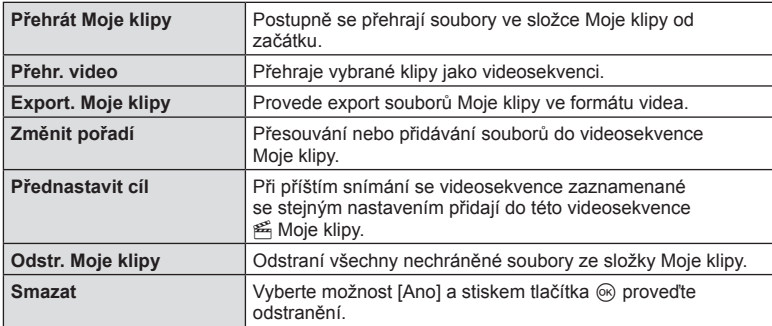

- **3** Jakmile budete mít v nabídce Moje klipy vybrány všechny položky, které chcete mít ve svém videu, označte [Export. Moje klipy] a potvrďte stiskem tlačítka <sub>®</sub>.
- **4** Pomocí tlačítek  $\Delta \nabla$  vyberte položku a stiskněte tlačítko <sup></sup>.

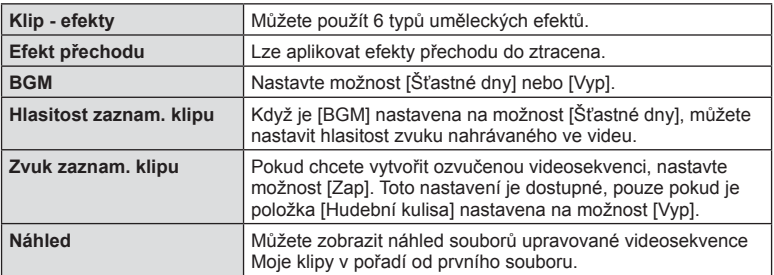

- **5** Po dokončení úprav vyberte položku [Zahájit export] a stiskněte tlačítko  $\circledast$ .
	- Sloučené album se uloží jako jedna videosekvence.
	- Export videosekvence může nějakou dobu trvat.
	- Maximální délka videosekvence Moje klipy je 15 minut a délka souboru 4 GB.
- Po vyjmutí, vložení, smazání nebo zapnutí ochrany karty může zobrazení videosekvence Moje klipy chvíli trvat.
- Můžete nahrát nejvýše 99 videosekvencí Moje klipy a nejvýše 99 záběrů na klip. Maximální hodnoty v závislosti na velikosti souboru a délce videosekvence Moje klipy.
- Do videosekvencí Moje klipy nelze přidávat jiné videosekvence než klipy.

## **Jiná hudební kulisa než [Šťastné dny]**

Pokud chcete použít jinou hudební kulisu než [Šťastné dny], nahrajte data, která jste stáhli z webových stránek společnosti Olympus, na kartu a vyberte je jako [ Hudební kulisa] v 4. kroku. Položky ke stažení naleznete na následující webové stránce. http://support.olympus-imaging.com/bgmdownload/

# CS **59**

Nahrávejte zpomalené záznamy. Záběry snímané rychlostí 120 sn./s se přehrávají rychlostí 30 sn./s; kvalita odpovídá režimu [HD].

- **1** Označte v možnostech režimu videa [Vysokorychlostní] (str. 53) a stiskněte tlačítko (ok).
- **2** Stiskem tlačítka **@** spusťte nahrávání.
	- Opětovným stiskem tlačítka @ nahrávání ukončíte.
- Ostření a expozice jsou od začátku nahrávání fixní.
- Nahrávání může pokračovat po dobu až 20 sekund.
- Zvuk se nebude nahrávat.

## **Použití funkce ztišení během nahrávání videosekvence**

Během snímání můžete fotoaparátu zabránit, aby vydával provozní zvukové signály kvůli ovládání fotoaparátu.

Chcete-li zobrazit položky funkce, klepněte na kartu

tichého snímání. Po klepnutí na položku klepnutím na zobrazené šipky vyberte nastavení.

- Elektronický zoom\*, hlasitost záznamu, clona, doba expozice, expoziční kompenzace, citlivost ISO
	- \* K dispozici pouze u objektivů s elektronickým transfokátorem
- Dostupné možnosti se u jednotlivých režimů snímání liší.

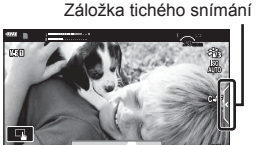

**8000000** 

# **Ovládání expozice ( Expozice** F**)**

Otočením předního voliče zvolte expoziční kompenzaci. S kladnými ("+") hodnotami je snímek světlejší, se zápornými ("-") je tmavší. Expozici lze nastavit v rozsahu ±5,0 EV.

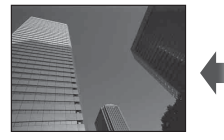

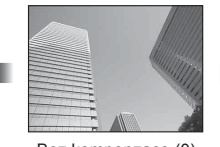

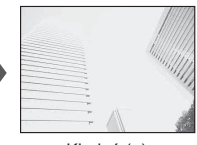

Záporná (-) Bez kompenzace (0) Kladná (+)

- Kompenzace expozice není k dispozici v režimech  $\overline{u}$  M, M nebo SCN nebo pokud je v režimu  $\overline{AP}$  zvolena možnost Live TIME nebo Panorama.
- V hledáčku a na monitoru v živém náhledu se zobrazují pouze změny hodnoty expozice do ±3 EV. Pokud expozice překročí ±3,0 EV, pruh expozice začne blikat.
- Videosekvence lze korigovat v rozsahu do ±3,0 EV.

# **Aretace expozice (Aretace AE)**

Stiskem tlačítka **AEL/AFL** můžete uzamknout expozici. Tuto funkci použijte, pokud chcete nastavit zaostření a expozici odděleně nebo pokud chcete pořídit několik snímků se stejnou expozicí.

- Jedním stisknutím tlačítka **AEL/AFL** bude expozice aretována a zobrazí se  $\overline{AEL}$ .  $I\llbracket \sqrt{\mathcal{G}}$  "AEL/AFL" (str. 115)
- Dalším stisknutím tlačítka AEL/AFL uvolníte aretaci AE.
- Aretace bude zrušena při použití přepínače režimů, tlačítka  $MENU$  nebo tlačítka  $\textcircled{s}.$
- Pokud je tlačítku Fn1 přiřazena jiná funkce, vyberte [NH] (str. 85).

# **Digitální zoom (Digitální telekonvertor)**

Stisknutím tlačítka  $\mathbb{C}^{\mathbb{Z}}$  přiblížíte aktuální snímek více, než je aktuální úroveň přiblížení. Úroveň přiblížení se zdvojnásobí a všechny pořízené snímky zobrazí viditelnou oblast na monitoru.

- Na displeji se zobrazí  $\mathbb{R}$ .
- Opětovným stiskem tlačítka  $\mathbb{Q}^n$  ukončíte digitální zoom.
- Digitální zoom není dostupný při vícenásobné expozici, režimu panorama, korekci lichoběžníku v režimu  $\overline{AP}$  nebo pokud je v režimu videa vybráno nastavení [Standardní].
- Pokud je zobrazen snímek ve formátu RAW, oblast viditelná na displeji bude ohraničena rámečkem.
- Oblast AF klesne.
- Pokud je k tlačítku **Fn2** přiřazena jiná funkce, stiskněte  $[\mathbb{Q}_1^{\mathbb{Z}}]$  (str. 85).

# **Volba režimu zóny AF ( Nastavení zóny AF)**

Při automatickém ostření si můžete vybrat pozici a velikost oblasti zaostření. Rovněž lze vybrat režim AF s prioritou obličeje (str. 62).

- 1 Stiskněte <
- **2** Vyberte předním voličem [[ = ] (jeden cíl)] nebo [[::] (skupina 9 cílů)].

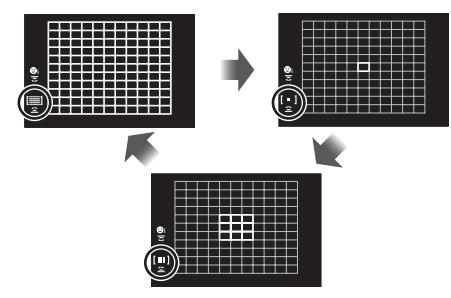

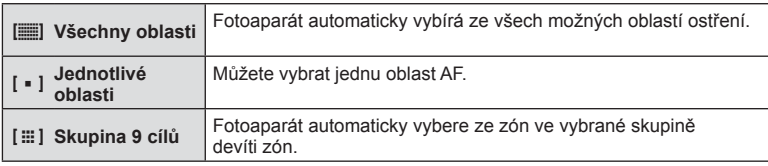

- Pokud je nastaven režim skupiny zón, při snímání videosekvencí se automaticky použije režim jednotlivých zón.
- Při používání objektivu systému Four Thirds se fotoaparát automaticky přepne do režimu jednotlivých oblastí.

# **Nastavení zóny AF**

Vyberte pozici jednotlivé zóny nebo skupiny zón.

- **1** Stiskněte √.
	- Pokud je zvolena možnost [o (Všechny cíle)], vyberte předním voličem [ $[$  = ] (Jeden cíl)] nebo  $[[ \ddot{m}]$  (Skupina 9 cílů)].
- **2** Pomocí tlačítek  $\Delta \nabla \langle \mathbf{D} \rangle$  vyberte oblast ostření.
- Počet a velikost oblastí AF se liší v závislosti na poměru stran (str. 73) a možnosti vybrané pro položku [Digitální telekonvertor] (str. 99).

# **X** Poznámky

• Je také možné používat dotykové ovládání.

# **AF s prioritou obličeje / AF s prioritou očí**

Fotoaparát rozpoznává obličeje a upravuje zaostření a digitální ESP.

- **1** Stiskněte ⊲.
- **2** Položku lze vybrat pomocí zadního přepínače.

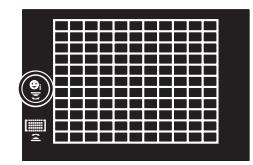

*2*

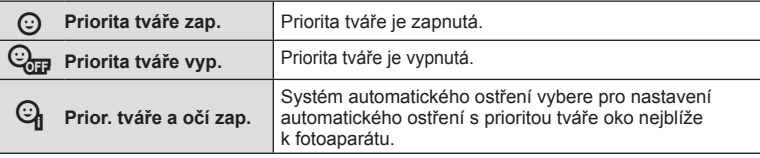

- **3** Zamiřte fotoaparát na objekt.
	- Pokud je tvář rozpoznána, bude označena bílým rámečkem.
- **4** Namáčkněte tlačítko spouště a zaostřete.
	- Poté, co fotoaparát zaostří na tvář v bílém rámečku, se rámeček změní na zelený.
	- Pokud se fotoaparátu podaří rozpoznat oči objektu, kolem vybraného oka se zobrazí zelený rámeček. (AF s prioritou očí)
- **5** Domáčkněte tlačítko spouště a pořiďte snímek.

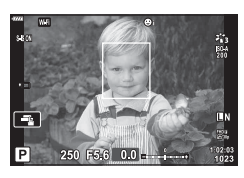

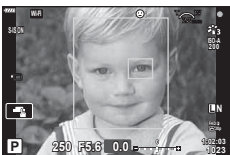

- Při sekvenčním snímání bude priorita tváře použita pouze u prvního snímku v každé sekvenci.
- V závislosti na objektu a nastavení uměleckého filtru nemusí být tvář fotoaparátem správně rozpoznána.
- Při nastavení [[z] (Digitální měření ESP)] (str. 80) bude měření provedeno s prioritou tváře.

# **<sup><sup>***s* **Poznámky</mark>**</sup></sup>

• Priorita tváře je dostupná také v režimu [MF] (str. 72). Tváře detekované fotoaparátem budou označeny bílými rámečky.

Zvýšení citlivosti ISO současně zvyšuje i úroveň šumu ve fotografiích (zrnitost), avšak umožňuje fotografování při špatných světelných podmínkách. Doporučené nastavení pro většinu situací je [AUTO], které začíná na hodnotě ISO 200, jež představuje určitý kompromis mezi šumem a dynamickým rozsahem a poté citlivost přizpůsobí podle podmínek snímání.

- 1 Stiskněte tlačítko △.
- **2** Zvolte možnost otočením předního ovladače.

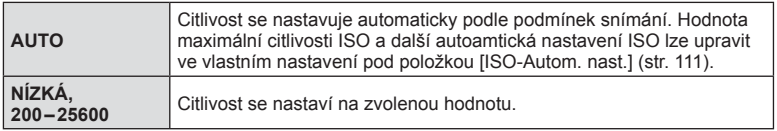

# **Použití blesku ( Fotografování s bleskem)**

Blesk je možné podle potřeby ručně nastavit. Lze jej použít k fotografování za různých podmínek.

1 Otočením páčky ON/OFF do polohy  $\frac{1}{2}$ UP vyklopíte blesk.

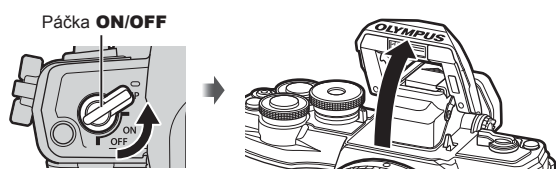

- **2** Stiskněte tlačítko I.
- **3** Pomocí předního přepínače vyberte jednu z položek a stiskněte tlačítko  $\omega$ .
	- Dostupné možnosti a jejich pořadí jsou závislé na režimu snímání.  $\mathbb{R}$  "Režimy blesku, které mohou být nastaveny režimem snímání" (str. 65)

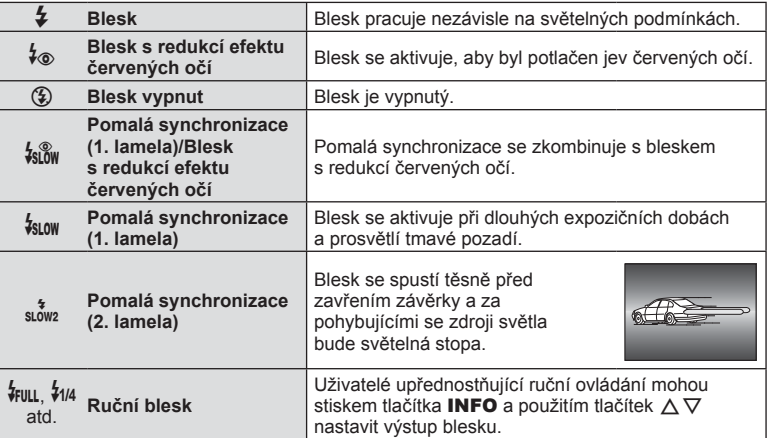

• V režimu [ $\frac{1}{2}$  (Blesk s redukcí efektu červených očí)] se závěrka uvolní přibližně 1 sekundu po předzáblesku. Do dokončení snímání s fotoaparátem nehýbejte.

- $\frac{1}{2}$  (Blesk s redukcí efektu červených očí)] nemusí být účinný za všech podmínek snímání.
- Při záblesku je expoziční doba nastavena na 1/250 s nebo méně. Při fotografování objektu proti jasnému pozadí s bleskem může být pozadí přeexponováno.

#### **Režimy blesku, které mohou být nastaveny režimem snímání**

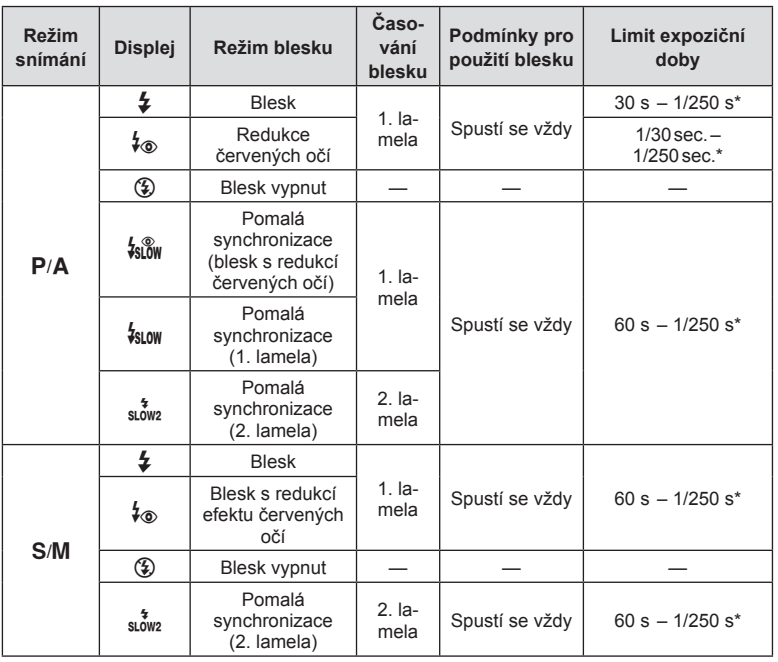

• V režimu  $\overline{w}$  lze nastavit pouze možnosti  $\overline{\bm{z}}$  a  $\widehat{z}$ .

\* Expoziční doba je 1/200 sekundy při použití samostatně prodávaného externího blesku.

#### **Minimální dosah**

Objektiv může vrhat stín na objekty blízko fotoaparátu a způsobovat tak vinětaci, nebo může být i při použití minimálního výkonu příliš jasný.

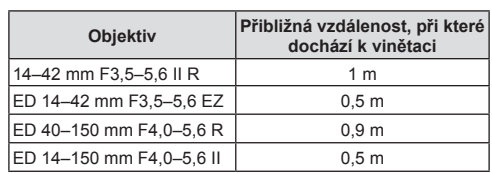

• K zabránění vinětaci lze použít externí blesky. Chcete-li předejít přeexponování fotografi í, vyberte režim A nebo M a vyberte vysokou hodnotu clony nebo snižte citlivost ISO.

## **Použití sekvenčního snímání / samospouště**

Řadu fotografi í můžete pořídit tak, že stisknete a podržíte tlačítko spouště. Snímky můžete také pořídit pomocí samospouště.

- **1** Stiskněte tlačítko ∇.
- 2 Tlačítky  $\triangle$  označte jednu z následujících možností.

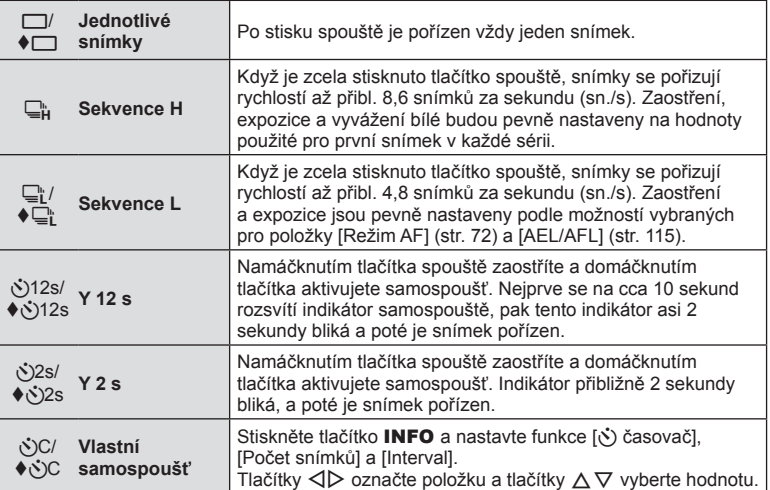

Položky označené symbolem  $\blacklozenge$  používají elektronickou spoušť, kterou kontrolují malé množství rozmazání, ke kterému dochází manipulací závěrky.

- **3** Stiskněte tlačítko  $\circledcirc$ .
- Při použití samospouště upevněte fotoaparát bezpečně na stativ.
- Pokud při použití samospouště stojíte při stisknutí tlačítka spouště před fotoaparátem, může být výsledný snímek rozostřený.
- Při snímání pomocí  $\Box$  nebo  $\blacklozenge$  se zobrazí živý náhled. V režimu  $\Box$  zobrazuje displej poslední pořízený snímek sekvence.
- Rychlost sekvenčního snímání se liší v závislosti na používaném objektivu a na zaostření objektivu s transfokátorem.
- Pokud během sekvenčního snímání začne blikat kontrolka stavu baterie kvůli slabé baterii, přestane fotoaparát snímat a začne ukládat na kartu snímky, které jste pořídili. Pokud v baterii nezbývá dostatek energie, může se stát, že fotoaparát neuloží všechny snímky.

# **<b>8** Poznámky

- Pro zrušení aktivované samospouště stiskněte tlačítko  $\nabla$ .
- Sekvenční snímání a samospoušť jsou k dispozici také v tichém režimu (str. 37).

*2*

# **Vyvolání možností fotografování**

## Živé ovládání

K výběru funkce snímání a kontrole efektu na displeji můžete použít živé ovládání.

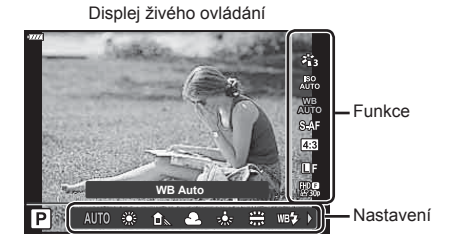

#### ■ Dostupná nastavení

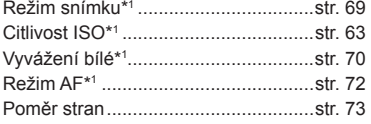

- \*1 K dispozici v režimu videosekvence.
- \*2 K dispozici v režimu SCN.
- \*3 K dispozici v režimu ART.
- KK\*1 ..............................................str. 73 nK\*1 ...............................................str. 74 Režim videosekvence (expozice)\*1 ....str. 76 Režim scény\*2 ....................................str. 29 Režim uměleckého filtru\*<sup>3</sup>....................str. 42
- **1** Stisknutím tlačítka @ zobrazte ovládání.
	- Opětovným stisknutím tlačítka @ živé ovládání skryjete.
- **2** Pomocí tlačítek  $\triangle \nabla$  označte požadovanou funkci, tlačítky  $\triangleleft$   $\triangleright$  označte nastavení a stiskněte tlačítko  $@$ .
	- Pokud po dobu přibližně 8 sekund neprovedete žádnou operaci, projeví se vybraná nastavení automaticky.

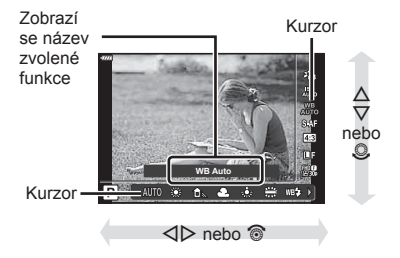

• V některých režimech snímání nejsou všechny položky přístupné.

# *S* Poznámky

• Výchozí nastavení každé položky viz "Původní nastavení" (str. 148).

## **LV** super ovládací panel

Další možnosti snímání jsou přístupné na LV super ovládacím panelu, ve kterém jsou všechny možnosti vybrané pro následující nastavení snímání.

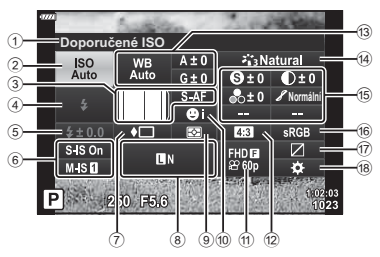

#### **Nastavení, která lze upravit pomocí LV super ovládacího panelu**

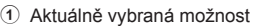

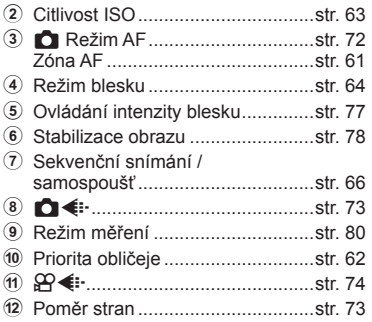

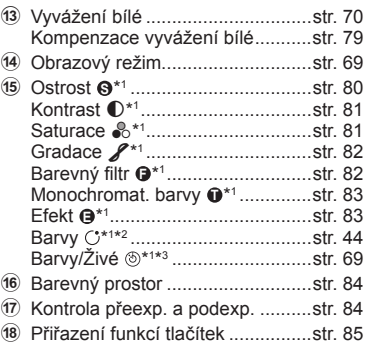

\*1 Zobrazení se může v režimu snímku s vybraným uměleckým filtrem měnit.

- \*2 Zobrazí se, pokud je nastavena Částečná barva.
- \*3 Zobrazí se, pokud jsou nastaveny Úpravy barev.

## **1** Stiskněte tlačítko **a** v režimech  $P/A/S/M$ .

- Zobrazí se LV super ovládací panel.
- V režimech  $\overline{BD}$ , ART, SCN,  $\overline{AP}$  je zobrazení super ovládacího panelu LV řízeno prostřednictvím [C Nastavení ovládání] (str. 110).

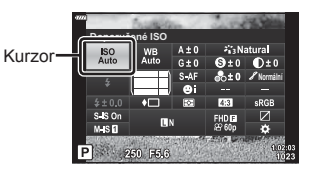

- LV super ovládací panel se nezobrazuje v režimu videa.
- **2** Pomocí tlačítek  $\Delta \nabla \triangleleft \triangleright$  vyberte možnost a poté stiskněte tlačítko  $\textcircled{\tiny{\textsf{R}}}$ .
- **3** Pomocí tlačítek  $\triangleleft\triangleright$  označte požadovanou možnost.

## **<b>8** Poznámky

- Nastavení lze upravit také pomocí ovladačů nebo dotykového ovládání.
- Výchozí nastavení každé položky viz "Původní nastavení" (str. 148).

# **Možnosti zpracování (Režim snímku)**

Můžete vybrat režim snímku a jednotlivě upravit nastavení kontrastu, ostrosti a dalších parametrů (str. 80–83). Změny v každém režimu snímku jsou ukládány samostatně.

- **1** Stiskněte tlačítko  $\circledcirc$  a tlačítky  $\triangle \nabla$  označte Režim snímku.
- 2 Pomocí tlačítek <**I** $>$  označte možnost a stiskněte tlačítko Q.

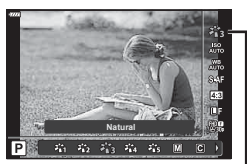

Režim snímku

#### Možnosti režimu snímku

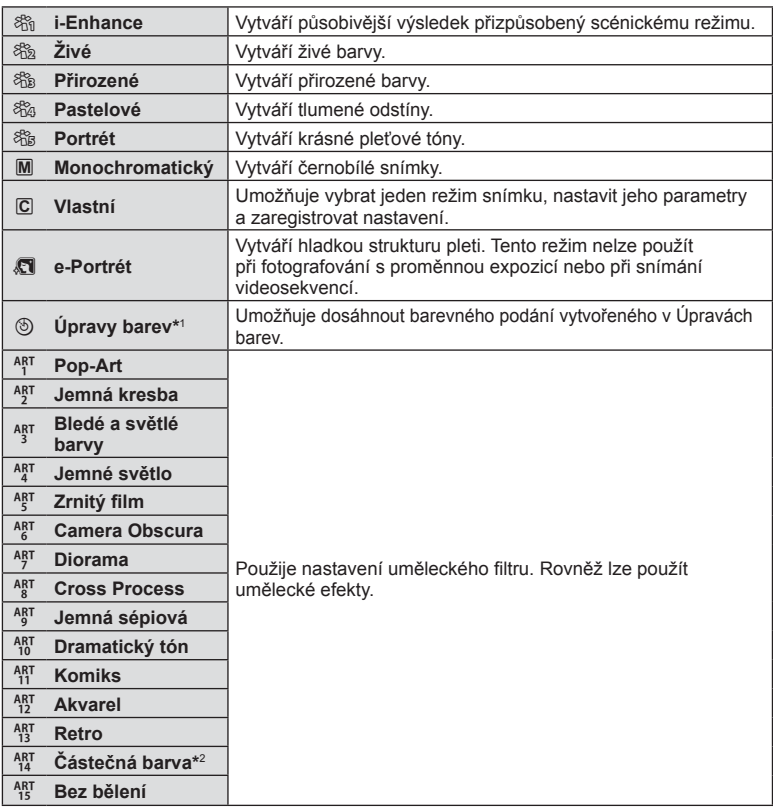

\*1 Jakmile vyberete tlačítky  $\triangle$  Úpravy barev, stiskem tlačítka **INFO** a otočením předního voliče upravíte odstín a otočením zadního voliče sytost.

\*2 Chcete-li zobrazit barevný kruh, když je vybrána možnost Částečná barva pomocí tlačítek  $\triangleleft$  >, stiskněte tlačítko INFO (str. 44).

# **Úpravy barev (vyvážení bílé)**

Vyvážení bílé zajišťuje, že bílé předměty budou na snímcích zaznamenaných fotoaparátem vypadat bíle. Většinou je vhodná volba [AUTO], avšak v případech, kdy toto nastavení neposkytuje požadovaný výsledek nebo chcete snímkům záměrně dodat barevný nádech, můžete zvolit jiné hodnoty.

- **1** Stiskem tlačítka  $\circledcirc$  a tlačítky  $\triangle \nabla$  označte Vyvážení bílé.
- 2 Pomocí tlačítek <>>
Označte možnost a stiskněte tlačítko  $@$ .

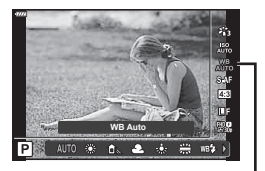

Vyvážení bílé

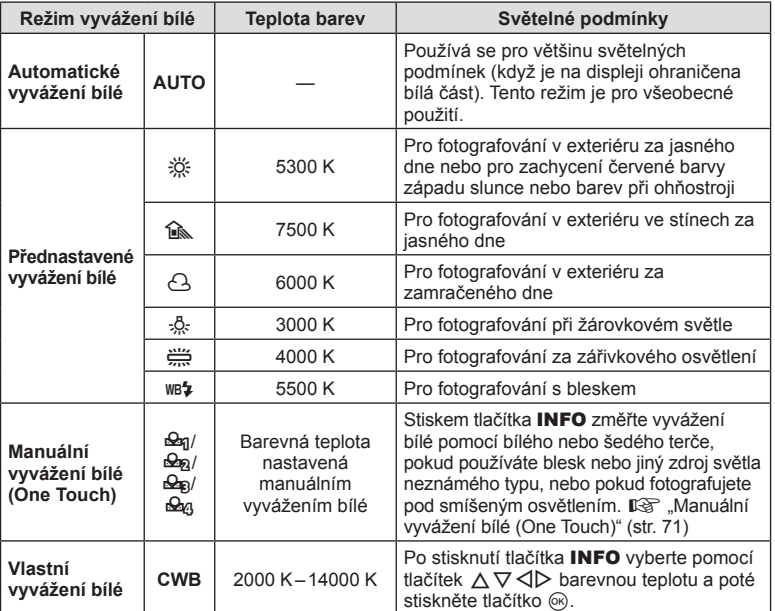

## **Manuální vyvážení bílé (One Touch)**

Vyvážení bílé lze změřit tak, že fotoaparátem zaměříte list papíru nebo jiný bílý objekt na světle, při němž chcete fotografovat. Je to užitečné při fotografování objektu pod přirozeným světlem i pod různými světelnými zdroji s různou teplotou barev.

- 1 Vyberte možnost [ $\mathcal{Q}_1$ ], [ $\mathcal{Q}_2$ ], [ $\mathcal{Q}_3$ ] nebo [ $\mathcal{Q}_4$ ] (manuální vyvážení bílé 1, 2, 3 nebo 4) a stiskněte tlačítko INFO.
- **2** Pořiďte snímek bezbarvého (bílého nebo šedého) papíru.
	- Zaberte papír tak, aby vyplnil celý displej a nedopadal na něj stín.
	- Objeví se obrazovka snadného vyvážení bílé.
- **3** Vyberte možnost [Ano] a stiskněte tlačítko  $\circledcirc$ .
	- Nová hodnota se uloží jako přednastavené vyvážení bílé.
	- Nová hodnota zůstane uložena až do dalšího snadného vyvážení bílé. Po vypnutí přístroje se data nevymažou.

## **Volba režimu ostření (Režim AF)**

Můžete zvolit metodu zaostřování (režim ostření). Můžete vybrat různé metody zaostřování pro režim fotografování a režim videosekvence.

**1** Stiskem tlačítka  $\circledcirc$  a tlačítky  $\Delta \nabla$  označte Režim AF.

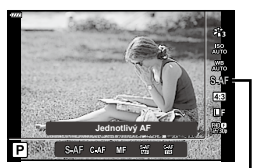

Režim AF

## **2** Pomocí tlačítek  $\triangleleft$  poznačte možnost a stiskněte tlačítko  $\textcircled{\tiny{\textsf{R}}}$ .

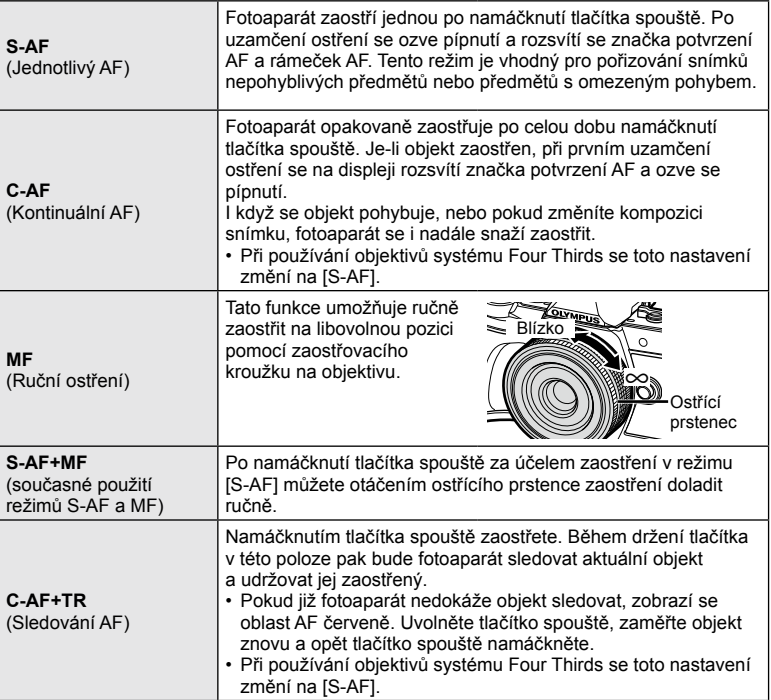

- Pokud je objekt nedostatečně osvětlen, je ponořen v mlze či kouři, nebo je nedostatečně kontrastní, fotoaparát nemusí být schopen na něj zaostřit.
- Při používání objektivu systému Four Thirds nebude AF k dispozici během nahrávání videosekvence.
- Režim AF není k dispozici, když je spojka ostření čočky MF nastavena na MF.
Při pořizování snímků můžete změnit poměr stran (horizontální a vertikální poměr). Poměr stran lze podle požadavků nastavit na hodnotu [4:3] (standardní), [16:9], [3:2], [1:1] nebo [3:4].

- **Stiskem tlačítka ⊗ a tlačítky**  $\triangle \nabla$  **označte** Poměr stran.
- **2** Pomocí tlačítek ⊲ ∠ zvolte požadovanou hodnotu a stiskněte tlačítko  $\circledcirc$ .
- Poměr stran lze nastavit pouze pro statické snímky.
- Snímky ve formátu JPEG se oříznou na vybraný poměr stran a uloží. Snímky RAW se neoříznou a budou uloženy s informací o vybraném poměru stran.
- Při zobrazení snímků ve formátu RAW je zvolený poměr stran vyznačen rámečkem.

#### **V**ýběr kvality obrazu (režim kvality statických snímků,  $\bullet$

Můžete nastavit režim kvality obrazu pro statické snímky. Vyberte kvalitu vhodnou pro dané použití (např. pro zpracování na počítači, pro použití na webu atd.).

**1** Stiskem tlačítka  $\circledcirc$  a tlačítky  $\triangle \nabla$  označte (Režim kvality statických snímků,  $\bigcirc$ 

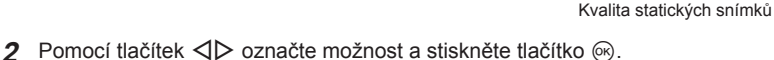

- Vyberte z režimů JPEG ( $\blacksquare$ F,  $\blacksquare$ N,  $\blacksquare$ N a  $\blacksquare$ N) a RAW. Chcete-li každý snímek pořídit ve formátu RAW i JPEG, vyberte možnost RAW+JPEG. Režimy JPEG jsou kombinací velikosti snímku ( $\blacksquare$ ,  $\blacksquare$  a  $\blacksquare$ ) a komprimačního poměru (SF, F, N a B).
- Pokud chcete zvolit jinou kombinaci než **UF, UN, WIN a SIN, změňte nastavení** položky [ $\leftarrow$ :- Nastavení] (str. 112) v Uživatelském menu.

#### **Obrazová data ve formátu RAW**

Tento formát (přípona ".ORF") umožňuje uložit nezpracovaná obrazová data k pozdějšímu zpracování. Obrazová data formátu RAW nelze prohlížet v rámci jiných fotoaparátů nebo softwaru a nelze je vybrat k tisku. Tento fotoaparát umožňuje vytvoření kopií obrázků RAW ve formátu JPEG.  $\mathbb{R}$ , Úprava statických snímků (Edit)" (str. 103)

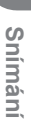

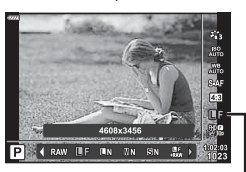

P 43 **ISS**  $\overline{1}$ 

Poměr stran

#### **Výběr kvality obrazu (režim kvality videa,**  $\Omega$  **<b>€**:⋅)

Můžete vybrat režim záznamu videosekvencí vhodný pro požadované použití.

- **1** Stiskem tlačítka  $\textcircled{\tiny{\textcircled{\tiny{R}}}}$  a tlačítky  $\Delta \nabla$  označte (Režim kvality videosekvencí,  $\mathfrak{P}$  ...).
- 2 Pomocí tlačítek <**I** vyberte možnost a poté stiskněte tlačítko  $@$ .

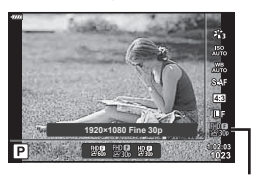

Kvalita videa

#### Dostupné možnosti kvality videa

Dostupné možnosti kvality videa se mohou lišit podle režimu videa (str. 53) a možností [Sním. frekvence videa] a [Přen. rychlost videa] v nabídce videa (str. 102).

#### **Následující možnosti jsou k dispozici, pouze pokud je vybrán [Standardní]**  režim videa neno pokud je volič režimu v jiné poloze než  $\Omega$ :

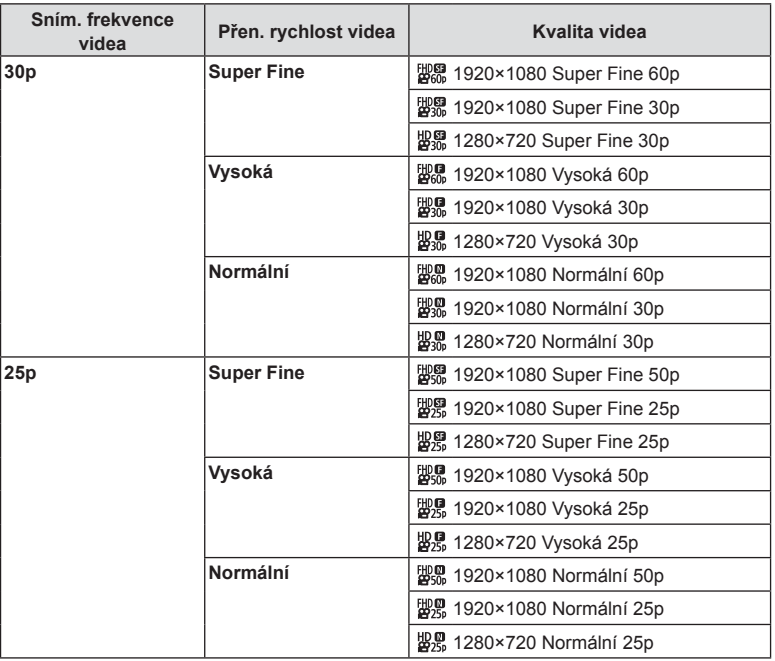

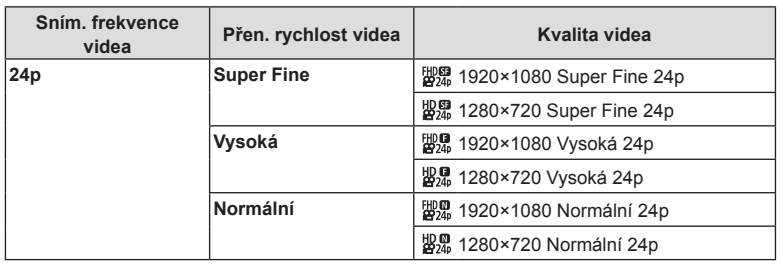

#### **Následující možnosti jsou k dispozici v režimu videa [4K]:**

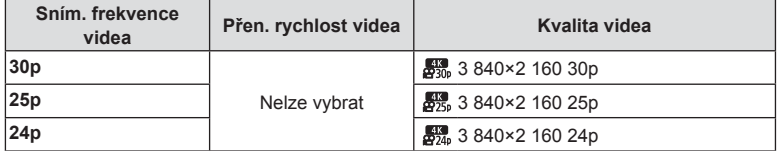

#### **Následující možnosti jsou k dispozici v režimu videa [Klipy]:**

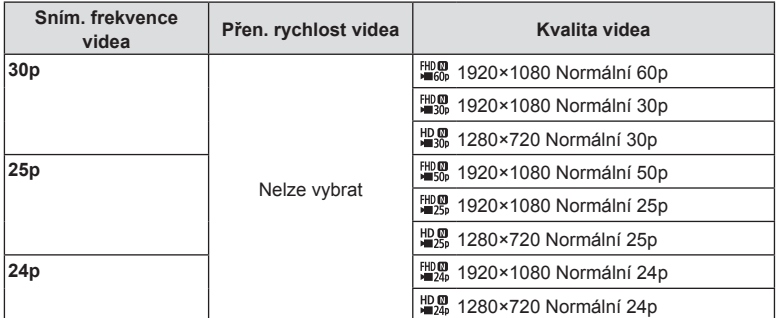

#### **Následující možnosti jsou k dispozici v režimu videa [Vysokorychlostní]:**

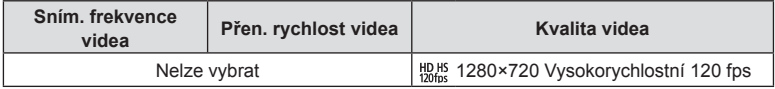

• Videa jsou uložena ve formátu MPEG-4 AVC/H.264. Maximální velikost jednoho souboru je 4 GB. Maximální doba nahrávání jednoho videa je omezena na 29 minut.

• V závislosti na typu použité karty může záznam skončit ještě před dosažením maximální délky.

#### **Přidání efektů k videosekvenci**

Můžete pořizovat videosekvence s využitím efektů dostupných v režimu statické fotografie.

- **1** Otočte přepínačem režimů do polohy  $\mathbb{R}$ .
- 2 Stiskem tlačítka  $\circledast$  a tlačítky  $\Delta \nabla$  označte režim videa (expozice).
- **3** Pomocí tlačítek  $\triangleleft$  vyberte možnost a poté stiskněte tlačítko @.

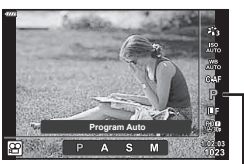

Režim videosekvence (expozice)

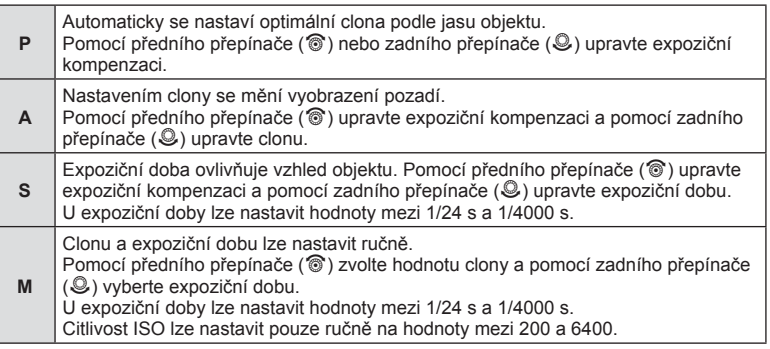

• Neostré snímky způsobené faktory, jako pohyb objektu během otevření závěrky, lze potlačit zvolením nejvyšší možné rychlosti závěrky.

- Spodní hranice expoziční doby se mění v závislosti na snímkové frekvenci režimu záznamu videa.
- Nadměrné třesení fotoaparátu nemusí být dostatečně kompenzováno.
- Pokud se vnitřek fotoaparátu ohřeje, snímání se automaticky zastaví, aby byl fotoaparát chráněný.
- U některých uměleckých filtrů je použití funkce [C-AF] omezené.

#### **Úprava výkonu blesku (Ovládání intenzity blesku)**

Pokud je objekt přeexponovaný, nebo podexponovaný, i když je expozice zbytku snímku v pořádku, výkon blesku můžete upravit.

- **1** Stiskněte tlačítko **J** v režimech  $P/A/S/M$ .
	- V režimech  $\overline{\mathbf{m}}$ , ART, SCN,  $\overline{AP}$  je zobrazení super ovládacího panelu LV řízeno prostřednictvím [C Nastavení ovládání] (str. 110).
- **2** Pomocí tlačítek  $\triangle \nabla \triangleleft \triangleright$  vyberte  $\begin{bmatrix} 1 & 1 \\ 1 & 2 \end{bmatrix}$  a pak stiskněte tlačítko  $@$ .
- **3** Vyberte hodnotu pomocí tlačítek  $\triangleleft\triangleright$  a stiskněte tlačítko (%).

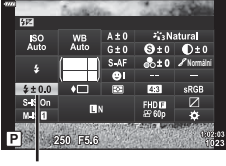

Ovládání intenzity blesku

- Toto nastavení nemá žádný účinek, pokud je nastavený ruční režim externího elektronického blesku.
- Změny intenzity blesku provedené pomocí externího blesku budou přidány k změnám provedeným pomocí fotoaparátu.

#### **Redukce otřesů fotoaparátu (Stab. obrazu)**

Roztřesení fotoaparátu, ke kterému dochází při snímání ve špatných světelných podmínkách nebo při vysokém přiblížení, můžete omezit. Stabilizace obrazu se aktivuje, jakmile namáčknete tlačítko spouště.

- 1 Stiskněte tlačítko J v režimech P/A/S/M.
	- V režimech  $\overline{\mathbf{m}}$ , ART, SCN,  $\overline{AP}$  je zobrazení super ovládacího panelu LV řízeno prostřednictvím [C Nastavení ovládání] (str. 110).
- 2 Pomocí tlačítek △ ▽ <N> vvberte [Stabilizaci obrazul a pak stiskněte tlačítko  $\circledcirc$ .

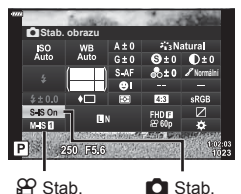

obrazu

obrazu

**3** Vyberte možnost pomocí tlačítek  $\triangleleft\triangleright$  a stiskněte tlačítko (ok).

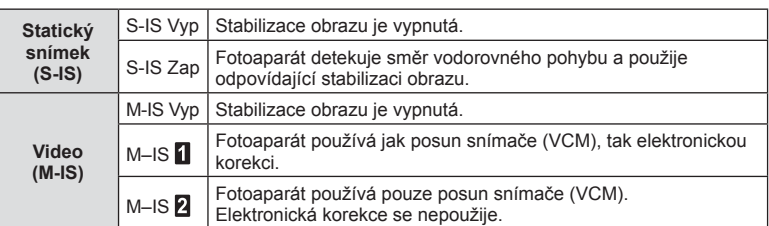

- Stabilizace obrazu nedokáže odstranit výrazné otřesy fotoaparátu nebo roztřesení, ke kterému dojde, když je nastavena nejdelší expoziční doba. V těchto případech doporučujeme použít stativ.
- Při použití stativu nastavte volbu [Stab. obrazu] na [S-IS Vyp]/[M-IS Vyp].
- Při používání objektivu se spínačem funkce stabilizace obrazu má přednost nastavení objektivu.
- Při aktivaci stabilizace obrazu si můžete všimnout zvukového upozornění nebo vibrací.

#### **Použití objektivů jiných systémů než Micro Four Thirds / Four Thirds**

K omezení otřesů fotoaparátu při fotografování pomocí objektivů s jiným systémem než Micro Four Thirds nebo Four Thirds můžete použít informace o ohniskové vzdálenosti.

- Vyberte položku [Stab. obrazu], stiskněte tlačítko **INFO**, pomocí tlačítek  $\wedge \nabla \triangleleft \triangleright$ vyberte ohniskovou vzdálenost a stiskněte tlačítko @.
- Vyberte ohniskovou vzdálenost mezi 0,1 mm a 1000,0 mm.
- Zvolte hodnotu, která odpovídá hodnotě uvedené na objektivu.
- Výběr [Reset] (základní) ve Fotografickém menu 1 neprovede reset ohniskové vzdálenosti.

#### **Jemné nastavení vyvážení bílé ( Úpravy vyvážení bílé)**

Pro automatické i přednastavené vyvážení bílé lze nastavit a jemně doladit hodnoty kompenzace.

Než budete pokračovat, vyberte si vyvážení bílé, které budete dále upravovat.  $\mathbb{R}$  "Úpravy barev ( vyvážení bílé)" (str. 70)

- **1** Stiskněte tlačítko **a** v režimech  $P/A/S/M$ .
	- V režimech  $\overline{\mathbf{m}}$ , **ART, SCN**,  $\overline{AP}$  je zobrazení super ovládacího panelu LV řízeno prostřednictvím [C Nastavení ovládání] (str. 110).
- 2 Označte tlačítky △▽ <N> kompenzaci vyvážení bílé a stiskněte tlačítko @.
- **3** Pomocí tlačítek  $\triangleleft$  vyberte osu.
- **4** Pomocí tlačítek  $\triangle \nabla$  vyberte hodnotu a stiskněte tlačítko (ok).

#### **Pro kompenzaci na ose A (červená-modrá)**

Přesunutím posuvníku ve směru + zdůrazníte červené tóny a ve směru – zdůrazníte modré tóny.

#### **Pro kompenzaci na ose G (zelená-purpurová)**

Přesunutím posuvníku ve směru + zdůrazníte zelené tóny a ve směru – zdůrazníte purpurové tóny.

• Výběr [Reset] (základní) ve Fotografickém menu 1 neprovede reset zvolených hodnot.

**Auto** x **Normální**  $S.S.$ 250 F51

Vyvážení bílé

Kompenzace vyvážení bílé

#### **Výběr způsobu, jakým bude fotoaparát měřit jas (Měření)**

Můžete zvolit, jakým způsobem bude fotoaparát měřit jas objektu.

- 1 Stiskněte tlačítko J v režimech P/A/S/M.
	- V režimech  $\overline{\mathbf{m}}$ , ART, SCN,  $\overline{AP}$  je zobrazení super ovládacího panelu LV řízeno prostřednictvím [C Nastavení ovládání] (str. 110).

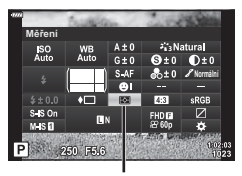

**2** Pomocí tlačítek  $\triangle$   $\nabla$  ⊲ $\triangleright$  vyberte [Měření] a pak stiskněte tlačítko (ok).

Měření

3 Vyberte možnost pomocí tlačítek <l>a stiskněte tlačítko (%).

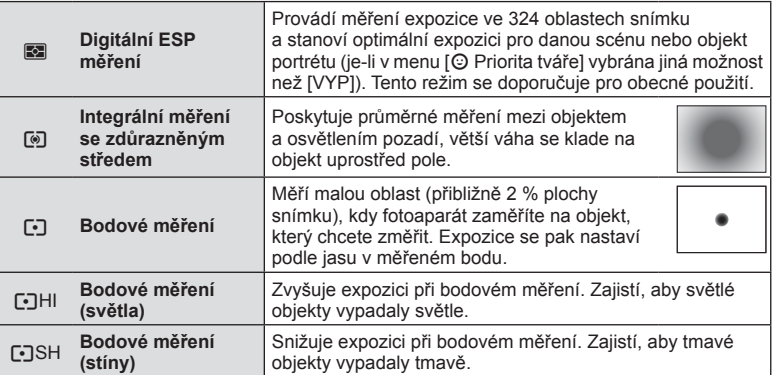

#### **Jemné nastavení ostrosti (ostrost)**

V nastavení režimu snímku (str. 69) lze provádět jemná nastavení ostrosti a změny uložit.

- Nastavení nemusí být v závislosti na režimu snímání k dispozici (str. 24).
- **1** Stiskněte tlačítko **a** v režimech  $P/A/S/M$ .
	- V režimech  $\mathbf{m}$ , ART, SCN,  $\overline{AP}$  je zobrazení super ovládacího panelu LV řízeno prostřednictvím [C Nastavení ovládání] (str. 110).
- **2** Pomocí tlačítek  $\triangle$  ∇ < D vyberte [Ostrost] a pak stiskněte tlačítko  $@$ .
- 3 Pomocí tlačítek <>>
Upravte ostrost a stiskněte<br />
<sub>1</sub> tlačítko (R).

**Ostrost** 

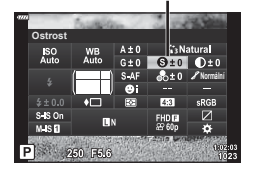

#### **Jemné nastavení kontrastu (kontrast)**

V nastavení režimu snímku (str. 69) lze provádět jemná nastavení kontrastu a změny uložit.

- Nastavení nemusí být v závislosti na režimu snímání k dispozici (str. 24).
- **Stiskněte tlačítko**  $\overline{=}$  **v režimech**  $P/A/S/M$ **.** 
	- V režimech  $\mathbf{m}$ , ART, SCN,  $\overline{AP}$  je zobrazení super ovládacího panelu LV řízeno prostřednictvím [C Nastavení ovládání] (str. 110).
- **2** Pomocí tlačítek  $\triangle \nabla \triangleleft \triangleright$  vyberte [Kontrast] a pak stiskněte tlačítko  $\circledcirc$ .
- **3** Pomocí tlačítek  $\triangleleft$  upravte kontrast a stiskněte tlačítko (ok).

#### **Jemné nastavení saturace (saturace)**

V nastavení režimu snímku (str. 69) lze provádět jemná nastavení saturace a změny uložit.

- Nastavení nemusí být v závislosti na režimu snímání k dispozici (str. 24).
- **1** Stiskněte tlačítko **a** v režimech **P/A/S/M**.
	- V režimech  $\overline{\mathbf{m}}$ . **ART, SCN**,  $\overline{AP}$  ie zobrazení super ovládacího panelu LV řízeno prostřednictvím [C Nastavení ovládání] (str. 110).
- **2** Pomocí tlačítek  $\triangle \nabla \triangle \triangleright$  vyberte [Saturaci] a pak stiskněte tlačítko @.
- **3** Pomocí tlačítek  $\triangleleft\triangleright$  upravte saturaci a stiskněte tlačítko <sub>(ok)</sub>

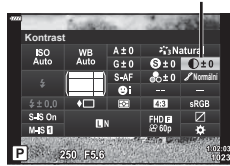

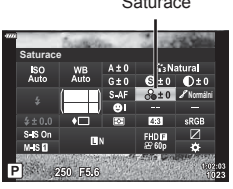

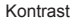

**Snímání**

Snímání

*2*

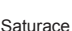

#### **Jemné nastavení tónu (gradace)**

V nastavení režimu snímku (str. 69) lze provádět jemná nastavení tónu a změny uložit.

- Nastavení nemusí být v závislosti na režimu snímání k dispozici (str. 24).
- **1** Stiskněte tlačítko **J** v režimech  $P/A/S/M$ .
	- V režimech  $\overline{\mathbf{m}}$ , **ART**, **SCN**,  $\overline{AP}$  je zobrazení super ovládacího panelu LV řízeno prostřednictvím [C Nastavení ovládání] (str. 110).
- **2** Pomocí tlačítek  $\triangle \nabla \triangleleft \triangleright$  vyberte [Gradaci] a pak stiskněte tlačítko (or).
- **3** Pomocí tlačítek  $\triangleleft$  upravte tón a stiskněte tlačítko (ok).

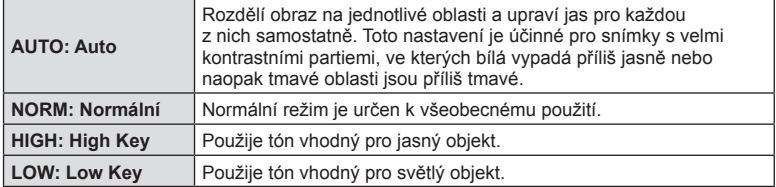

#### **Použití efektů fi ltrů na monotónní snímky (barevný fi ltr)**

V nastavení monotónního režimu snímku (str. 69) můžete předem přidat a uložit efekt filtru. Tím vytvoříte monotónní snímek, ve kterém je barva odpovídající barvě filtru zjasněna a doplňková barva je ztmavena.

- **1** Stiskněte tlačítko  $\overline{P}$  v režimech  $P/A/S/M$ .
	- V režimech  $\overline{\mathbf{m}}$ , **ART, SCN**,  $\overline{AP}$  ie zobrazení super ovládacího panelu LV řízeno prostřednictvím [C Nastavení ovládání] (str. 110).
- **2** Pomocí tlačítek  $\triangle \nabla \triangleleft \triangleright$  vyberte [Barevný filtr] a pak stiskněte tlačítko ®.
- **Barevný filtr** ISO<br>Auto **Monotónní Normální** P 250 F6.6
- 3 Pomocí tlačítek <
Deznačte možnost a stiskněte tlačítko (ok).

Barevný filtr

Režim snímku

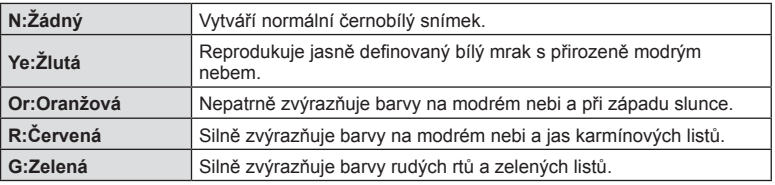

Gradace

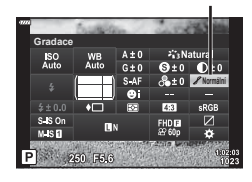

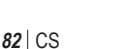

#### **Nastavení tónu monotónního snímku (Monochromat. barvy)**

V nastavení monotónního režimu snímku (str. 69) můžete předem přidat a uložit barevný odstín.

- **1** Stiskněte tlačítko  $\overline{=}$  v režimech  $P/A/S/M$ .
	- V režimech  $\overline{BD}$ , **ART, SCN**,  $\overline{AP}$ ) ie zobrazení super ovládacího panelu LV řízeno prostřednictvím [C Nastavení ovládání] (str. 110).
- **2** Pomocí tlačítek  $\triangle$  ∇ ⊲  $\triangleright$  vyberte [Monochromatické barvy] a pak stiskněte tlačítko <sub>(ok)</sub>.
- **3** Vyberte hodnotu pomocí tlačítek  $\triangleleft\triangleright$  a stiskněte tlačítko (ok).

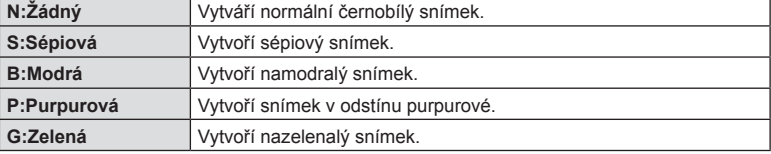

#### **Nastavení efektů i-Enhance (Efekt)**

V režimu snímku můžete nastavit intenzitu efektu i-Enhance (str. 69).

- **1** Stiskněte tlačítko **v** v režimech  $P/A/S/M$ .
	- V režimech  $\overline{\mathbf{m}}$ , ART, SCN,  $\overline{AP}$  je zobrazení super ovládacího panelu LV řízeno prostřednictvím [C Nastavení ovládání] (str. 110).
- **2** Pomocí tlačítek  $\triangle \nabla \triangleleft \triangleright$  vyberte [Efekt] a pak stiskněte tlačítko (or.
- **3** Pomocí tlačítek  $\triangleleft$  upravte efekt a stiskněte tlačítko (ok).

r **(Efekt: Nízký)** Přidá do snímků slabý efekt i-Enhance. **Effekt: Standardní)** Přidá do snímků efekt i-Enhance mezi hodnotami "nízký" a "vysoký". t **(Efekt: Vysoký)** Přidá do snímků silný efekt i-Enhance.

*2* Snimán **Snímání**

## $250$  F54

Monochromat. barvy

**Monochromat. barvy**

ISO<br>Auto

Režim snímku

**Monotónní**

**Normální**

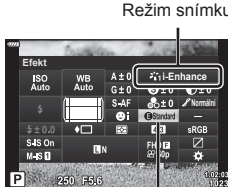

Režim snímku

Efekt

#### **Nastavení formátu reprodukce barev (Barevný prostor)**

Můžete zvolit formát, který zajistí správnou reprodukci barev, když jsou snímky reprodukovány na displeji nebo tiskárně. Tato možnost odpovídá položce [Barevný prostor] (str. 112) v Uživatelském menu.

- **Stiskněte tlačítko**  $\overline{=}$  **v režimech**  $P/A/S/M$ **.** 
	- V režimech  $\blacksquare$ , ART, SCN,  $\overline{AP}$  je zobrazení super ovládacího panelu LV řízeno prostřednictvím [C Nastavení ovládání] (str. 110).
- **2** Pomocí tlačítek △▽<1D vyberte [Barevný prostor] a pak stiskněte tlačítko  $\circledR$ .

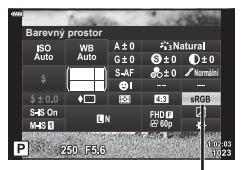

Barevný prostor

**3** Pomocí tlačítek  $\triangleleft$  vyberte formát barev a stiskněte tlačítko  $@$ .

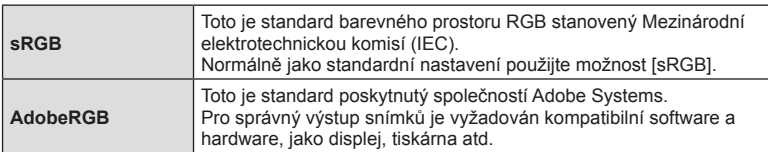

• [Adobe RGB] není k dispozici v režimu **ART** (str. 42) nebo video (str. 53), nebo pokud je v režimu SCN zvolena možnost HDR v protisvětle (str. 29), nebo pokud je v režimu Z zvolena možnost HDR (str. 36).

#### **Změna jasu světlých a tmavých oblastí ( Kontrola přeexp. a podexp.)**

Položka [Kontrola jasů a stínů] umožňuje nastavit jas světlých a tmavých oblastí.

- **1** Stiskněte tlačítko **J** v režimech **P/A/S/M**.
	- V režimech  $\overline{\mathbf{m}}$ , **ART, SCN**,  $\overline{AP}$  je zobrazení super ovládacího panelu LV řízeno prostřednictvím [C Nastavení ovládání] (str. 110).
- **2** Pomocí tlačítek △▽<1> vyberte [Kontrola přeexp. a podexp.] a pak stiskněte tlačítko Q.
- **3** Upravte jas ve stínech tlačítky  $\triangle$  a na přeexponovaných místech tlačítky  $\Delta \nabla$ .
	- Nastavení lze resetovat stiskem a podržením tlačítka @.
	- Tlačítkem INFO zobrazíte nastavení středních tónů.
- **4** Stisknutím tlačítka ® uložíte nastavení.

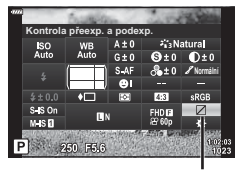

Kontrola přeexp. a podexp.

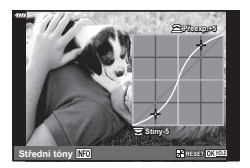

#### **Přiřazení funkcí tlačítkům (funkce tlačítka)**

Ve výchozím nastavení jsou tlačítkům přiřazeny následující funkce:

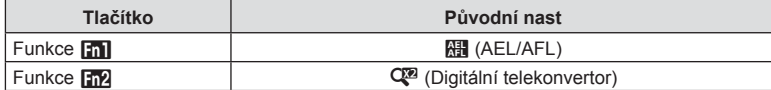

Pokud chcete změnit funkci přiřazenou tlačítku, použijte následující postup.

- **1** Stiskněte tlačítko  $\overline{P}$  v režimech  $P/A/S/M$ .
	- V režimech  $\overline{\mathbf{m}}$ , ART, SCN,  $\overline{AP}$  je zobrazení super ovládacího panelu LV řízeno prostřednictvím [completed Nastavení ovládání] (str. 110).
- **2** Pomocí tlačítek  $\Delta \nabla \langle \mathbf{P} \rangle$  vyberte [Funkce tlačítka] a pak stiskněte tlačítko (or).
	- Zobrazí se položka vlastního menu [Funkce tlačítka].
- **3** Pomocí tlačítek  $\Delta \nabla$  označte požadované tlačítko a stiskněte tlačítko  $\triangleright$ .
- **4** Pomocí tlačítek  $\Delta \nabla$  označte požadovanou funkci a stiskněte tlačítko ⊗.
- **5** Opětovným stisknutím tlačítka ® zavřete nabídku.

#### **<b>8** Poznámky

- Funkce přiřazené tlačítku nemusí v některých režimech fungovat.
- Dostupné možnosti se u jednotlivých režimů liší.

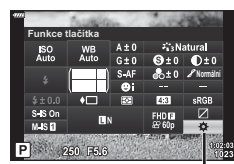

Funkce tlačítka

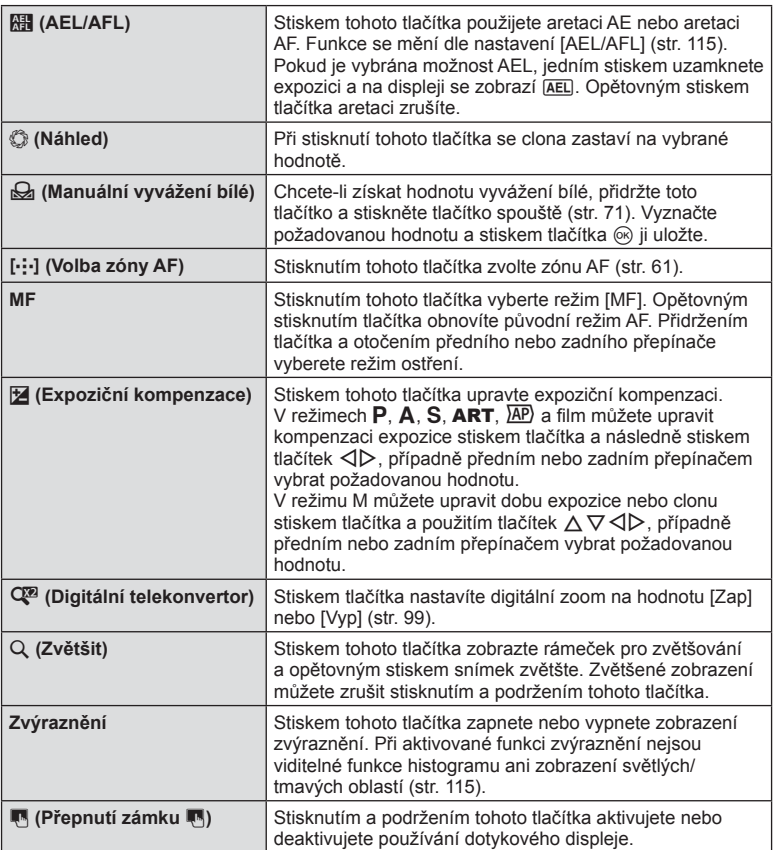

#### Automatické ostření s přibližovacím rámečkem / automatické ostření s přibližováním ( Super Spot AF)

Při úpravě zaostření můžete část rámečku přiblížit. Při výběru vysokého poměru přiblížení budete moci použít automatické ostření k zaostření na menší oblast, než která je v oblasti AF normálně dostupná. Oblast ostření lze umístit i přesněji. Přepínáni režimů zobrazení provedete stiskem a přidržením tlačítka, kterému byla přiřazena funkce [Q], v následujícím pořadí:

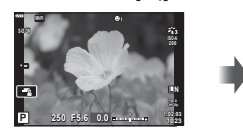

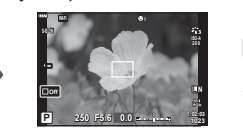

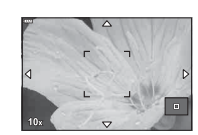

Zobrazení snímání

Zobrazení rámečku pro automatické ostření Zvětšené zobrazení AF

Stiskněte a přidržte /  $@$ 

- 1 Přiřaďte funkci [Q] na tlačítka Fn1 nebo Fn2.
	- Chcete-li použít funkci Super Spot AF, nejprve musíte přiřadit funkci  $[Q]$  tlačítku Fn1 nebo Fn2 (str. 85).
- **2** Stisknutím tlačítka, kterému byla přiřazena funkce [U], zobrazíte rámeček pro přiblížení.
	- Pokud byl těsně před stisknutím tlačítka objekt zaostřen pomocí automatického ostření, zobrazí se přibližovací rámeček v aktuální poloze ostření.
	- Pomocí tlačítek  $\Delta \nabla \langle \mathcal{L} \rangle$  můžete rámeček posouvat.
	- Stiskněte tlačítko INFO a pomocí tlačítek  $\Delta \nabla$  nastavte poměr přiblížení. (×3, ×5, ×7, ×10, ×14)
- **3** Dalším stisknutím přiřazeného tlačítka přibližovací rámeček přiblížíte.
	- Pomocí tlačítek  $\Delta \nabla \langle \mathcal{L} \rangle$  můžete rámeček posouvat.
	- Poměr zvětšení lze měnit otáčením předního (·) nebo zadního ( $\mathcal{Q}$ ) přepínače.
- **4** Namáčknutím tlačítka spouště aktivujte automatické ostření.
	- Fotoaparát zaostří pomocí objektu v rámečku v centrální části displeje. Pomocí tlačítek  $\Delta \nabla \langle \mathcal{L} \rangle$  vybírejte různé pozice ostření.
- Přiblížení je viditelné pouze na displeji a nemá žádný vliv na výsledné fotografie.
- Pro ukončení zoomu a uzavření zámečku zoomu displeje AF stiskněte a přidržte přiřazené tlačítko nebo tlačítko Q.
- Při používání objektivu systému Four Thirds nebude AF fungovat během zvětšeného zobrazení.
- Během přiblížení vydává stabilizace obrazu zvuk.

#### **<b>8** Poznámky

• Je také možné používat dotykové ovládání.

### **Zobrazení informací při přehrávání**

#### **Zobrazení informací o přehrávání**

**Zjednodušené zobrazení**

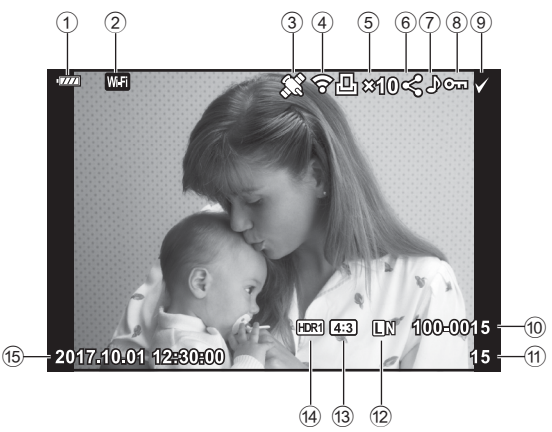

#### **Celkové zobrazení**

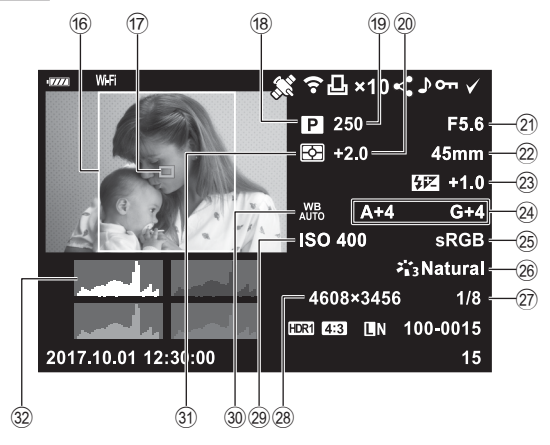

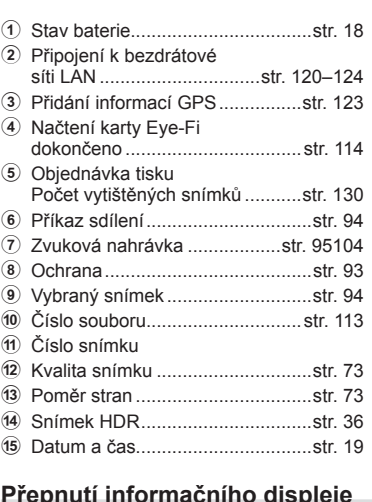

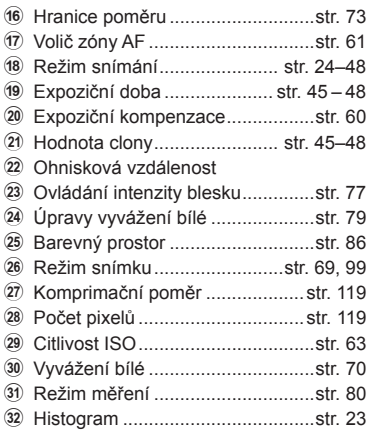

#### **Přepnutí informačního displeje**

Informace zobrazené během přehrávání můžete přepínat pomocí tlačítka INFO.

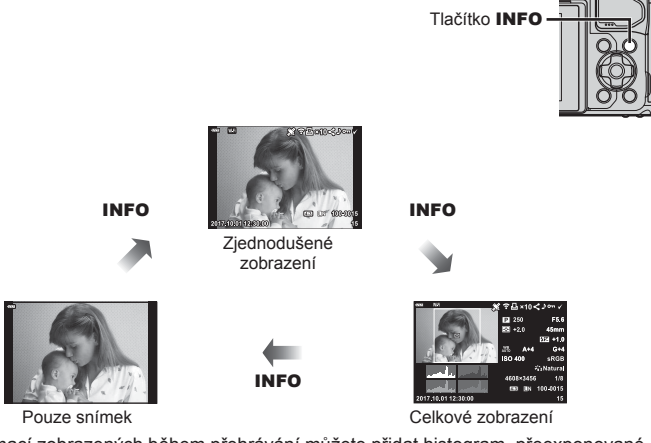

• Do informací zobrazených během přehrávání můžete přidat histogram, přeexponované a podexponované oblasti a prohlížecí panel.  $\mathbb{R}$  [ $\blacktriangleright$ ] Info] (str. 116)

#### **Prohlížení fotografi í a videosekvencí**

#### 1 Stiskněte tlačítko **►**.

- Zobrazí se fotografie nebo videosekvence.
- Předním přepínačem (@) nebo křížovým ovladačem vyberte požadovanou fotografii nebo videosekvenci.
- Chcete-li se vrátit ke snímání, stiskněte tlačítko in nebo namáčkněte tlačítko spouště.

Přední přepínač Zobrazí se Zobrazí předchozí se další **4:3 L N 100-0020** snímek snímek **2017.10.01 12:30:00** Statický snímek **Wi-Fi**  $\begin{array}{c|c|c|c|c|c} \hline \textbf{I} & \textbf{I} & \textbf{I} & \textbf{I} & \textbf{B} & \textbf{I} & \textbf{B} \\ \hline \textbf{I} & \textbf{I} & \textbf{I} & \textbf{I} & \textbf{B} & \textbf{I} & \textbf{B} & \textbf{I} & \textbf{B} \\ \hline \end{array}$ **WB P AUTO 60p 100-0004 2017.10.01 12:30:00 4** Tlačítko **D** Video

**20**

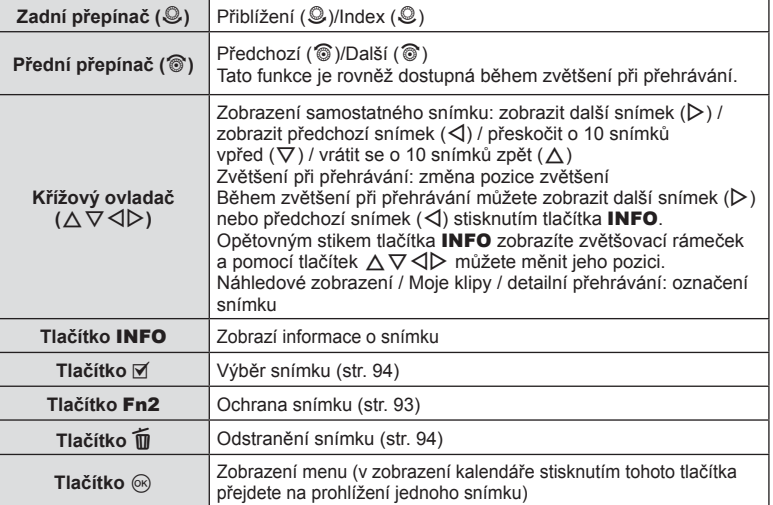

#### **Náhledové zobrazení/Kalendářové zobrazení**

- Při přehrávání po jednom snímku můžete otočením zadního přepínače do polohy  $\blacksquare$ zobrazit náhledy. Dalším otočením můžete přehrát Moje klipy a dalším spustit detailní přehrávání.
- Otočením zadního přepínače do polohy Q se vrátíte do režimu přehrávání jednotlivých snímků.

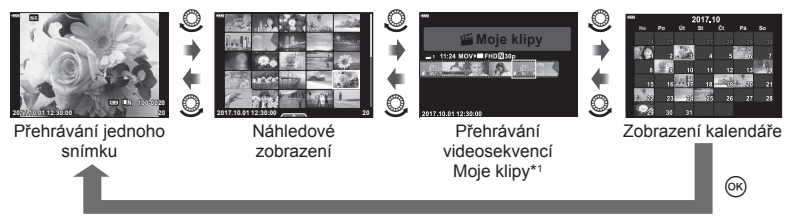

- \*1 Pokud byla vytvořena jedna nebo více videosekvencí Moje klipy, zobrazí se zde (str. 56).
- Počet snímků v náhledovém zobrazení můžete změnit.  $\mathbb{R}$  [Nastavení  $\mathbb{R}$ ] (str. 117)

#### **Prohlížení snímků**

#### **Zvětšení při prohlížení**

V režimu přehrávání jednotlivých snímků, otočte zadním přepínačem do polohy Q pro přiblížení. Otočením přepínače do polohy  $\blacksquare$  se vrátíte do režimu přehrávání jednotlivých snímků.

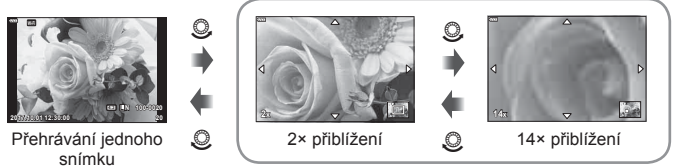

Zvětšení při prohlížení

#### **Otáčení**

Určete, zda se mají snímky otáčet.

- **1** Zobrazte snímek a stiskněte tlačítko  $\circledcirc$ .
- **2** Vyberte možnost [Otáčení] a stiskněte tlačítko  $\circledcirc$ .
- **3** Stisknutím tlačítka  $\triangle$  otočíte snímek vlevo a stisknutím tlačítka  $\nabla$  otočíte snímek vpravo. Snímek se otočí po každém stisknutí tlačítka.
	- Stisknutím tlačítka @ uložte nastavení a ukončete funkci.
	- Otočený snímek bude uložen s aktuální orientací.
	- Videosekvence a chráněné snímky otáčet nelze.

#### **Prezentace**

Tato funkce zobrazuje snímky uložené na kartě jeden po druhém.

- **1** Stiskněte tlačítko @ na obrazovce prohlížení.
- **2** Vyberte možnost [**L**] a stiskněte tlačítko  $\circledcirc$ .

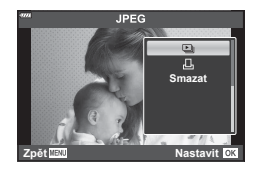

#### **3** Upravte nastavení.

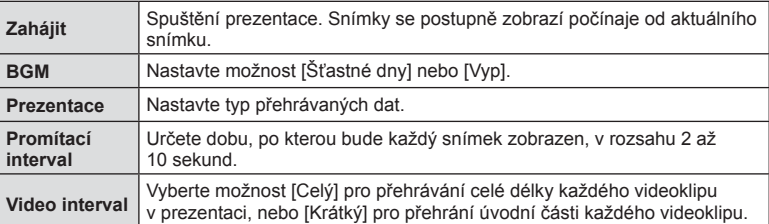

- **4** Vyberte možnost [Start] a stiskněte tlačítko  $\circledcirc$ .
	- Spustí se prezentace.
	- Stisknutím tlačítek  $\Delta \nabla$  během prezentace můžete upravit celkovou hlasitost reproduktoru fotoaparátu. Stisknutím tlačítek  $\triangle$  při zobrazení indikátoru nastavení hlasitosti nastavíte rovnováhu mezi nahraným zvukem videosekvence a hudební kulisou.
	- Stiskem tlačítka @ ukončete prezentaci.

#### **Jiná hudební kulisa než [Šťastné dny]**

Pokud chcete použít jinou hudební kulisu než [Šťastné dny], nahrajte data, která jste stáhli z webových stránek společnosti Olympus, na kartu a vyberte je jako [ Hudební kulisa] v 3. kroku. Položky ke stažení naleznete na následující webové stránce. http://support.olympus-imaging.com/bgmdownload/

#### **Přehrávání videosekvencí**

Vyberte videosekvenci a stisknutím tlačítka @ zobrazte nabídku přehrávání. Vyberte možnost [Přehr. video] a stisknutím tlačítka @ spusťte přehrávání. Rychlé převíjení dozadu/dopředu pomocí tlačítek  $\langle \rangle$ . Chcete-li přehrávání pozastavit, znovu stiskněte tlačítko ®. Když je přehrávání pozastaveno, můžete stisknutím tlačítka  $\Lambda$ zobrazit první snímek a stisknutím tlačítka  $\nabla$  zobrazíte poslední snímek. Pomocí tlačítek  $\triangleleft$  nebo předního přepínače (®) zobrazíte předchozí nebo další snímek. Přehrávání ukončíte tlačítkem MENU.

• Pomocí tlačítek  $\wedge \nabla$  upravte hlasitost přehrávání videa.

#### **Pro fi lmy o délce 4 GB nebo více**

Pokud bylo video automaticky rozděleno na několik souborů, stiskem @ zobrazíte menu obsahující následující možnosti:

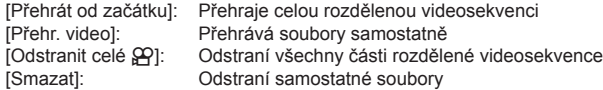

• K prohlížení videa na počítači doporučujeme použít nejnovější verzi aplikace OLYMPUS Viewer 3. Před prvním spuštěním softwaru připojte fotoaparát k počítači.

#### **Ochrana snímků**

Chraňte snímky před nechtěným vymazáním. Zobrazte snímek, který chcete chránit, a stisknutím tlačítka @ zobrazte menu přehrávání. Vyberte možnost [O-n] a stiskněte tlačítko (%), poté nastavte ochranu snímku stisknutím tlačítek  $\wedge$  nebo  $\nabla$ . Chráněné obrázky označuje ikona OT (ochrana). Ochranu zrušíte stisknutím tlačítek  $\triangle$  nebo  $\nabla$ .

Ochranu lze nastavit také pro několik vybraných snímků současně.

**IG** "Výběr snímků (Oπ, Smazat vybrané, Vybrán příkaz sdílení)" (str. 94)

• Zformátováním karty se smažou všechna na ní uložená data včetně chráněných snímků.

#### **<b>8** Poznámky

• Aktuální snímek můžete také ochránit stiskem tlačítka Fn2. Pokud je tlačítku Fn2 přiřazena funkce [Q], nelze ho použít k ochraně snímku. Pokud chcete chránit obrázky tímto tlačítkem, vyberte jinou funkci než [Q] (str. 85).

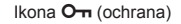

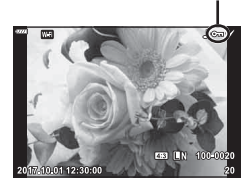

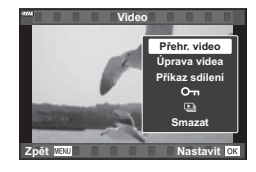

#### **Smazání snímku**

Zobrazte snímek, který chcete smazat, a stiskněte tlačítko **II**. Vyberte možnost [Ano] a stiskněte tlačítko  $\circledcirc$ .

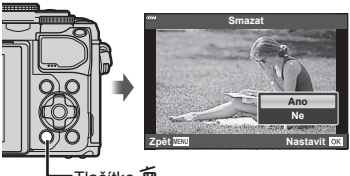

Tlačítko **而** 

#### **Výběr snímků (**0**, Smazat vybrané, Vybrán příkaz sdílení)**

Pro operace [O-n], [Smazat vybrané] nebo [Vybrán příkaz sdílení] můžete vybrat více snímků.

Stisknutím tlačítka (K) při zobrazení náhledů (str. 91) vyberte snímek; na snímku se zobrazí ikona  $\blacktriangleright$ .

Dalším stisknutím tlačítka (D (M) zrušíte výběr.

Stisknutím tlačítka @ zobrazte menu a potom vyberte z možností [O-n], [Smazat vybrané] nebo [Vybrán příkaz sdílení].

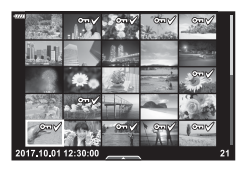

#### **Nastavení příkazu přenosu pro snímky ( Příkaz sdílení)**

Snímky, které chcete přenést do chytrého telefonu, můžete vybrat předem. Rovněž můžete procházet snímky zahrnuté v příkazu sdílení. Při prohlížení snímků, které chcete přenést, stisknutím tlačítka ® zobrazte menu přehrávání. Po výběru položky [Příkaz sdílení] a stisknutí tlačítka  $\circledast$  nastavte pomocí tlačítek  $\Delta$  nebo  $\nabla$  příkaz sdílení pro snímek a zobrazí se ikona <. Chcete-li příkaz sdílení zrušit, stiskněte tlačítka  $\wedge$  nebo  $\nabla$ .

Snímky, které chcete přenést, můžete vybrat předem a nastavit příkaz sdílení pro všechny najednou.  $\mathbb{R}$  "Výběr snímků ( $\mathbb{O}_{\mathbb{H}}$ , Smazat vybrané, Vybrán příkaz sdílení)" (str. 94), "Přenos snímků do chytrého telefonu" (str. 122)

- Příkaz sdílení lze nastavit pro 200 snímků.
- Do příkazu sdílení nelze zahrnout snímky ve formátu RAW.

Ke statickým snímkům lze přidat zvuk (o délce až 30 sekund).

- **1** Zobrazte snímek, ke kterému chcete přidat zvuk, a stiskněte tlačítko  $\circledcirc$ .
	- U chráněných snímků není záznam zvuku k dispozici.
	- Funkce nahrávání zvuku je dostupná také z nabídky pro přehrávání.
- **2** Vyberte možnost [U] a stiskněte tlačítko @.
	- Chcete-li funkci ukončit bez přidání zvuku, vyberte možnost [Ne].
- **3** Vyberte možnost [U Start] a stisknutím tlačítka @ spusťte nahrávání.
- **4** Natáčení ukončíte stisknutím tlačítka @.
	- Snímky zaznamenané se zvukem jsou označeny ikonou <sub>-</sub> N.
	- Chcete-li zaznamenaný zvuk smazat, vyberte v 3. kroku možnost [Smazat].

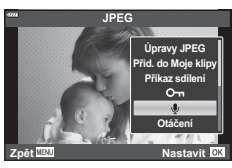

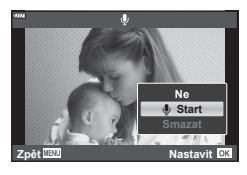

#### **Přehrávání zvuku**

Pokud je u aktuálního snímku k dispozici zvukový záznam, stiskem tlačítka ® se zobrazí možnosti přehrávání zvuku. Vyberte možnost [Přehrát 7] a stisknutím tlačítka ® spusťte přehrávání. Přehrávání ukončíte tlačítkem ® nebo MENU. Během přehrávání můžete stiskem tlačítek  $\triangle \nabla$  zvýšit nebo snížit hlasitost.

#### **Přidávání statických snímků do videosekvencí Moje klipy (Přid. do Moje klipy)**

Do videosekvence Moje klipy lze vybrat a přidat také statické snímky. Zobrazte fotografii, kterou chcete přidat, a stisknutím tlačítka  $\otimes$  zobrazte menu. Vyberte možnost [Přid. do Moje klipy] a stiskněte tlačítko  $\otimes$ . Tlačítky  $\Delta \nabla \triangleleft \triangleright$ vyberte položku Moje klipy a pořadí, ve kterém chcete snímky přidat, a poté stiskněte tlačítko <sub>®</sub>.

• Snímky ve formátu RAW jsou mezi Moje klipy zařazeny jako náhledy v nízkém rozlišení.

#### **Používání dotykového displeje**

Pomocí dotykového displeje můžete manipulovat se snímky.

#### ■ Zobrazení na celý displej

#### **Zobrazení předchozího nebo dalšího snímku**

• Posunutím prstu doleva zobrazíte další snímek, posunutím prstu doprava zobrazíte předchozí snímek.

#### **Zvětšit**

- Jemným klepnutím na displej zobrazte posuvník a ikonu  $\bullet$ .
- Snímek lze přiblížit nebo oddálit posunutím ukazatele na liště nahoru nebo dolů.
- Při přiblížení snímku lze zobrazení na displeji posunovat prstem.
- Klepnutím na ikonu **D** zobrazíte náhledy. Klepnutím na ikonu  $\blacksquare$  spustíte detailní přehrávání a přehrávání videosekvencí Moje klipy.

#### ■ Náhledové zobrazení / Moje klipy / Detailní zobrazení

#### **Zobrazení předchozí nebo další stránky**

- Posunutím prstu nahoru zobrazíte další stranu a posunutím prstu dolů zobrazíte předchozí stranu.
- Pomocí tlačítek  $\bigoplus$  nebo  $\bigoplus$  vyberte, kolik snímků se má zobrazit.  $\mathbb{R}$  [See Nastavení] (str. 110)
- Opakovaným klepnutím na tlačítko **R** se vrátíte do režimu přehrávání jednoho snímku.

#### **Prohlížení snímků**

• Klepnutím na náhled snímek zobrazíte na celém displeji.

#### **Výběr a ochrana snímků**

V režimu přehrávání jednotlivých snímků se lehce dotkněte obrazovky pro zobrazení dotykové nabídky. Potom můžete provést požadovanou operaci klepntím na ikonu v dotykovém menu.

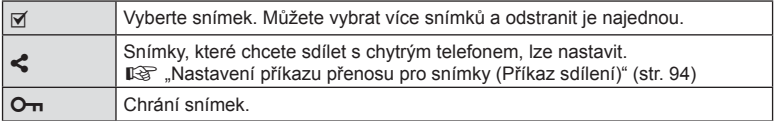

• Na displej neklepejte nehty ani žádnými ostrými předměty.

• Používání dotykového displeje mohou znesnadňovat rukavice nebo kryty displeje.

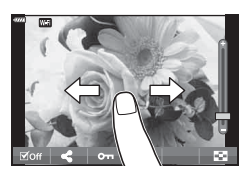

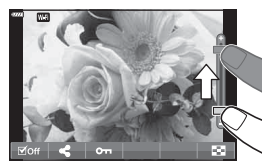

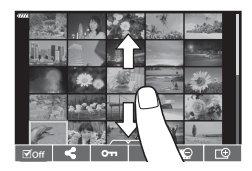

#### **Používání základní nabídky**

Menu obsahují možnosti snímání a přehrávání, které nejsou zobrazeny LV super ovládacím panelem apod. a umožňují přizpůsobit nastavení fotoaparátu pro snadnější používání.

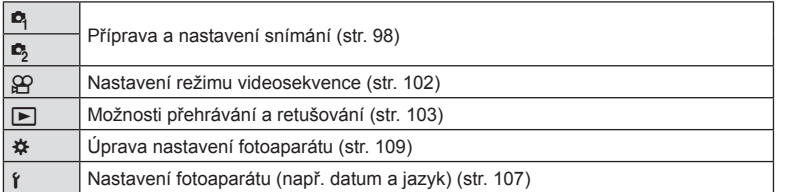

#### **Funkce, které nelze zvolit z nabídek**

Některé položky z nabídek nemusí být možné zvolit pomocí křížového ovladače.

- Položky, které nelze nastavit v režimu snímání.
- Položky, které nelze nastavit kvůli tomu, že byla nastavena jiná položka: Nastavení jako režim snímku nejsou dostupná, pokud je volič režimu otočen na pozici AUTO.

**1** Stisknutím tlačítka MENU zobrazte nabídky.

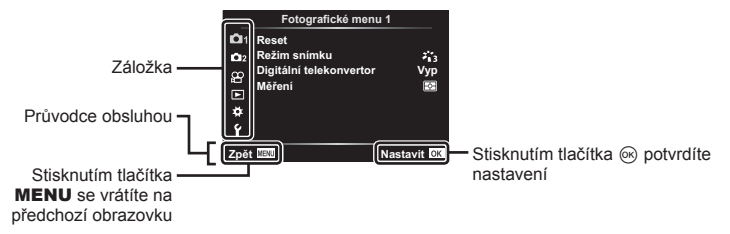

- Průvodce se zobrazí asi 2 sekundy po výběru příslušné možnosti.
- Průvodce lze zobrazit nebo skrýt stisknutím tlačítka INFO.
- **2** Pomocí tlačítek  $\Delta \nabla$  vyberte záložku a stiskněte tlačítko ⊗.
	- Po výběru položky  $\clubsuit$  Uživatelské menu se zobrazí záložka se skupinou menu. Tlačítky  $\Delta \nabla$  vyberte skupinu menu a stiskněte tlačítko  $\circledcirc$ .

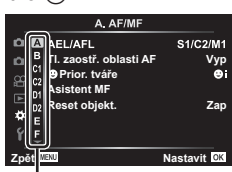

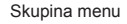

**3** Pomocí tlačítek  $\triangle \nabla$  zvolte položku a stisknutím tlačítka  $\circledcirc$  zobrazte možnosti dané položky.

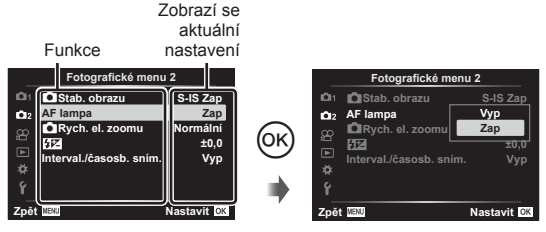

- **4** Pomocí tlačítek  $\triangle \nabla$  možnost zvýrazněte a vyberte tlačítkem <sub>®</sub>.
	- Chcete-li menu opustit, stiskněte opakovaně tlačítko MENU.

#### **<b>8** Poznámky

• Výchozí nastavení každé položky viz "Původní nastavení" (str. 148).

#### **Používání Fotografi ckého menu 1 / Fotografi ckého menu 2**

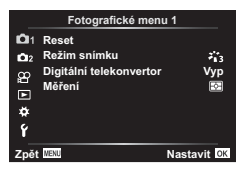

#### **Fotografi cké menu 1 Fotografi cké menu 2**

 $\mathbb{Z}$  Reset (str. 98) Režim snímku (str. 69, 99) Digitální telekonvertor (str. 99) Měření (str. 80)

 $\bullet$  Stab. obrazu (str. 78) AF lampa (str. 99) Rychlost **C** El. Zoomu (str. 100)  $yz$  (str. 77) Interv. sn./časosběr (str. 100)

#### **Obnovení do výchozího nastavení (Reset)**

Je možné jednoduše obnovit výchozí nastavení fotoaparátu.

- **1** Vyberte položku [Reset] ve **D** Fotografickém menu 1 a stiskněte tlačítko  $\circledast$ .
- **2** Označte možnost resetu ([Plný] nebo [Základní]) a stiskněte tlačítko  $\circledR$ .
	- Chcete-li resetovat všechna nastavení kromě času, data a několika dalších, označte možnost [Plný] a stiskněte tlačítko %.  $\mathbb{R}$  "Původní nastavení" (str. 148)
- **3** Vyberte možnost [Ano] a stiskněte tlačítko  $\circledcirc$ .

*4*

#### **Možnosti zpracování (Režim snímku)**

Můžete provádět jednotlivé úpravy kontrastu, ostrosti a dalších parametrů v nastavení [Režim snímku] (str. 69). Změny parametrů se pro každý režim snímku ukládají samostatně.

- **1** Vyberte položku [Režim snímku] ve W Fotografickém menu 1 a stiskněte tlačítko  $\omega$ .
	- Fotoaparát zobrazí režim snímku dostupný v aktuálním režimu snímání.
- **2** Pomocí tlačítek  $\Delta \nabla$  zvolte jednu z možností a stiskněte tlačítko  $\textcircled{k}$ .
- Stiskem  $\triangleright$  nastavte podrobné možnosti pro vybraný režim snímku. Pro některé režimy snímků nejsou podrobné možnosti k dispozici.
- Změny kontrastu se neprojeví u jiných nastavení než [Normální].

#### **Digitální zoom (Digitální telekonvertor)**

Funkce Digitální telekonvertor se používá pro dosažení většího přiblížení, než je aktuální poměr přiblížení. Fotoaparát uloží středové oříznutí. Velikost objektu je téměř dvojnásobná.

- **1** Pro položku [Digitální telekonvertor] ve **Z** Fotografickém menu 1 vyberte možnost [Zap].
- **2** Zobrazení na displeji se dvojnásobně zvětší.
	- Objekt bude zaznamenán tak, jak se zobrazuje na displeji.
- Digitální zoom není dostupný při vícenásobné expozici, režimu panorama, korekci lichoběžníku v režimu  $\overline{AP}$  nebo pokud je v režimu videa vybráno nastavení [Standardní].
- Pokud je zobrazen snímek ve formátu RAW, oblast viditelná na displeji bude ohraničena rámečkem.
- Oblast AF klesne.
- Na displeji se zobrazí  $\mathbb{F}$ .

#### **Vylepšení zaostření v tmavém prostředí ( AF lampa)**

Světlo AF lampy (pomocné AF lampy) pomáhá ostření v tmavém prostředí. Výběrem možnosti [Vyp] lze AF lampu deaktivovat.

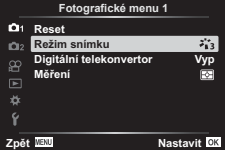

#### **Volba rychlosti zoomu (**K **Rych. el. zoomu)**

Vyberte rychlost, kterou se mohou čočky elektronického zoomu přibližovat a oddalovat použitím přibližování při pořizování fotografií.

- **1** Vyberte položku [**K** Elec. Zoom Speed] ve **B** Fotografickém menu 2 a stiskněte tlačítko  $\circledcirc$ .
- **2** Pomocí tlačítek  $\Delta \nabla$  zvolte jednu z možností a stiskněte tlačítko  $\textcircled{\tiny{\textcircled{\tiny{R}}}}$ .

#### **Automatické snímání v pevném intervalu ( intervalové snímání/ časosběrné snímání)**

Můžete fotoaparát nastavit pro automatické snímání s nastaveným časosběrem. Nasnímané snímky lze také zaznamenat jako jedinou videosekvenci. Toto nastavení je k dispozici pouze v režimech  $P/A/S/M$ .

**1** Označte [Interval. sn./Časosběr] v  $\bullet$  Fotografickém menu 2 a stiskněte tlačítko  $\circledcirc$ .

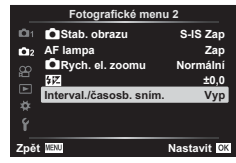

2 Vyberte možnost [Zap] a stiskněte tlačítko D.

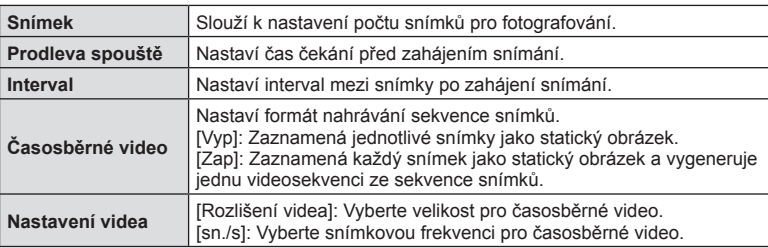

**3** Upravte následující nastavení a stiskněte tlačítko  $\circledcirc$ .

• Časy začátku a konce zobrazené na displeji jsou pouze orientační. Skutečné časy snímání se mohou podle podmínek snímání měnit.

- **4** Možnosti [Vyp]/[Zap] se zobrazí znovu, potvrďte, že je označeno [Zap], a znovu stiskněte tlačítko Q.
- **5** Pořiďte snímek.

*4*

*4*

- Snímky jsou zaznamenány i v případě, že po automatickém ostření není obraz zaostřen. Chcete-li pevně nastavit polohu zaostření, snímejte v režimu MF.
- [Zobraz náhled] (str. 107) pracuje po dobu 0,5 s.
- Pokud je čas před snímáním nebo interval snímání nastaven na 1 minutu a 31 sekund nebo déle, displej a fotoaparát se automaticky vypnou po uplynutí 1 minuty. Napájení se znovu automaticky zapne 10 sekund před snímáním. Když je displej vypnutý, můžete jej znovu zapnout stisknutím tlačítka spouště.
- Pokud je režim AF (str. 72) nastaven na možnost [C-AF] nebo [C-AF+TR], bude automaticky změněn na [S-AF].
- Dotykové operace jsou v průběhu časosběrného snímání vypnuty.
- Fotografování v režimech BULB, TIME a živé kompoz. snímání není k dispozici pro časosběr.
- Blesk nebude fungovat, pokud je čas nabíjení blesku delší, než interval mezi snímky.
- Pokud nejsou některé ze statických snímků správně zaznamenány, nebude vygenerována časosběrná videosekvence.
- Pokud není na kartě dostatek volného místa, nebude časosběrná videosekvence zaznamenána.
- Časosběrné snímání bude zrušeno při použití některého z následujících prvků: přepínač režimů, tlačítko MENU, tlačítko  $\blacktriangleright$ , tlačítko uvolnění objektivu nebo připojení kabelu USB.
- Pokud vypnete fotoaparát, režim časosběrného snímání se vypne.
- Pokud není stav baterie dostatečný, může snímání skončit před koncem. Před snímáním se ujistěte, že je baterie dostatečně nabitá.
- Videosekvence, pro které je v nastavení [Nastavení videa] > [Rozlišení videa] vybrána možnost [4K], se nemusí na některých počítačích zobrazit. Další informace získáte na webu společnosti OLYMPUS.

#### **Použití menu Video**

V menu Video se nastavují funkce záznamu videa.

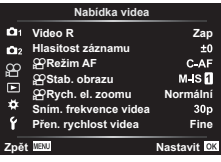

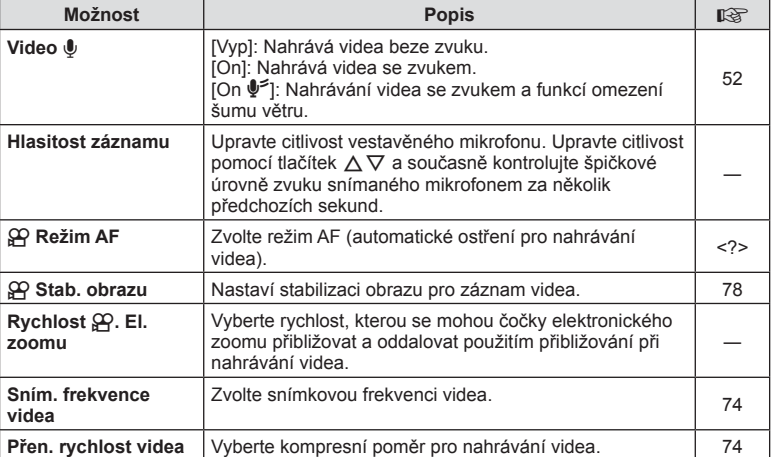

• Do videa se mohou zaznamenat provozní zvuky objektivu a fotoaparátu. Abyste tomu předešli, omezte provozní zvuky nastavením položky [Režim AF] na možnost [S-AF] nebo [MF], nebo omezením ovládání tlačítek fotoaparátu.

• V režimu  $^{ART}_{7}$  (Diorama) nelze nahrávat zvuk.

• Pokud je položka [Video  $\mathbb{Q}$ ] nastavena na hodnotu [Vyp], zobrazí se  $\mathbb{Q}_n$ .

#### **Používání Menu přehrávání**

#### **Menu prohlížení**

**D** (str. 92)  $f$  (str. 103) Upravit (str. 103) Objednávka tisku (str. 130) Reset ochr. (str. 106) Připojení k chytrému telefonu (str. 121)

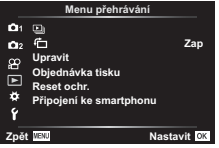

#### Zobrazení otočených snímků (<del>仁</del>)

Pokud je nastaveno na [Zap], snímky s orientací na výšku se automaticky otočí a na zařízení použitém k přehrávání se zobrazí správnou orientací.

#### **Úprava statických snímků (Edit)**

Zaznamenané snímky lze upravit a uložit jako samostatné snímky.

- **1** Vyberte položku [Upravit] v ▶ Menu přehrávání a stiskněte tlačítko ⊗.
- **2** Pomocí tlačítek  $\Delta \nabla$  vyberte položku [Vybrat snímek] a stiskněte tlačítko ⊛.
- **3** Pomocí tlačítek  $\triangleleft$  vyberte snímek, který chcete upravit, a stiskněte tlačítko (ok).
	- Pokud je vybrán snímek ve formátu RAW, zobrazí se možnost [Úpravy dat RAW]. Pokud jde o formát JPEG, zobrazí se možnost [Úpravy JPEG]. Pokud byl snímek pořízen ve formátu RAW+JPEG, budou zobrazeny obě možnosti [Úpravy dat RAW] a [Úpravy JPEG]. Vyberte z nich požadovanou možnost.
- **4** Vyberte možnost [Úpravy dat RAW] nebo [Úpravy JPEG] a stiskněte tlačítko (ok).

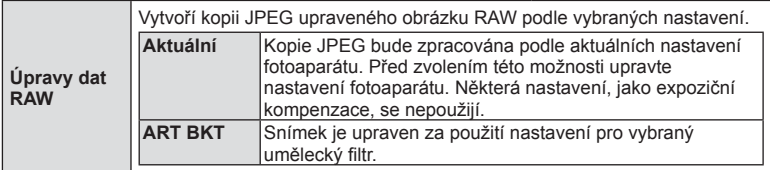

*4*

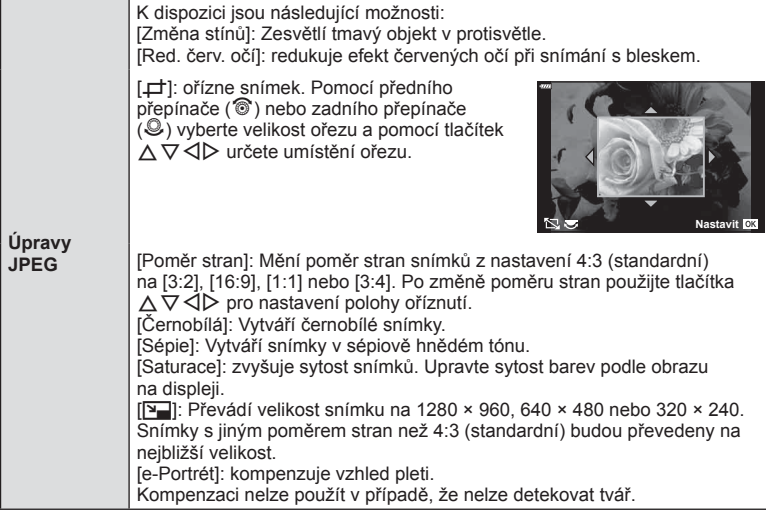

- 5 Po dokončení nastavení stiskněte tlačítko .
	- Nastavení budou použita na snímek.
- **6** Vyberte možnost [Ano] a stiskněte tlačítko @.
	- Upravený snímek bude uložen na kartu.
- V závislosti na snímku nemusí korekce červených očí fungovat.
- Úprava snímku JPEG není v následujících případech možná: Je-li snímek upraven na počítači, není-li na kartě dostatek volného místa nebo je-li snímek pořízen jiným fotoaparátem.
- Velikost snímku nelze změnit (P) na větší než původní.
- Možnosti [ $\pm$ ] (ořez) a [Poměr stran] mohou být použity pouze pro úpravu snímků s poměrem stran 4:3 (standardní).

#### **Zvuková nahrávka**

Ke statickým snímkům lze přidat zvuk (o délce až 30 sekund). Toto je stejná funkce, jako [R] během nahrávání (str. 95).

# **Funkce menu (Menu přehrávání)**

*4*

#### **Sloučení snímků**

Překrýt a uložit do samostatného souboru lze až 3 snímky ve formátu RAW pořízené fotoaparátem.

Snímek se uloží s režimem záznamu nastaveným v době uložení snímku. (Pokud je vybrána možnost [RAW], kopie bude uložena ve formátu [■N+RAW].)

- **1** Vyberte položku [Upravit] v ► Menu přehrávání a stiskněte tlačítko ⊗.
- **2** Pomocí tlačítek ∧ ▽ vyberte položku [Sloučení snímků] a stiskněte tlačítko (ok).
- **3** Vyberte počet snímků pro překrytí a stiskněte tlačítko  $\infty$ .
- **4** Tlačítky  $\triangle \nabla \triangle \triangleright$  vyberte snímky RAW pro překrytí a volbu potvrďte stisknutím tlačítka  $\circledcirc$ .
	- Překrytý snímek se zobrazí, pokud je vybrán počet snímků specifikovaný v 3. kroku.
- **5** Nastavte zesílení pro každý překrývaný snímek.
	- Tlačítky  $\triangle$  vyberte snímek a upravte zesílení tlačítky  $\wedge \nabla$
	- Zesílení lze upravit v rozsahu 0,1-2,0. Zkontrolujte na displeji výsledek.
- **6** Stisknutím tlačítka @ zobrazíte dialog s potvrzením. Vyberte možnost [Ano] a stiskněte tlačítko  $\circledcirc$ .

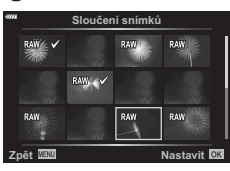

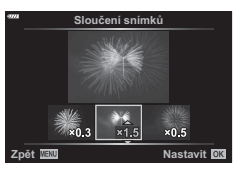

#### **<b>8** Poznámky

• Chcete-li překrýt 4 a více snímků, uložte snímek ve formátu RAW a opakovaně použijte funkci [Sloučení snímků].

#### **Uložení statického snímku z videosekvence ( Pořízení snímku z videosekvence)**

Vybrané snímky 4K videa uložíte jako obrázky.

- **1** Vyberte položku [Upravit] v ► Menu přehrávání a stiskněte tlačítko ⊗.
- **2** Pomocí tlačítek  $\Delta \nabla$  vyberte položku [Sel. Image] a stiskněte tlačítko ⊗.
- **3** Pomocí tlačítek  $\triangleleft$  vyberte videosekvenci a stiskněte tlačítko  $\textcircled{\tiny{\textsf{R}}}$ .
- **4** Vyberte možnost [Úprava videa] a stiskněte tlačítko  $\circledcirc$ .
- **5** Pomocí tlačítek  $\Delta \nabla$  vyberte možnost [Pořízení snímku z videosekvence] a stiskněte tlačítko Q.
- **6** Pomocí tlačítek  $\triangleleft$  vyberte snímek, který chcete uložit jako fotografii, a stiskněte tlačítko  $\circledcirc$ .
	- Tlačítky  $\triangle \nabla$  můžete přeskočit více snímků.

#### **Střih videosekvencí (Střih videozáznamu)**

- **1** Vyberte položku [Upravit] v D Menu přehrávání a stiskněte tlačítko ⊗.
- **2** Pomocí tlačítek  $\Delta \nabla$  vyberte položku [Sel. Image] a stiskněte tlačítko ⊗.
- **3** Pomocí tlačítek  $\triangleleft\triangleright$  vyberte videosekvenci a stiskněte tlačítko  $\otimes$ .
- **4** Vyberte možnost [Úprava videa] a stiskněte tlačítko  $\infty$ .
- **5** Pomocí tlačítek  $\Delta \nabla$  vyberte možnost [Střih videozáznamu] a stiskněte tlačítko (%).
- **6** Vyberte položku [Přepsat] nebo [Nový soubor] a stiskněte tlačítko @.
	- Pokud je snímek chráněný, nelze zvolit možnost [Přepsat].
- **7** Použitím tlačítka ⊲ > označte, zda sekce zvolená ke smazání začíná prvním snímkem, nebo končí posledním snímkem, stiskem tlačítka @ vyberte.
- **8** Tlačítkem **√** vyberete sekci určenou ke smazání.
	- Sekce určená k odstranění bude označena červeně.
- **9** Stiskněte tlačítko @.
- Úprava je možná u videosekvencí pořízených tímto fotoaparátem.

#### **Zrušení ochrany všech snímků**

Ochranu více snímků lze zrušit najednou.

- **1** Vyberte položku [Reset ochr.] v ► Menu přehrávání a stiskněte tlačítko  $\circledcirc$ .
- 2 Vyberte možnost [Ano] a stiskněte tlačítko  $\circledast$ .

#### **Použití nabídky nastavení**

Menu nastavení ý nastavení slouží k nastavení základních funkcí fotoaparátu.

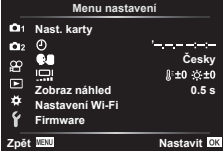

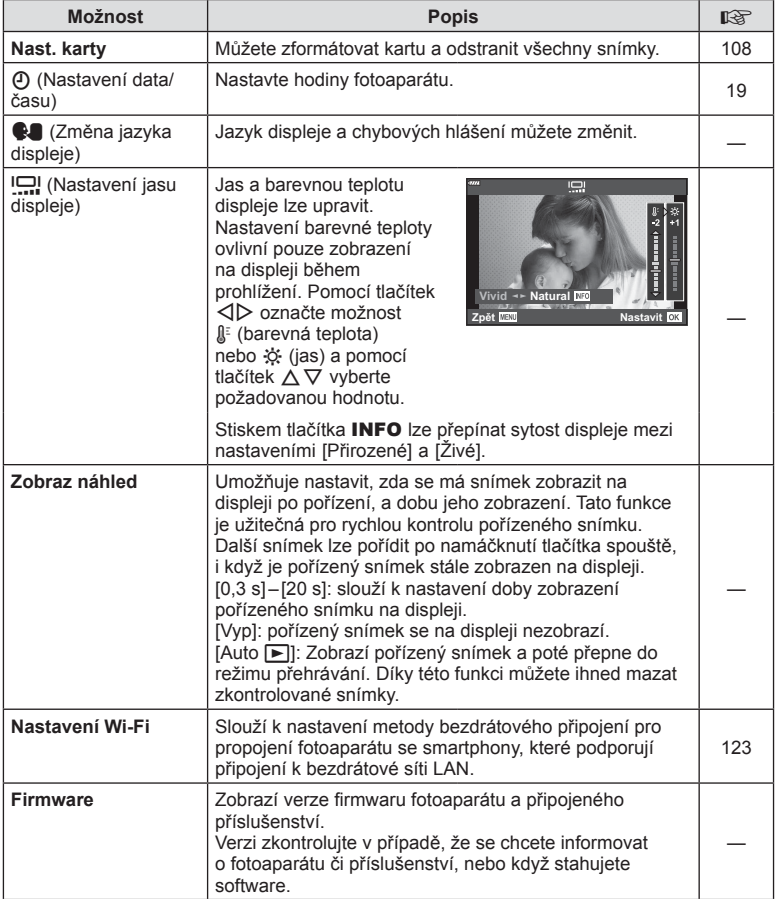

#### **Formátování karty (Nast. karty)**

Karty je nutné před prvním použitím nebo po použití v jiném fotoaparátu nebo počítači naformátovat pomocí tohoto fotoaparátu.

Všechna data uložená na kartě, včetně chráněných snímků, se při formátování vymažou.

Při formátování použité karty se ujistěte, že na kartě nejsou žádné snímky, které si chcete ponechat.  $\mathbb{R}$  "Použitelné karty" (str. 133)

- **1** Vyberte v f Menu nastavení možnost [Nast. karty] a stiskněte tlačítko  $\infty$ .
	- Pokud jsou na kartě data, zobrazí se položky menu. Vyberte možnost [Formátovat] a stiskněte tlačítko @.
- 2 Vyberte možnost [Ano] a stiskněte tlačítko  $\circledcirc$ .
	- Formátování je provedeno.

#### **Odstranění všech snímků (Nast. karty)**

Všechny snímky na kartě se odstraní najednou. Chráněné snímky se neodstraní.

- **1** Vyberte v f Menu nastavení možnost [Nast. karty] a stiskněte tlačítko  $\circledcirc$ .
- **2** Vyberte položku [Smazat vše] a stiskněte tlačítko @.
- **3** Vyberte možnost [Ano] a stiskněte tlačítko  $\circledcirc$ .
	- Všechny snímky se odstraní.

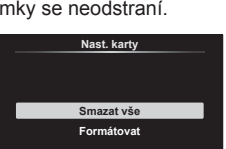

**z**pět **MBN Nastavit OK** 

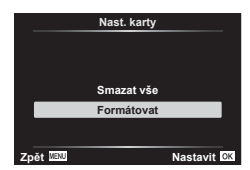
# **Používání uživatelských nabídek**

Nastavení fotoaparátu lze upravit pomocí ※ Uživatelského menu.

#### **Uživatelské menu**

- **A** AF/MF (str. 109)<br>**B** Tlač./přepínač (s
- Tlač./přepínač (str. 109)
- $\left(\frac{\text{d}}{\text{d}}\right)$  Disp/ $\left(\frac{\text{d}}{\text{d}}\right)$  Disp/ $\left(\frac{\text{d}}{\text{d}}\right)$  Disp/ $\left(\frac{\text{d}}{\text{d}}\right)$
- D1/D2 Exp/ISO/BULB (str. 111)
- **B**  $\sharp$  Vlastní (str. 112)<br>**B**  $\sharp:$  Vyv. bilé/Barva
- **€**i-/Vyv. bílé/Barva (str. 112) **G** Nahrát (str. 113)
- 
- **CD** El. hled. (str. 114) Nastavení (str. 114)
- a **AF/MF**

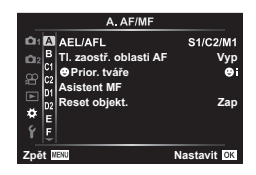

### **MENU →**  $\Leftrightarrow$  **→ △**

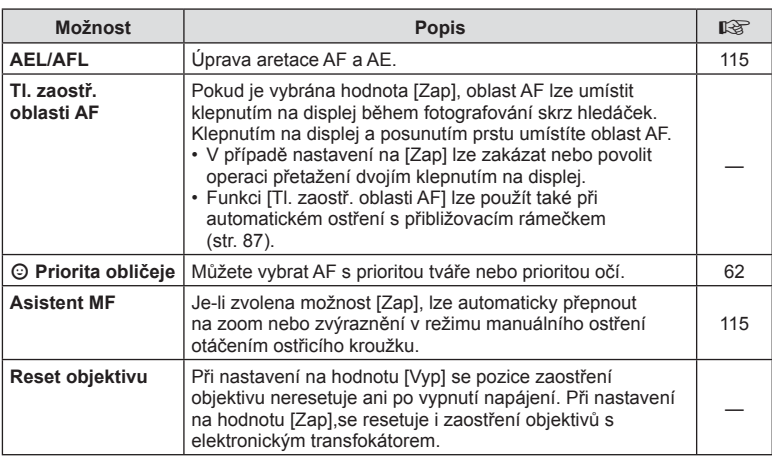

## M **Tlačítko/Přepínač**

#### **MENU → ☆ → B**

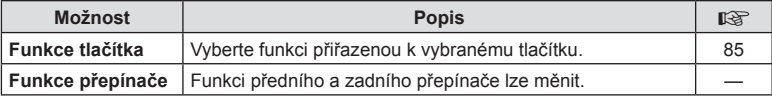

# N **Disp/**8**/PC**

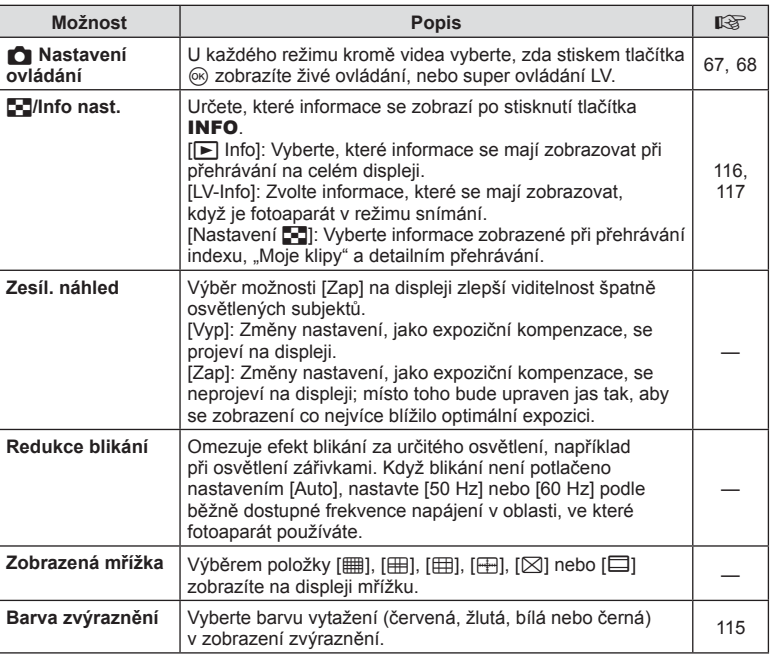

## O **Disp/**8**/PC**

## **MENU → ☆ → @**

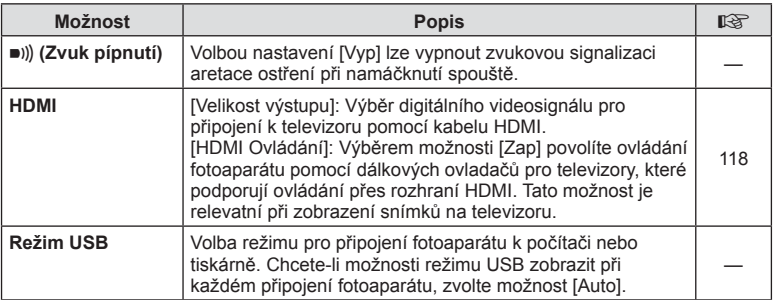

## P **Exp/ISO/BULB**

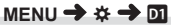

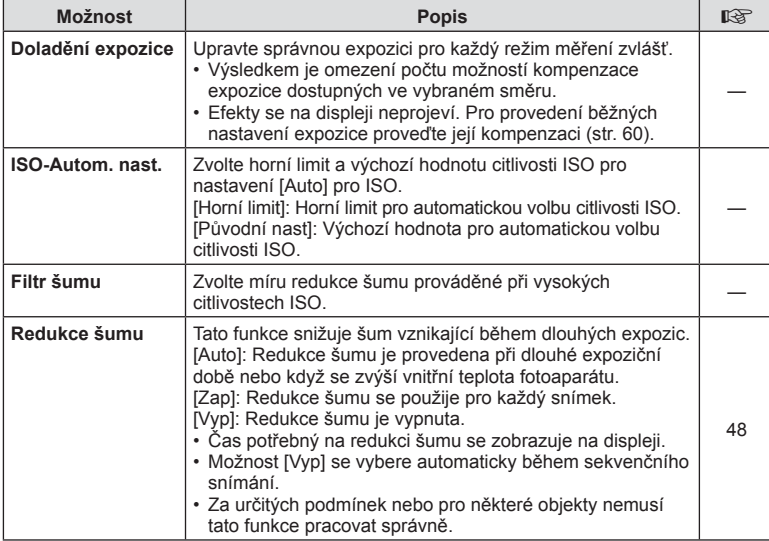

## Q **Exp/ISO/BULB**

**MENU → ☆ → 図** 

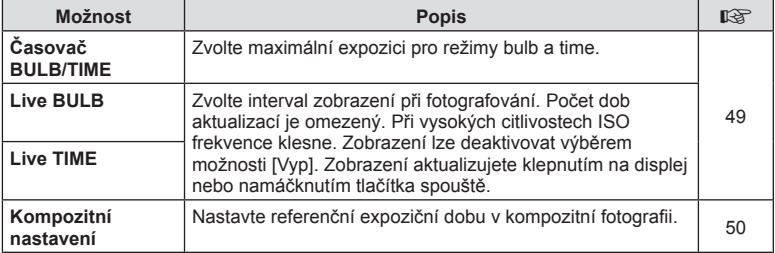

# $\overline{B}$  **& Vlastní**

## **MENU→**  $\hat{\mathbf{v}}$  **→ B**

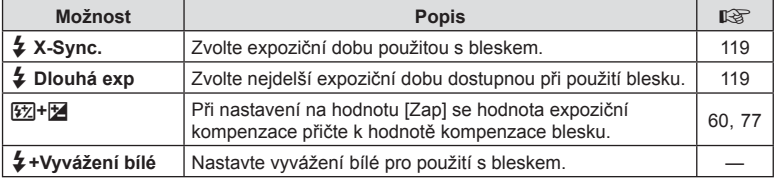

## *<b>6* ≰ :-/Vyvážení bílé/Barva

### **MENU → ☆ → 日**

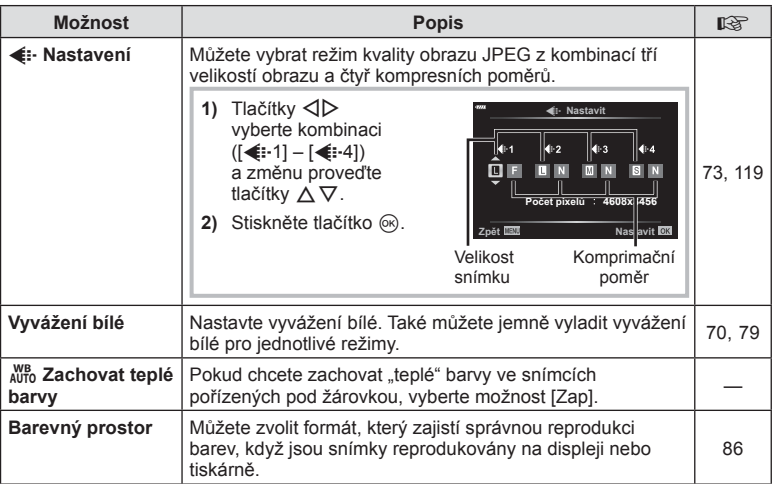

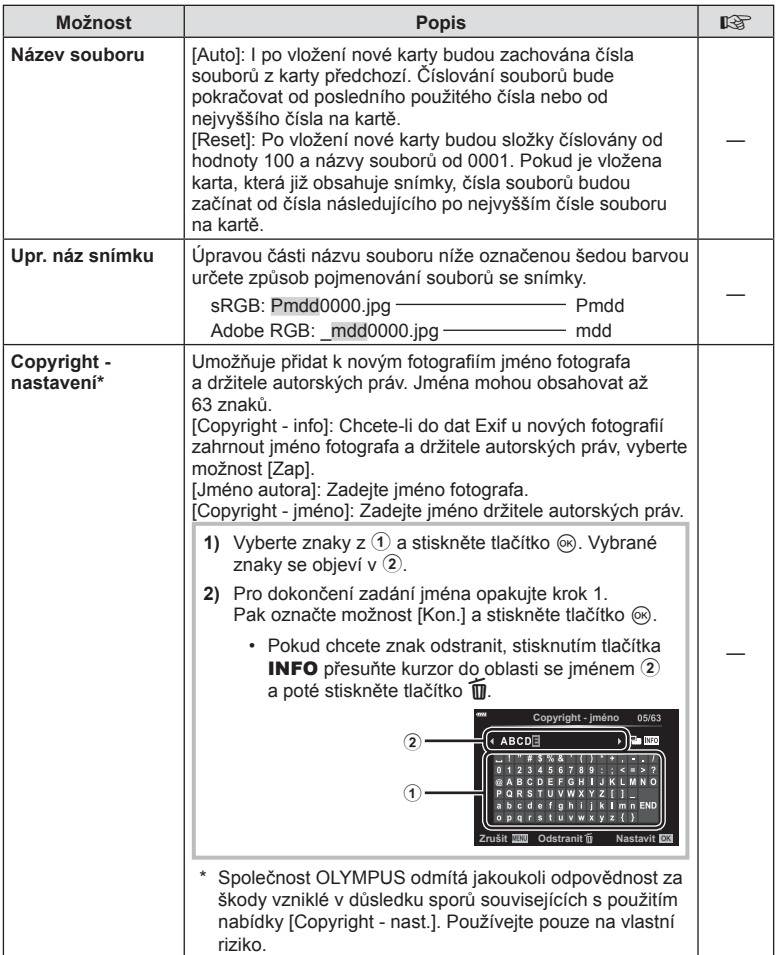

#### **MENU → ☆ → 田**

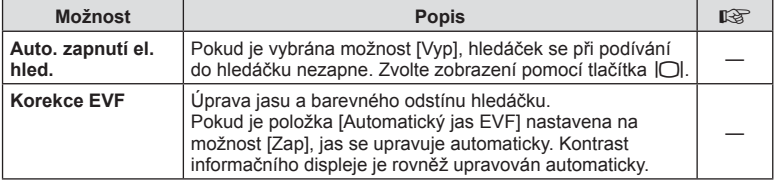

# **n Nástroje**

**MENU → ☆ → ■** 

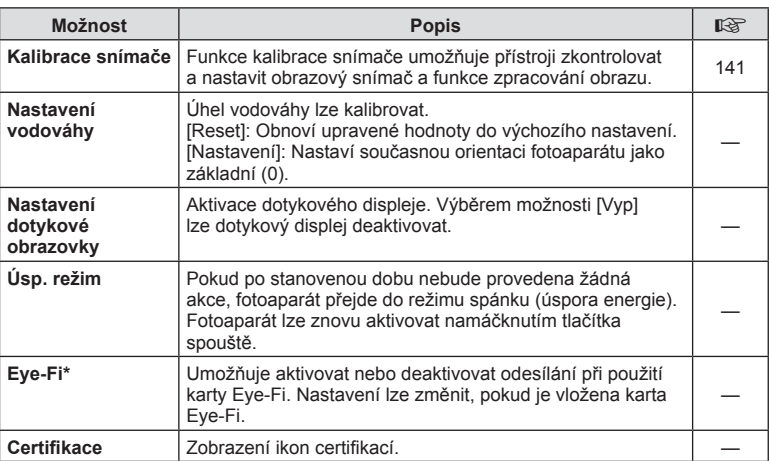

\* Kartu Eye-Fi používejte v souladu se zákony a nařízeními země, kde je fotoaparát používán. Na palubě letadel a na jiných místech, kde je zakázáno používání bezdrátových zařízení, vyjměte kartu Eye-Fi z fotoaparátu nebo pro položku [Eye-Fi] vyberte možnost [Vyp]. Fotoaparát nepodporuje "nekonečný" režim Eye-Fi.

## $MENU \rightarrow \hat{X} \rightarrow \Omega \rightarrow IAEL/AFLI$

Automatické ostření a měření lze použít stisknutím tlačítka, kterému je přiřazena funkce AEL/AFL. Vyberte režim ke každému režimu ostření. **Zcela Expozice**

#### **Přiřazení funkce AEL/AFL =SČW 1DVWDYLW**

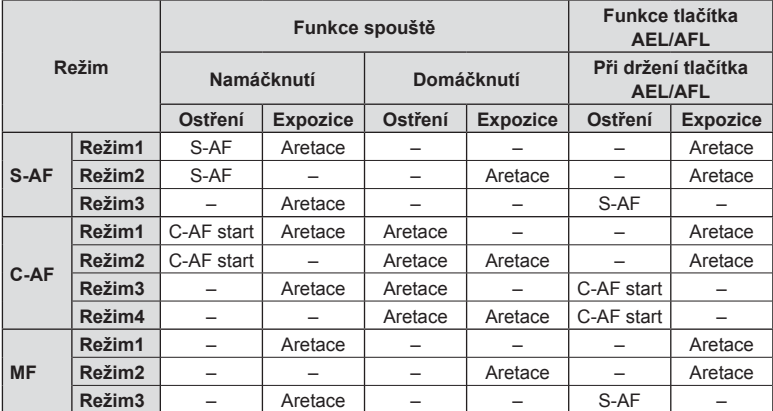

### **Asistent MF**

### **MENU**  $\rightarrow$  $\phi$  $\rightarrow$  **<b>Q**  $\rightarrow$  [Asistent MF]

Jedná se o funkci asistenta ostření pro MF. Když se ostřicí kroužek otáčí, kontura předmětu se zvýrazní nebo se část obrazu zvětší. Po zastavení ostřicího kroužku se obrazovka vrátí k původnímu zobrazení.

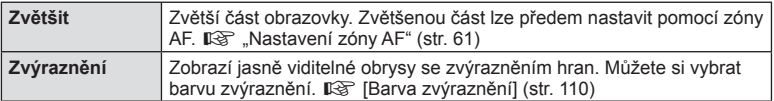

• Když je funkce zvýraznění aktivována, mají okraje malých předmětů tendenci být zvýrazněny silněji. Není to ale zárukou přesného zaostření.

## **<b>8** Poznámky

• Možnost [Zvýraznění] lze zobrazit pomocí tlačítek. Displej se přepne každým stisknutím tlačítka. Umožňuje předem přiřadit funkci přepnutí jednomu z tlačítek pomocí možnosti Funkce tlačítka (str. 85).

## $MENU \rightarrow \tilde{X} \rightarrow \mathbf{G} \rightarrow [0]$  /info nast.]

#### q **Info (Zobrazení informací o přehrávání)**

Pomocí položky [ $\blacktriangleright$ ] Info] můžete přidat následující zobrazení informací o přehrávání. Přidaná zobrazení jsou zobrazena opakovaným stisknutím tlačítka INFO během přehrávání. Můžete také nastavit, aby se nezobrazovaly displeje, které se objevují při výchozím nastavení.

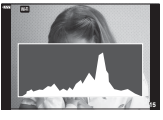

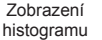

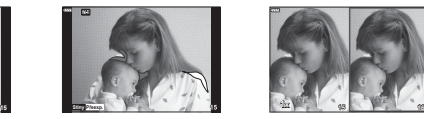

Zobrazení světel a stínů Zobrazení dvou

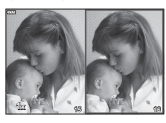

snímků

- Zobrazení přeexp. a podexp. zobrazuje přeexponovaná místa červeně a podexponovaná místa modře.
- Použití prohlížecího panelu umožňuje porovnávání dvou snímků vedle sebe. Mezi obrázky přepínáte stiskem tlačítka  $@$ .
- Základní snímek je zobrazen vpravo. Pomocí předního přepínače snímek vyberte a stiskem tlačítka  $\circledast$  jej přesuňte doleva. Snímek, který chcete porovnat se snímkem vlevo, je možné vybrat vpravo. Pokud chcete vybrat jiný základní snímek, označte pravý rámeček a stiskněte tlačítko Q.
- Chcete-li změnit poměr zvětšení, otočte zadním přepínačem. Stiskněte tlačítko Fn1 a poté tlačítky  $\Delta \nabla \langle \mathbf{D} \rangle$  posouvejte zvětšenou oblast a otáčením předního přepínače vybírejte snímky.

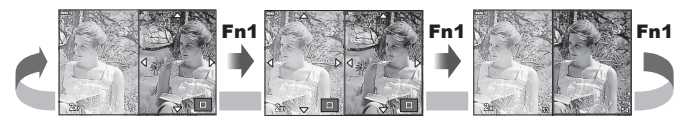

#### **LV Info (Zobrazení informací o snímání)**

Histogram, přeexp. a podexp. a zobrazení vodováhy lze přidat do [LV-Info]. Vyberte si zobrazení [Vlastní 1] nebo [Vlastní 2], do kterého chcete funkci přidat. Přidaná zobrazení jsou zobrazena opakovaným stisknutím tlačítka **INFO** během snímání. Můžete také nastavit, aby se nezobrazovaly displeje, které se objevují při výchozím nastavení.

#### **Nastavení** G **( Náhledové/ detailní zobrazení)**

Můžete změnit počet snímků zobrazených v náhledovém zobrazení a nastavit, aby se nezobrazovaly obrazovky, které se ve výchozím stavu zobrazují, pomocí [ $\blacksquare$  Nastavení]. Obrazovky se zaškrtnutím lze vybrat na obrazovce prohlížení pomocí zadního přepínače.

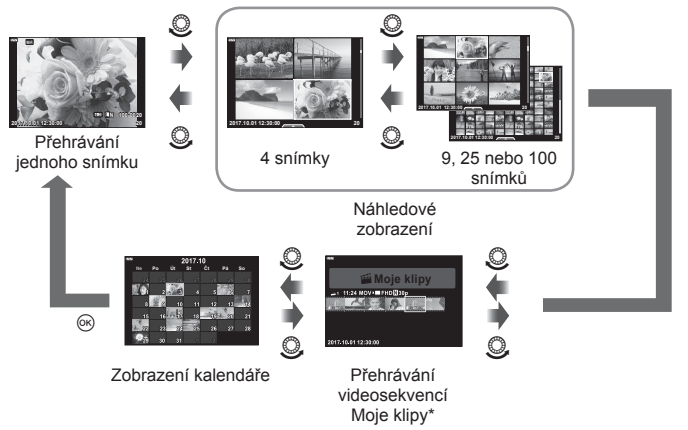

\* Pokud byla vytvořena jedna nebo více videosekvencí Moje klipy, zobrazí se zde (str. 56).

### **MENU → ☆ → ④ → [HDMI]**

Pro přehrávání zaznamenaných snímků na vašem televizoru použijte samostatně prodávaný kabel (k fotoaparátu). Tato funkce je dostupná během snímání. Pokud připojíte fotoaparát k televizoru s rozlišením HD pomocí kabelu HDMI, budete moci prohlížet snímky ve vysoké kvalitě na televizní obrazovce.

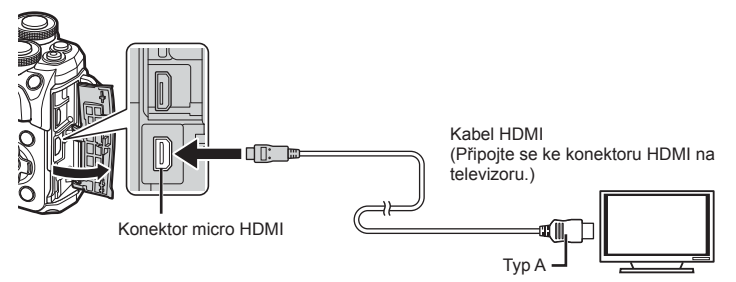

Propojte televizi a fotoaparát a přepněte zdroj vstupu na televizi.

- Při připojení kabelu HDMI se vypne displej fotoaparátu.
- Bližší informace o nastavení vstupu televizoru naleznete v příručce k televizoru.
- V závislosti na nastavení televizoru mohou být zobrazované snímky a informace oříznuty.
- Pokud je fotoaparát připojen pomocí kabelu HDMI, můžete zvolit typ digitálního video signálu. Vyberte formát, který odpovídá vstupnímu formátu vybranému v televizoru.

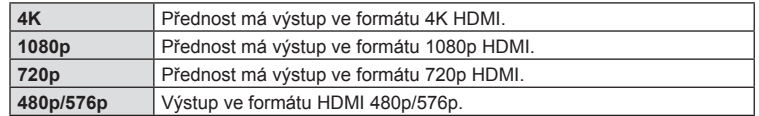

- Nepřipojujte fotoaparát k jiným zařízením s výstupem HDMI. Mohlo by dojít k poškození fotoaparátu.
- Výstup HDMI se neprovádí při připojení k počítači či tiskárně pomocí rozhraní USB.
- Když je vybráno [4K], výstup videa v režimu snímání je [1080p].

### Použití dálkového ovládání televizoru

Fotoaparát je možné ovládat pomocí dálkového ovladače televizoru, pokud je připojen k televizoru, který podporuje ovládání HDMI. Vyberte možnost [HDMI Ovládání] a zvolte hodnotu [Zap]. Pokud je vybrána možnost [Zap], ovládání fotoaparátu lze použít pouze k prohlížení.

- Fotoaparát můžete ovládat podle průvodce obsluhou zobrazovaného na televizoru.
- Při přehrávání po jednom snímku můžete zobrazit nebo skrýt zobrazení informací stisknutím **červeného** tlačítka a zobrazit nebo skrýt indexové zobrazení stisknutím **zeleného** tlačítka.
- Některé televizory nemusí podporovat všechny popsané funkce.

## **MENU**  $\rightarrow$  $\ddot{x}$  $\rightarrow$  **<b>EI**  $\rightarrow$  [ $\ddot{z}$  X-Synch.]/[ $\ddot{z}$  Dlouhá expozice]

Můžete nastavit podmínky expoziční doby pro situace, kdy se použije blesk.

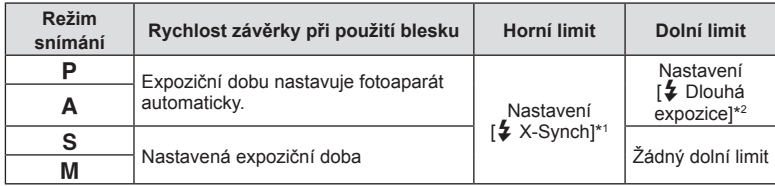

\*1 1/200 sekundy při použití samostatně prodávaného externího blesku.

\*2 Pokud je nastavena dlouhá expozice, prodlouží se až na 60 sekund.

## **Kombinace velikostí snímků JPEG a poměrů komprese**

### MENU →  $\hat{\varphi}$  → **E** → [ $\triangleq$ : Nastavení]

Můžete nastavit kvalitu snímků JPEG spojením velikosti snímku a komprimačního poměru.

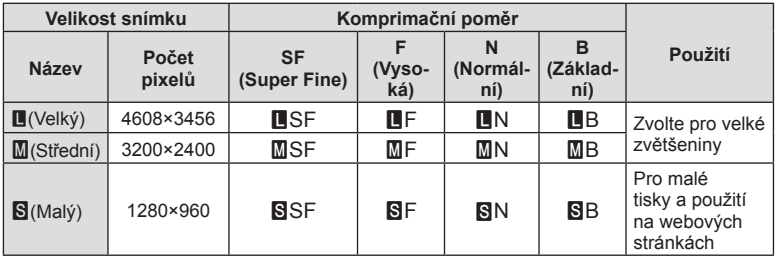

**Funkce menu (Uživatelská menu)**

Funkce menu (Uživatelská menu)

Připojením k chytrému telefonu prostřednictvím funkce bezdrátové sítě LAN tohoto fotoaparátu a použitím specifikované aplikace můžete během snímání i po něm použít ještě více funkcí.

#### **Funkce, které nabízí aplikace OLYMPUS Image Share (OI.Share)**

- Přenos snímků z fotoaparátu do chytrého telefonu Snímky ve fotoaparátu můžete načíst do chytrého telefonu.
- Dálkové fotografování z chytrého telefonu Pomocí chytrého telefonu můžete na dálku ovládat fotoaparát a fotografovat.
- Nádherné zpracování obrazu Na snímky načtené do chytrého telefonu můžete aplikovat umělecké filtry a přidávat do nich razítka.
- Přidávání značek GPS do snímků z fotoaparátu Do snímků můžete přidávat značky GPS jednoduchým přenosem záznamu GPS uloženého v chytrém telefonu do fotoaparátu.

Podrobnosti najdete na následující adrese:

http://app.olympus-imaging.com/oishare/

- Před použitím funkce bezdrátové sítě LAN si přečtěte část "Použití funkce bezdrátové sítě LAN" (str. 159).
- Pokud používáte funkci bezdrátové sítě LAN v zemi mimo oblast, ve které byl fotoaparát zakoupen, hrozí, že fotoaparát nebude odpovídat předpisům pro bezdrátovou komunikaci této země. Společnost Olympus nenese odpovědnost za jakékoli nedodržení těchto předpisů.
- Stejně jako u jakékoli jiné bezdrátové komunikace hrozí vždy riziko odposlechu třetí stranou.
- Funkci bezdrátové sítě LAN ve fotoaparátu nelze použít pro připojení k domácímu nebo veřejnému přístupovému bodu.
- Anténa pro přenos se nachází uvnitř úchytu. Kdykoli je to možné, uchovávejte anténu z dosahu kovových předmětů.
- Během připojení k bezdrátové síti LAN se bude baterie vybíjet rychleji. Je-li baterie téměř vybitá, může se připojení během přenosu přerušit.
- Připojení může být obtížné nebo pomalé v blízkosti zařízení, která generují magnetická pole, statickou elektřinu nebo rádiové vlny, například v blízkosti mikrovlnné trouby a bezdrátového telefonu.

# **Připojení k chytrému telefonu**

Připojte fotoaparát k chytrému telefonu. Spusťte aplikaci OI.Share nainstalovanou ve vašem chytrém telefonu.

- **1** Vyberte položku [Připojení ke smartphonu] v ► Menu přehrávání a stiskněte tlačítko (ok).
	- Lze se připojit také klepnutím na ikonku **WH** na displeji.
- **2** Podle pokynů zobrazených na displeji pokračujte nastavením připojení Wi-Fi.
	- Na displeji se zobrazí SSID, heslo a kód QR.

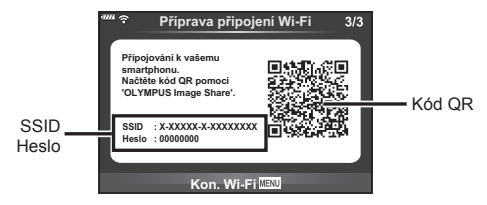

- **3** Spusťte aplikaci OI.Share a načtěte kód QR zobrazený na displeji fotoaparátu.
	- Připojení se provede automaticky.
	- Některé smartphony budou po načtení QR kódu vyžadovat manuální konfiguraci. Pokud je váš smartphone připojen k jiné Wi-Fi síti nebo zařízení, bude nutné v nastavení smartphonu změnit vybranou síť na SSID fotoaparátu.
	- Pokud nemůžete kód QR načíst, zadejte název SSID a heslo v nastavení připojení Wi-Fi vašeho chytrého telefonu. Informace o přístupu k nastavení připojení Wi-Fi ve vašem chytrém telefonu jsou uvedeny v návodu k telefonu.
- **4** Pro ukončení připojení stiskněte tlačítko MENU na fotoaparátu nebo klepněte na ikonu [Kon. Wi-Fi] na displeji.
	- Připojení lze ukončit také pomocí aplikace OI.Share nebo vypnutím fotoaparátu.

# **Přenos snímků do chytrého telefonu**

Ve fotoaparátu můžete vybrat snímky a načíst je do chytrého telefonu. Snímky, které chcete sdílet, můžete vybrat i předem ve fotoaparátu.  $\mathbb{R}$  "Nastavení příkazu přenosu pro snímky (Příkaz sdílení)" (str. 94)

- **1** Připojte fotoaparát k chytrému telefonu (str. 121).
	- $\cdot$  Lze se připojit také klepnutím na ikonku  $\overline{m}$  na displeji.

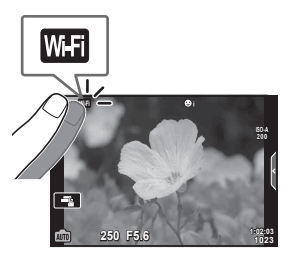

- **2** Spusťte aplikaci Ol.Share a klepněte na tlačítko Přenos snímků.
	- Zobrazí se seznam všech snímků ve fotoaparátu.
- **3** Vyberte snímky, které chcete přenést, a klepněte na tlačítko Uložit.
	- Po dokončení ukládání můžete odpojit fotoaparát od chytrého telefonu.

# **Dálkové snímání pomocí chytrého telefonu**

Ovládáním fotoaparátu z chytrého telefonu můžete fotografovat na dálku. Tato funkce je k dispozici pouze v režimu [Soukromé]. (str. 123)

- **1** Spusťte funkci [Připojení ke smartphonu] ve fotoaparátu.
	- $\cdot$  Lze se připojit také klepnutím na ikonku  $\overline{w}$  na displeji.
- **2** Spusťte aplikaci Ol.Share a klepněte na tlačítko Vzdálené.
- **3** Snímek pořídíte klepnutím na tlačítko spouště.
	- Pořízený snímek se uloží na paměťovou kartu ve fotoaparátu.
- Dostupné možnosti snímání jsou částečně omezené.

# **Přidání informací o poloze do snímků**

Do snímků, které byly pořízeny během ukládání záznamu GPS můžete přidávat značky GPS přenesením záznamu GPS uloženého v chytrém telefonu do fotoaparátu. Tato funkce je k dispozici pouze v režimu [Privátní].

- **1** Než začnete fotografovat, spusťte aplikaci OI.Share a zapněte přepínač na tlačítku Přidat polohu. Záznam GPS se začne ukládat.
	- Před zahájením ukládání záznamu GPS musí být fotoaparát jednou připojen k aplikaci Ol.Share, aby se synchronizoval čas.
	- Během ukládání záznamu GPS můžete používat telefon i další aplikace. Neukončujte aplikaci OI.Share.
- **2** Po dokončení fotografování vypněte přepínač na tlačítku Přidat polohu. Uložení záznamu GPS je dokončeno.
- **3** Spusťte funkci [Připojení ke smartphonu] ve fotoaparátu.
	- Lze se připojit také klepnutím na ikonku **WH** na displeji.
- **4** Přeneste uložený záznam GPS do fotoaparátu pomocí aplikace OI.Share.
	- Značky GPS se přidají ke snímkům na paměťové kartě na základě přeneseného záznamu GPS.
	- Na snímcích s doplněnými informacemi o poloze se zobrazí ikona  $\mathcal{K}.$
- Přidání informací o poloze lze použít pouze s chytrými telefony vybavenými funkcí GPS.
- Informace o poloze nelze přidávat do videosekvencí.

# **Změna způsobu připojení**

Připojení k chytrému telefonu lze provést dvěma způsoby. V případě způsobu [Soukromé] se při každém připojení použijí stejná nastavení. V případě způsobu [Jednorázové] se pokaždé použijí jiná nastavení. Použití režimu [Soukromé] může být užitečné při připojení k vlastnímu chytrému telefonu a režim [Jednorázové] je vhodný pro přenos snímků do chytrých telefonů přátel a pod.

Výchozí nastavení je [Soukromé].

- **1** Vyberte v f Menu nastavení možnost [Nastavení Wi-Fi] a stiskněte tlačítko  $\circledast$ .
- **2** Vyberte možnost [Nastavení připojení Wi-Fi] a stiskněte tlačítko  $\triangleright$ .
- **3** Vyberte metodu připojení k bezdrátové síti LAN a stiskněte tlačítko  $\infty$ .
	- [Privátní]: Připojení k jednomu chytrému telefonu (po prvním připojení se s použitím nastavení připojí automaticky). K dispozici jsou všechny funkce aplikace OI.Share.
	- [Jednorázové]: Připojení k více chytrým telefonům (pokaždé se připojí s použitím jiných nastavení připojení). V aplikaci Ol.Share je k dispozici pouze funkce přenosu snímků. Můžete prohlížet pouze snímky, které mají pomocí fotoaparátu nastavený příkaz sdílení.
	- [Vybrat]: Pokaždé vybrat, který způsob se má použít.
	- [Vyp]: Funkce Wi-Fi je vypnutá.

# **Změna hesla**

Změna hesla pro možnost [Privátní].

- **1** Vyberte v f Menu nastavení možnost [Nastavení Wi-Fi] a stiskněte tlačítko  $\omega$ .
- 2 Vyberte možnost [Soukromé heslo] a stiskněte tlačítko  $\triangleright$ .
- **3** Postupujte podle návodu k obsluze a stiskněte tlačítko .
	- Nové heslo bude nastaveno.

# **Zrušení příkazu sdílení**

Zrušení příkazů sdílení nastavených pro snímky.

- **1** Vyberte v f Menu nastavení možnost [Nastavení Wi-Fi] a stiskněte tlačítko  $\circledast$ .
- **2** Vyberte možnost [Resetovat příkaz sdílení] a stiskněte tlačítko  $\triangleright$ .
- **3** Vyberte možnost [Ano] a stiskněte tlačítko  $\circledcirc$ .

# **Inicializace nastavení bezdrátové sítě LAN**

Inicializuje obsah [Nastavení připojení Wi-Fi].

- **1** Vyberte v f Menu nastavení možnost [Nastavení Wi-Fi] a stiskněte tlačítko  $\omega$ .
- **2** Vyberte možnost [Resetovat nastavení Wi-Fi] a stiskněte tlačítko  $\triangleright$ .
- **3** Vyberte možnost [Ano] a stiskněte tlačítko @.

# **Připojení fotoaparátu k počítači**

*6*

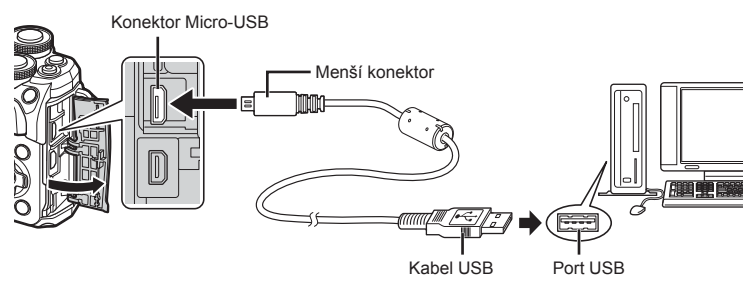

- Po zapnutí fotoaparátu by se mělo na displeji zobrazit dialogové okno s výzvou k výběru hostitele. V opačném případě v uživatelských nabídkách fotoaparátu vyberte pod položkou [Režim USB] (str. 110) možnost [Auto].
- Pokud se na obrazovce fotoaparátu nic nezobrazí ani po připojení fotoaparátu k počítači, pravděpodobně je vybitá baterie. Použijte plně nabitou baterii.

# **Kopírování obrázků do počítače**

S připojením USB jsou kompatibilní následující operační systémy:

**Windows: Windows 7 SP1/Windows 8/Windows 8.1/Windows 10 Mac: OS X v10.8-v10.11/macOS v10.12**

- **1** Vypněte fotoaparát a připojte jej k počítači.
	- Umístění portu USB se liší podle počítače. Postupujte podle návodu k obsluze počítače.
- **2** Zapněte fotoaparát.
	- Zobrazí se obrazovka výběru pro připojení USB.
- **3** Tlačítky △▽ vyberte položku [Paměť]. Stiskněte tlačítko  $\infty$ .

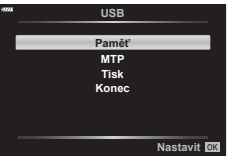

- **4** Počítač rozpozná fotoaparát jako nové zařízení.
- Pokud používáte aplikaci Windows Fotogalerie, vyberte v kroku 3 možnost [MTP].
- Přenos dat není zaručen při použití těchto OS ani v případě, že je počítač vybaven rozhraním USB.

U počítačů s doplněným portem USB, např. na přídavné desce apod., u počítačů bez předinstalovaného operačního systému nebo u doma sestavených počítačů

- Fotoaparát nelze ovládat, pokud je fotoaparát připojen k počítači.
- Pokud se po připojení fotoaparátu k počítači nezobrazí dialog popsaný v kroku 2, vyberte v uživatelských menu fotoaparátu pro funkci [Režim USB] (str. 110) možnost [Auto].

# **Instalace počítačového softwaru**

Fotografie a videa, která iste pořídili vaším fotoaparátem, lze přenést do počítače a prohlížet, upravovat a organizovat pomocí aplikace OLYMPUS Viewer 3, kterou společnost OLYMPUS nabízí.

- Chcete-li aplikaci OLYMPUS Viewer 3 nainstalovat, stáhněte si ji z webu http://support.olympus-imaging.com/ov3download/ a postupujte podle pokynů na obrazovce.
- Požadavky na systém a pokyny k instalaci najdete na výše uvedené webové stránce.
- Před stažením je třeba zadat sériové číslo produktu.

# **Instalace nástroje OLYMPUS Digital Camera Updater**

Aktualizace firmwaru fotoaparátu lze provádět pouze pomocí nástroje OLYMPUS Digital Camera Updater. Stáhněte si aktualizační nástroj z níže uvedené webové stránky a nainstalujte jej dle pokynů na obrazovce.

http://oup.olympus-imaging.com/ou1download/index/

# **Registrace uživatele**

Informace o registraci produktů OLYMPUS najdete na webové stránce společnosti OLYMPUS.

# **Přímý tisk (PictBridge)**

Po připojení fotoaparátu kabelem USB k tiskárně kompatibilní s funkcí PictBridge můžete uložené snímky vytisknout přímo.

**1** Pomocí dodaného kabelu USB připojte fotoaparát k tiskárně a zapněte jej.

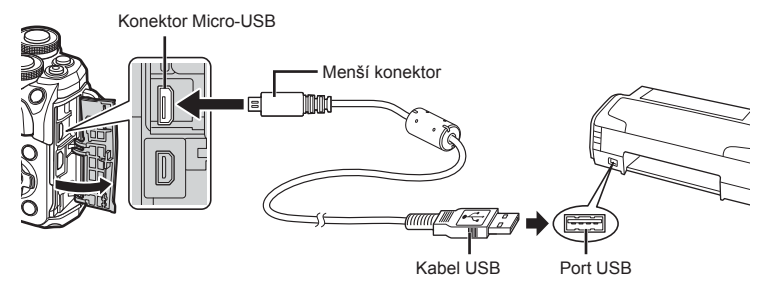

- Při tisku použijte plně nabitou baterii.
- Po zapnutí fotoaparátu by se mělo na displeji zobrazit dialogové okno s výzvou k výběru hostitele. V opačném případě v uživatelských nabídkách fotoaparátu vyberte pod položkou [Režim USB] (str. 110) možnost [Auto].
- **2** Tlačítky  $\Delta \nabla$  vyberte možnost [Tisk].
	- Zobrazí se zpráva [Vyčkejte] a následně dialogové okno pro výběr režimu tisku.
	- Pokud se obrazovka ani po několika minutách nezobrazí, odpojte kabel USB a začněte znovu od kroku 1.

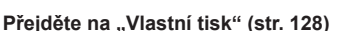

• Tisknout nelze snímky ve formátu RAW a videosekvence.

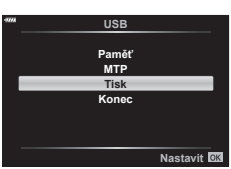

 $6\phantom{1}6$ 

## **Jednoduchý tisk**

Před připojením k tiskárně pomocí kabelu USB ve fotoaparátu zobrazte snímek, který chcete vytisknout.

- **1** Pomocí tlačítek  $\triangleleft\triangleright$  zobrazte snímky, které chcete fotoaparátem vytisknout.
- **2** Stiskněte tlačítko  $\triangleright$ .
	- Po dokončení tisku se zobrazí obrazovka výběru snímku. Chcete-li vytisknout další snímek, vyberte iej stisknutím tlačítek **ID** a stiskněte tlačítko <sub>(®</sub>). PC / vlastní tisk **ostal**

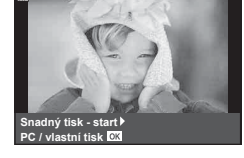

• Ukončení provedete odpojením kabelu USB od fotoaparátu ve chvíli zobrazení výběru obrázků.

## **Vlastní tisk**

- **1** Pomocí dodaného kabelu USB připojte fotoaparát k tiskárně a zapněte jej.
	- Po zapnutí fotoaparátu by se mělo na displeji zobrazit dialogové okno s výzvou k výběru hostitele. V opačném případě v uživatelských nabídkách fotoaparátu vyberte pod položkou [Režim USB] (str. 110) možnost [Auto].
- **2** Při nastavování voleb tisku postupujte podle návodu k obsluze.

#### **Výběr režimu tisku**

Vyberte způsob tisku (režim tisku). Dostupné režimy tisku jsou uvedeny níže.

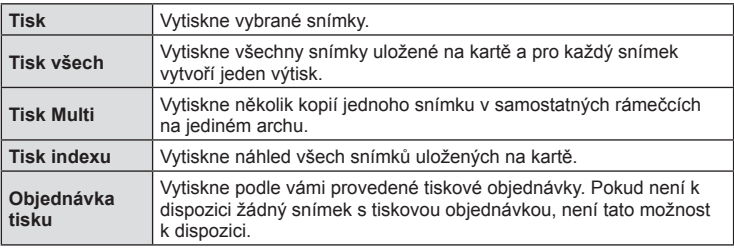

#### **Nastavení papíru pro tisk**

Toto nastavení se liší podle typu tiskárny. Pokud je u tiskárny k dispozici pouze nastavení STANDARD, nemůžete toto nastavení změnit.

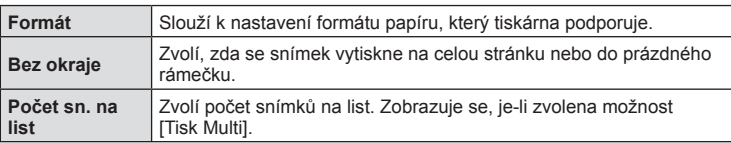

#### **Zvolte snímky, které chcete vytisknout**

Zvolte snímky, které chcete vytisknout. Zvolené snímky lze vytisknout později (rezervace jednoho snímku) nebo lze okamžitě vytisknout zobrazený snímek.

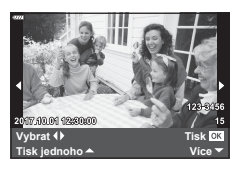

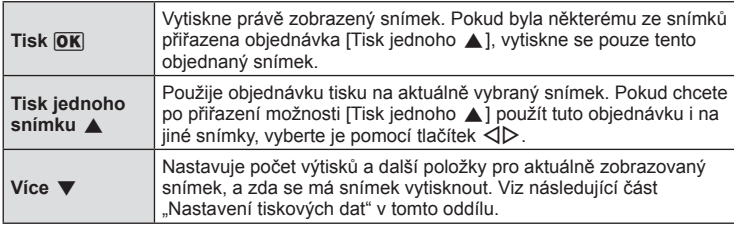

#### **Nastavení tiskových dat**

Zvolte, zda chcete na snímek vytisknout tisková data, jako je čas, datum nebo název souboru. Pokud je nastaven režim tisku [Tisk všech], vyberte možnost [Nastavení].

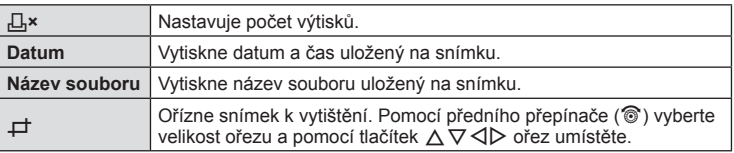

- **3** Po zvolení všech snímků k tisku a tiskových dat vyberte možnost [Tisk] a poté stiskněte tlačítko Q.
	- Pro přerušení a zrušení tisku stiskněte tlačítko ®. Chcete-li v tisku pokračovat, zvolte možnost [Pokračovat].

#### ■ Zrušení tisku

Chcete-li tisk zrušit, označte možnost [Zrušit] a stiskněte tlačítko ®. Všechny změny v objednávce tisku budou ztraceny; chcete-li tisk zrušit a vrátit se k předchozímu kroku, ve kterém můžete změnit aktuální objednávku tisku, stiskněte tlačítko MENU.

# **Objednávka tisku (DPOF)**

Data objednávek digitálního tisku můžete uložit na paměťovou kartu. Bude uvádět snímky k vytištění a počet kopií každého snímku. Snímky můžete potom nechat vytisknout ve fotolaboratoři podporující tisk DPOF nebo je můžete vytisknout sami připojením fotoaparátu přímo k tiskárně DPOF. K vytvoření objednávky tisku je nutná paměťová karta.

## **Vytvoření objednávky tisku**

- **1** Stiskněte během prohlížení tlačítko % a vyberte možnost [ $\Box$ ] (Objednávka tisku)].
- **2** Vyberte možnost [几] nebo [几VŠE] a stiskněte tlačítko @.

#### **Jednotlivý snímek**

Pomocí tlačítek ⊲D zvolte snímek, pro který chcete nastavit objednávku tisku, a poté stisknutím tlačítek  $\triangle \nabla$  nastavte počet výtisků.

• Opakováním tohoto kroku nastavte objednávku dalších snímků. Po výběru všech požadovaných snímků stiskněte tlačítko  $@$ .

#### **Všechny snímky**

Vyberte možnost [AVŠE] a stiskněte tlačítko  $\circledcirc$ .

**3** Zvolte formát data a času a stiskněte tlačítko @.

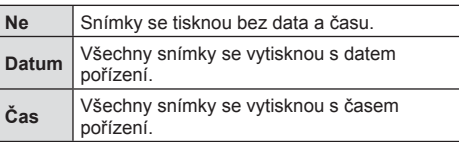

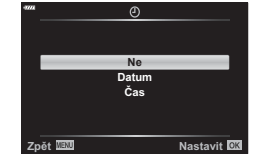

**Objednávka tisku**

**VŠE**

**Nastavit C** 

- Při tisku snímků nelze nastavení měnit mezi jednotlivými snímky.
- **4** Vyberte možnost [Nastavit] a stiskněte tlačítko @.
- Fotoaparát nelze použít k úpravě objednávek tisku vytvořených pomocí jiných zařízení. Vytvoření nové objednávky tisku se odstraní všechny stávající objednávky tisku vytvořené jinými zařízeními.
- Do objednávky tisku nelze zahrnout snímky RAW a videosekvence.

## **Odebrání všech nebo vybraných obrázků z objednávky tisku**

Můžete zrušit buď všechna data objednávky tisku, nebo pouze data pro zvolené obrázky.

- **1** Stiskněte během prohlížení tlačítko % a vyberte možnost [ $\Box$ ] (Objednávka tisku)].
- **2** Vyberte možnost [几] a stiskněte tlačítko .
	- Chcete-li z objednávky tisku odebrat všechny snímky, vyberte možnost [Reset] a stiskněte tlačítko ®. Chcete-li akci ukončit bez odebrání všech snímků, vyberte možnost [Zachovat] a stiskněte tlačítko  $\circledR$ .
- **3** Pomocí tlačítek  $\triangle$  vyberte snímky, které chcete z tiskové objednávky odebrat.
	- Pomocí tlačítka  $\nabla$  nastavte počet výtisků na 0. Po odebrání všech požadovaných snímků z objednávky tisku stiskněte tlačítko  $\circledast$ .
- 4 Zvolte formát data a času a stiskněte tlačítko .
	- Toto nastavení se použije na všechny snímky s daty rezervace tisku.
- **5** Vyberte možnost [Set] a stiskněte tlačítko  $\circledcirc$ .

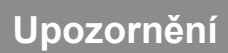

## **Baterie a nabíječka**

- Fotoaparát používá jednu lithium-iontovou baterii Olympus. Nepoužívejte jiné než originální baterie Olympus.
- Spotřeba fotoaparátu výrazně kolísá v závislosti na použití a dalších podmínkách.
- Následující činnosti mají velkou spotřebu energie a velmi rychle vybíjejí baterii, i když se nefotografuje.
	- Namáčknutí tlačítka spouště v režimu snímání, opakované automatické ostření.
	- Dlouhé zobrazování snímků na displeji.
	- Je-li fotoaparát připojen k počítači nebo tiskárně.
- Pokud použijete vybitou baterii, může se fotoaparát vypnout, aniž by se zobrazilo upozornění na vybitou baterii.
- Akumulátor není při prodeji úplně nabitý. Před použitím nabijte baterii pomocí přiložené nabíječky.
- Běžná nabíjecí doba při použití přiložené nabíječky je přibl. 3 hodiny 30 minut (odhad).
- Nepoužívejte nabíječky, které nejsou určeny konkrétně pro dodanou baterii, a nepoužívejte baterie, které nejsou určeny konkrétně pro dodanou nabíječku.
- Pokud je použit nesprávný typ baterie, může dojít k explozi.
- Baterii zlikvidujte podle následujících pokynů "UPOZORNĚNÍ" (str. 158) v návodu k obsluze.

# **Použití nabíječky v zahraničí**

- Nabíječka může být použita ve většině sítí s napětím od 100 V do 240 V střídavého proudu (50/60 Hz) po celém světě. V závislosti na zemi nebo oblasti, v níž se nacházíte, však může být síťová zástrčka tvarována jinak a nabíječka může vyžadovat odpovídající adaptér síťové zástrčky.
- Nepoužívejte běžně dostupné cestovní adaptéry, protože by mohlo dojít k poruše nabíječky.

# **Použitelné karty**

V této příručce jsou všechna úložná zařízení označena jako "karty". V tomto fotoaparátu je možné použít následující typy paměťových karet SD (běžně dostupné): SD, SDHC, SDXC a Eye-Fi. Nejaktuálnější informace naleznete na webových stránkách Olympus.

### **Přepínač ochrany proti zápisu karty SD**

Na těle karty SD se nachází přepínač pro ochranu proti zápisu. Nastavením karty do polohy "LOCK" (ZAMČENO) zabráníte zápisu dat na kartu. Vrácením přepínače do odemčené polohy zápis povolíte.

- Data na kartě nebudou zcela vymazána ani po jejím naformátování nebo vymazání dat. Při likvidaci karty proveďte její znehodnocení, aby nedošlo k úniku osobních údajů.
- Kartu Eye-Fi používejte v souladu se zákony a nařízeními země, kde je fotoaparát používán. V letadle a na jiných místech, kde je zakázáno použití bezdrátových zařízení, vyjměte kartu Eye-Fi z fotoaparátu nebo vypněte funkce karty.  $\mathbb{R}$  [Eye-Fi] (str. 114)
- Karta Eye-Fi se při používání může zahřívat.
- Při používání karty Eye-Fi se může baterie rychleji vybít.
- Při používání karty Eye-Fi může fotoaparát pracovat pomaleji.
- Používání karty Eye-Fi může způsobit rušení při nahrávání klipů. V takovém případě vypněte funkci karty.

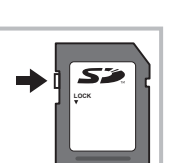

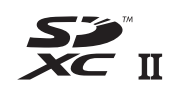

## **Režim záznamu a velikost souboru/počet uložitelných statických snímků**

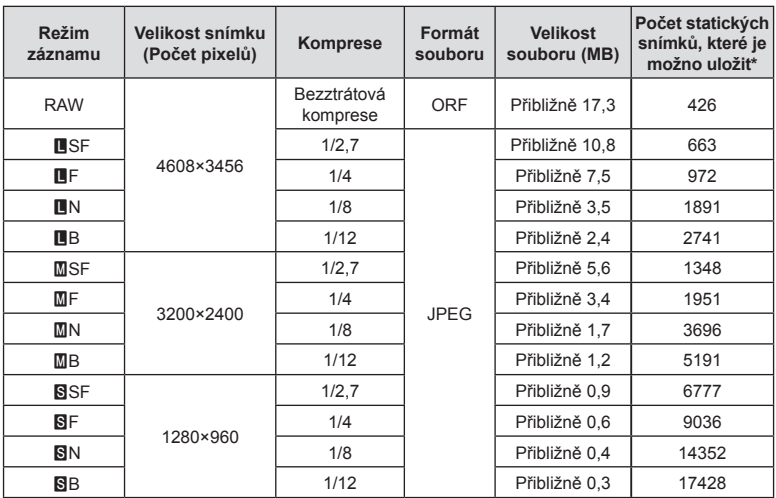

Velikost souboru v tabulce je průměrná pro poměr stran 4:3.

\* Předpokládá se použití 8GB karty SD.

- Počet uložitelných statických snímků závisí na obsahu snímků, na tom, zda byla nebo nebyla zadána tisková objednávka a na jiných faktorech. V některých situacích se může stát, že se na displeji zobrazený počet uložitelných statických snímků ani po pořízení dalšího snímku nebo vymazání uložených snímků nezmění.
- Skutečná velikost souboru se liší podle předmětu.
- Maximální počet snímků, které je možno uložit a na displeji zobrazit, je 9999.
- Dostupnou dobu pro nahrávání videosekvencí naleznete na webu společnosti Olympus.

# **Výměnné objektivy**

Vyberte si objektiv vhodný pro danou scénu a váš záměr. Používejte pouze objektivy určené pro systém Micro Four Thirds, které jsou označeny štítkem M.ZUIKO DIGITAL nebo symbolem zobrazeným vpravo.

S vhodným adaptérem můžete používat také objektivy pro systém Four Thirds a OM. Vyžadována je volitelná redukce.

- Po sejmutí krytky bajonetu těla fotoaparátu a při výměně objektivu držte bajonet pro objektiv otočený směrem dolů. Omezíte tak vniknutí prachu a jiných těles do vnitřku fotoaparátu.
- Nesnímejte krytku bajonetu a nenasazujte objektiv v prašném prostředí.
- Nemiřte objektivem nasazeným na fotoaparátu do slunce. Může tím dojít k poškození fotoaparátu nebo dokonce ke vznícení vlivem soustředěného účinku slunečního záření zaostřeného objektivem.
- Neztraťte krytku těla a zadní krytku objektivu.
- Není-li nasazen žádný objektiv, řádně připevněte krytku těla na fotoaparát, aby se dovnitř nedostal prach.

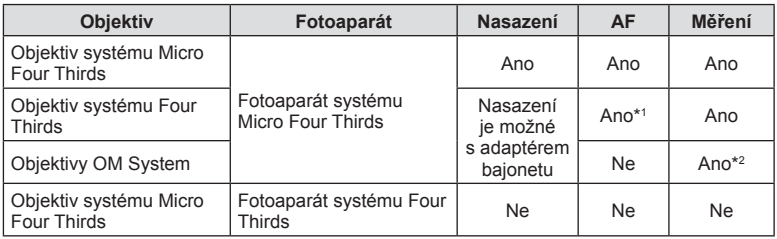

#### Kombinace objektivu a fotoaparátu

\*1 AF také není funkční při nahrávání videosekvencí.

\*2 Není možné přesné měření.

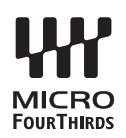

# **Externí blesky určené pro tento fotoaparát**

S tímto fotoaparátem můžete používat jeden ze samostatně prodávaných externích blesků. Externí blesky komunikují s fotoaparátem, umožňují vám ovládat režimy blesku fotoaparátu s různými dostupnými režimy řízení blesku, jako je TTL-AUTO a Super FP. Externí blesk doporučený pro použití s tímto fotoaparátem lze nasadit nasunutím do sáněk. Blesk lze upevnit také ke konzole blesku pomocí kabelu konzoly (volitelný). Viz také dokumentaci k externímu blesku.

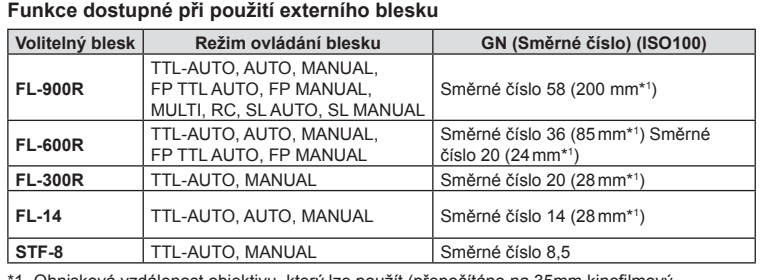

Horní limit rychlosti závěrky v případě použití blesku je 1/200 s.

1 Ohnisková vzdálenost objektivu, který lze použít (přepočítáno na 35mm kinofilmový fotoaparát).

## **Jiné externí blesky**

Při nasazování blesku jiného výrobce na sáňky fotoaparátu dbejte následujících pokynů:

- Použití starších blesků používajících napětí vyšší než 250 V u X-kontaktu poškodí fotoaparát.
- Při připojení blesku se signálovými kontakty, které nejsou v souladu se specifikacemi fotoaparátů Olympus, může dojít k poškození fotoaparátu.
- Nastavte režim snímání na M, nastavte expoziční dobu na hodnotu ne větší než synchronní rychlost blesku a nastavte citlivost ISO na jiné nastavení než [AUTO].
- Blesk je možné ovládat pouze ručním nastavením blesku na hodnotu citlivosti ISO a hodnotu clony vybranými pro fotoaparát. Jas blesku lze nastavit úpravou hodnoty citlivosti ISO nebo clony.
- Používejte blesky s úhlem osvícení vhodným pro objektiv. Úhel záblesku je obvykle vyjádřen v hodnotě délky ohniska 35mm formátu.

## **Základní příslušenství**

### **Předsádkové čočky**

Připojení předsádkových čoček je rychlý a snadný způsob uzpůsobení fotoaparátu pro fotografování v režimu rybího oka nebo makra. Informace o objektivech, které lze použít, najdete na webové stránce společnosti OLYMPUS.

## **Očnice (EP-16)**

Očnici můžete vyměnit za větší.

#### **Sejmutí**

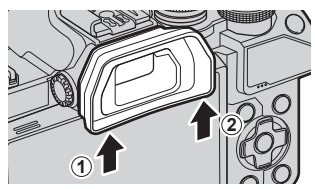

# **Schéma systému**

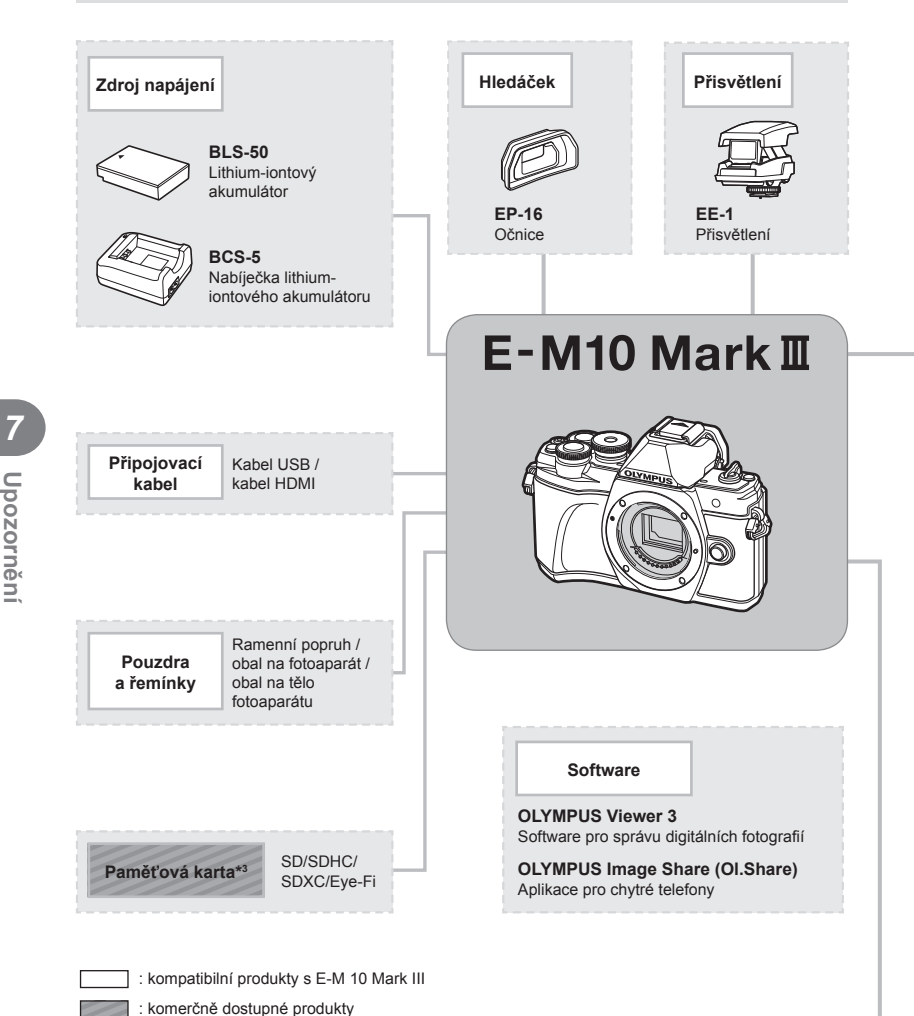

Nejaktuálnější informace naleznete na webových stránkách Olympus.

- \*1 S adaptérem lze použít pouze některé typy objektivů. Podrobnosti najdete na oficiální webové stránce společnosti Olympus. Výroba objektivů systému OM již byla ukončena.
- \*2 Informace o kompatibilních objektivech najdete na oficiální webové stránce společnosti Olympus.
- \*3 Kartu Eye-Fi používejte v souladu se zákony a nařízeními země, kde se fotoaparát používá.

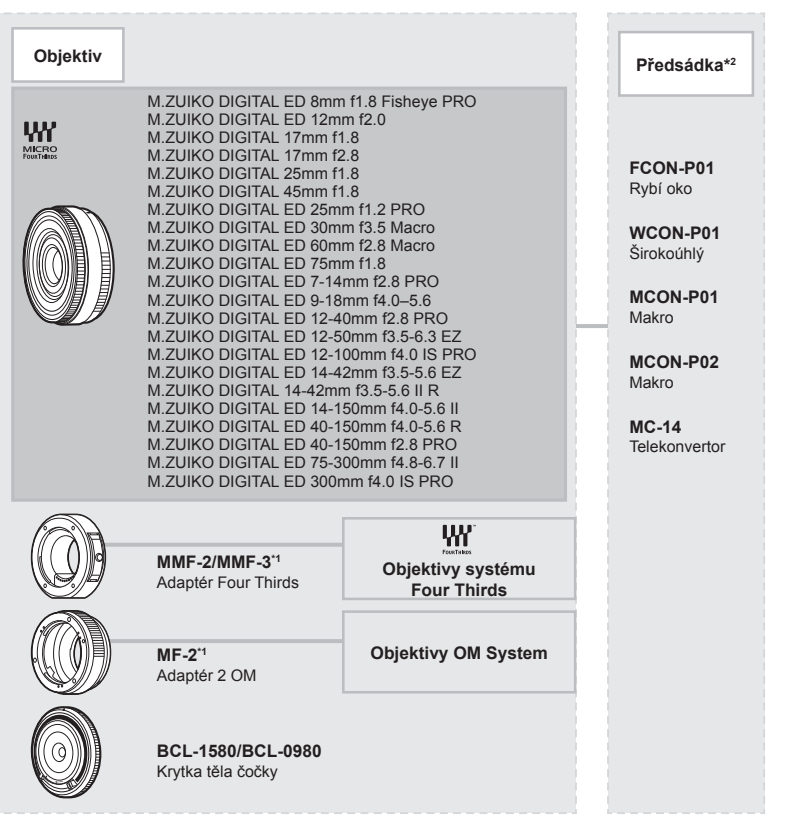

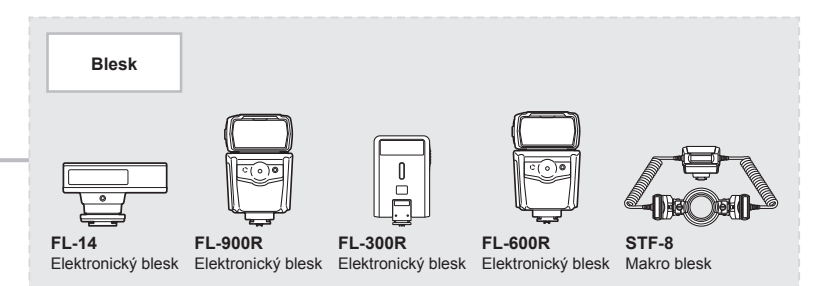

**Upozornění**

# **Čištění a skladování fotoaparátu**

## **Čistění fotoaparátu**

Před čistěním vypněte fotoaparát a vyjměte baterii.

• Nepoužívejte silná rozpouštědla jako je benzín nebo alkohol. Nepožívejte napuštěné hadříky.

#### **Kryt:**

• Otřete opatrně měkkým hadříkem. Je-li povrch silně znečištěn, namočte hadřík ve slabém roztoku mýdla a pečlivě očistěte. Otřete povrch vlhkým hadříkem a pak osušte. Pokud jste používali přístroj u moře, otřete jej dobře vyždímaným hadříkem namočeným v čisté vodě.

#### **Displej:**

• Otřete opatrně měkkým hadříkem.

#### **Objektiv:**

• Otřete prach z objektivu pomocí k tomuto účelu určeného v obchodech dostupného hadříku. Objektiv jemně otřete ubrouskem na čistění objektivu.

### **Paměť**

- Pokud fotoaparát delší dobu nepoužíváte, vyjměte baterii i kartu. Uchovávejte fotoaparát na suchém chladném místě s dobrým odvětráním.
- Pravidelně vkládejte baterii a vyzkoušejte funkce přístroje.
- Před připojením otřete prach a odstraňte jiná tělesa z těla a zadní krytky.
- Není-li nasazen žádný objektiv, řádně připevněte krytku těla na fotoaparát, aby se dovnitř nedostal prach. Před odložením objektivu na něj nezapomeňte nasadit přední a zadní krytku.
- Po použití fotoaparát očistěte.
- Neukládejte jej do prostoru ošetřeného repelentem proti hmyzu.
- Neskladujte fotoaparát na místech, kde se manipuluje s chemikáliemi, aby nedošlo ke korozi fotoaparátu.
- Ponecháte-li objektiv znečištěný, může dojít k tvorbě plísně.
- Pokud jste fotoaparát delší dobu nepoužívali, zkontrolujte před použitím všechny součásti fotoaparátu. Před pořízením důležitých snímků nezapomeňte provést zkušební záběr a zkontrolujte, zda fotoaparát funguje správně.

## **Čištění a kontrola obrazového snímače**

Tento fotoaparát obsahuje funkci pro redukci prachu, která zabraňuje tomu, aby prach ulpěl na snímači obrazu. K odstranění prachu nebo nečistot z povrchu obrazového snímače se používají ultrazvukové vibrace. Funkce protiprachového filtru se aktivuje při každém zapnutí fotoaparátu.

Funkce protiprachového filtru pracuje současně s kalibrací snímače, která ověřuje obrazový snímač a obvody zpracování obrazu. Jelikož se protiprachový filtr aktivuje vždy při zapnutí fotoaparátu, držte fotoaparát vzpřímeně, aby byl protiprachový filtr účinný.

## **Kalibrace snímače - kontrola funkcí zpracování snímků**

Funkce kalibrace snímače umožňuje přístroji zkontrolovat a nastavit obrazový snímač a funkce zpracování obrazu. Před použitím funkce kalibrace snímače počkejte alespoň 1 minutu nebo déle po pořízení nebo prohlížení snímku, abyste si byli jisti, že bude správně fungovat.

- 1 V Uživatelském menu **II**, vyberte [Kalibrace snímače] (str. 114).
- **2** Stiskněte tlačítko  $\triangleright$  a poté tlačítko  $\odot$ .
	- Během kalibrace snímače se zobrazí lišta [Pracuji]. Po dokončení kalibrace snímače se nabídka obnoví.
- Pokud během kalibrace senzoru přístroj vypnete, spusťte funkci znovu od kroku 1.

*8*

# **Tipy a informace o pořizování snímků**

## **Fotoaparát se nezapne, i když je vložen akumulátor**

#### **Akumulátor není plně nabit**

• Nabijte akumulátor pomocí nabíječky.

#### **Baterie nemůže dočasně fungovat kvůli chladu**

• Při nízkých teplotách výkon baterie poklesne. Vyjměte baterii a zahřejte ji tak, že si ji na chvíli vložíte do kapsy.

### **Po stisku spouště se nepořídí žádný snímek**

#### **Fotoaparát se automaticky vypnul**

• Pokud s fotoaparátem určitou dobu nepracujete, automaticky přejde do režimu spánku  $\mathbb{R}$  [Úsp. režim] (str. 114) Polovičním stisknutím tlačítka spouště deaktivujete režim spánku. Fotoaparát se automaticky vypne, pokud nejsou po dobu 4 hodin vykonávány žádné akce.

#### **Nabíjí se blesk**

• Při dobíjení na displeji bliká značka  $\sharp$ . Před stisknutím spouště vyčkejte ukončení nabíjení blesku.

#### **Nelze zaostřit**

• Fotoaparát nedokáže zaostřit na objekty, které jsou u fotoaparátu příliš blízko nebo které nejsou vhodné pro automatické zaostření (na displeji začne blikat značka potvrzení AF). Prodlužte vzdálenost od objektu nebo zaostřete na vysoce kontrastní objekt ve stejné vzdálenosti od fotoaparátu, snímek zarovnejte a pořiďte fotografi i.

#### **Objekty, na které se těžko zaostřuje**

S automatickým ostřením je těžké zaostřit v následujících situacích.

Bliká značka potvrzení zaostření AF. Tyto objekty nejsou zaostřené.

Značka potvrzení zostření AF se rozsvítí, ale objekt není ostrý.

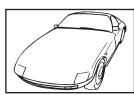

Objekt s nízkým kontrastem

Objekty v různých vzdálenostech

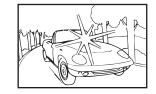

Příliš jasné světlo ve středu snímku.

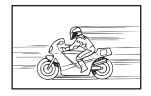

Rychle se pohybující objekty

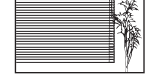

Objekt neobsahující svislé čáry

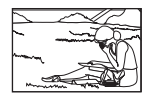

Objekt není uvnitř oblasti AF

#### **Redukce šumu je aktivovaná**

• Při snímání nočních scén je doba expozice delší a na snímcích se objevuje šum. Fotoaparát po snímání dlouhou expozicí aktivuje redukci šumu. Během redukce šumu není snímání možné. Můžete nastavit položku [Redukce šumu] na hodnotu [Vyp]. ■图 [Redukce šumu] (str. 111)

### **Počet oblastí AF se sníží**

Počet a velikost oblastí AF se liší v závislosti na poměru stran (str. 73), režimu zaměření AF (str. 61) a možnosti vybrané pro položku [Digitální telekonvertor] (str. 99).

### **Není nastaven datum a čas**

#### **Používáte fotoaparát ve stavu po jeho zakoupení**

• Datum a čas fotoaparátu nejsou po zakoupení nastaveny. Před používáním fotoaparátu nastavte datum a čas.  $\mathbb{R}$ , Nastavení data/času" (str. 19)

#### **Z fotoaparátu byla vyjmuta baterie**

• Je-li fotoaparát ponechán přibližně 1 den bez baterie, nastavení data a času se vrátí do výchozího továrního nastavení. Pokud byla baterie vložena do fotoaparátu pouze krátce a pak vyjmuta, data budou ztracena dříve. Před pořízením důležitých snímků zkontrolujte nastavení data a času.

### **Je obnoveno tovární nastavení funkcí**

Otáčením přepínače režimů nebo vypnutím fotoaparátu v jiném režimu snímání než P, A, S nebo M dojde k obnovení továrního nastavení těchto režimů.

### **Pořízené snímky jsou bledé**

Může k tomu dojít, pokud je snímek pořízen v protisvětle nebo v částečném protisvětle. Způsobuje to jev nazývaný "odraz v protisvětle" nebo "duch". Pokud je to možné, zvažte kompozici, ve které by nebyl ostrý zdroj světla na snímku zachycen. "Odrazy v protisvětle" se mohou vyskytnout i v případě, kdy světelný zdroj není na snímku zachycen. Odstiňte objektiv sluneční clonou objektivu od zdroje světla. Pokud je sluneční clona neúčinná, zastiňte objektiv rukou.  $\mathbb{R}$  "Výměnné objektivy" (str. 135)

### **Na obrázku snímaného objektu se zobrazí neznámé světlé skvrny**

Toto může být způsobeno vadnými body snímače CCD. Spusťte funkci [Pixel Mapping]. Pokud problém přetrvává, opakujte kalibraci snímače několikrát.  $\mathbb{R}$  "Kalibrace snímače kontrola funkcí zpracování snímků" (str. 141)

## **Objekt je zdeformovaný**

Elektronickou závěrku používají následující funkce:

režim nahrávání (str. 52)/"tichý" režim SCN (str. 29) a možnosti "snímku s vícenásobným zaměřením" (str. 29)/ "tichý" režim  $\overline{AP}$  (str. 37) a možnosti "zaostřovací řady" (str. 41) To může způsobit deformaci, pokud se objekt rychle pohybuje, nebo dojde k náhlému pohybu fotoaparátu. Během snímání zabraňte náhlým pohybům fotoaparátu nebo použijte standardní sekvenční snímání.

## **Na fotografi ích se objevují čáry**

Následující funkce používají elektronickou závěrku, což může mít za následek čáry způsobené blikáním a jinými jevy spojenými se zářivkovým nebo LED osvětlením. Tento efekt lze někdy omezit výběrem nižších rychlostí závěrky:

režim nahrávání (str. 52)/"tichý" režim SCN (str. 29) a možnosti "snímku s vícenásobným zaměřením" (str. 29)/ "tichý" režim  $\overline{AP}$  (str. 37) a možnosti "zaostřovací řady" (str. 41)

### **Chci vypnout snímač očí**

Stiskněte tlačítko  $\Box$  a u [EVF Auto Switch] vyberte možnost [Off].  $\mathbb{R}$  "Přepínání zobrazení" (str. 22), [Auto. zapnutí el. hled.] (str. 114)

### **Monitor nebo EVF se nezapíná**

Přidržením tlačítka  $| \bigcirc |$  lze přepínat mezi režimy zobrazení.

[Aut. přepínač EVF] může být vypnutý. Přidržte tlačítko  $\Box$ ] a v možnostech [Aut. přepínač EVF] zvolte [Zap].  $\mathbb{R}$  "Přepínání zobrazení" (str. 22)

### **Fotoaparát nelze přepnout z režimu ručního ostření (MF)**

Některé čočky jsou vybaveny spojkou ručního ostření, která zapíná ruční ostření, když se ostřicí prstenec posune dozadu. Zkontrolujte čočku. Více informací naleznete v návodu k čočce.
## **Chybové kódy**

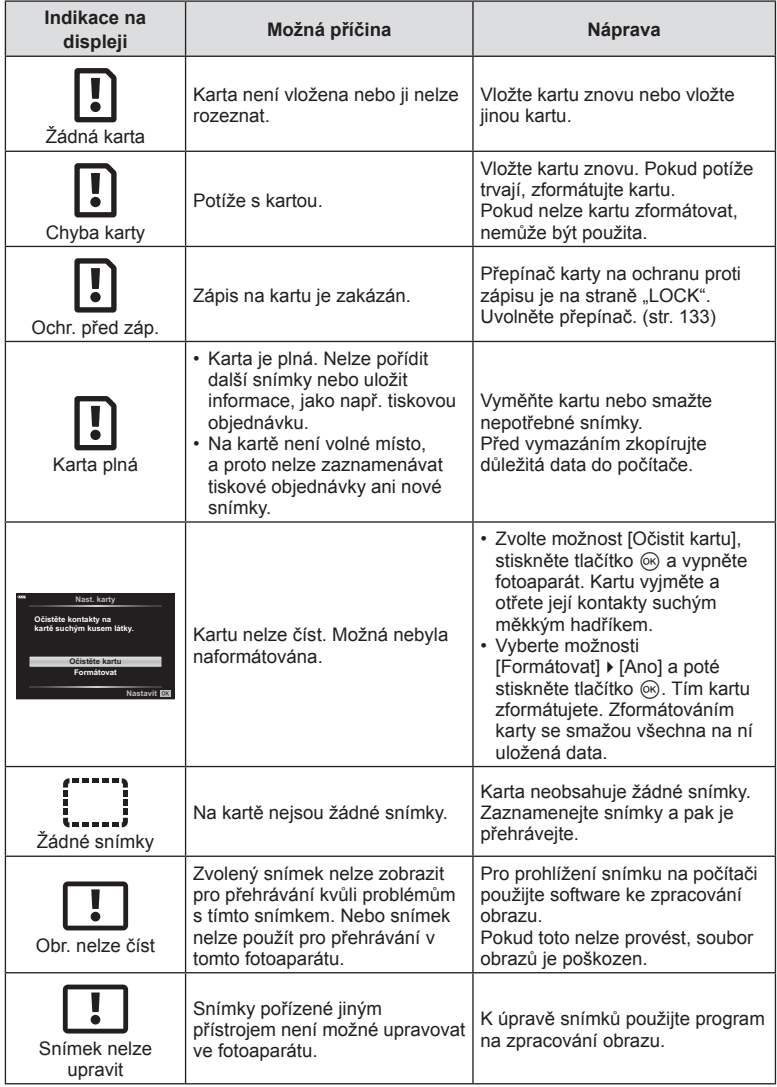

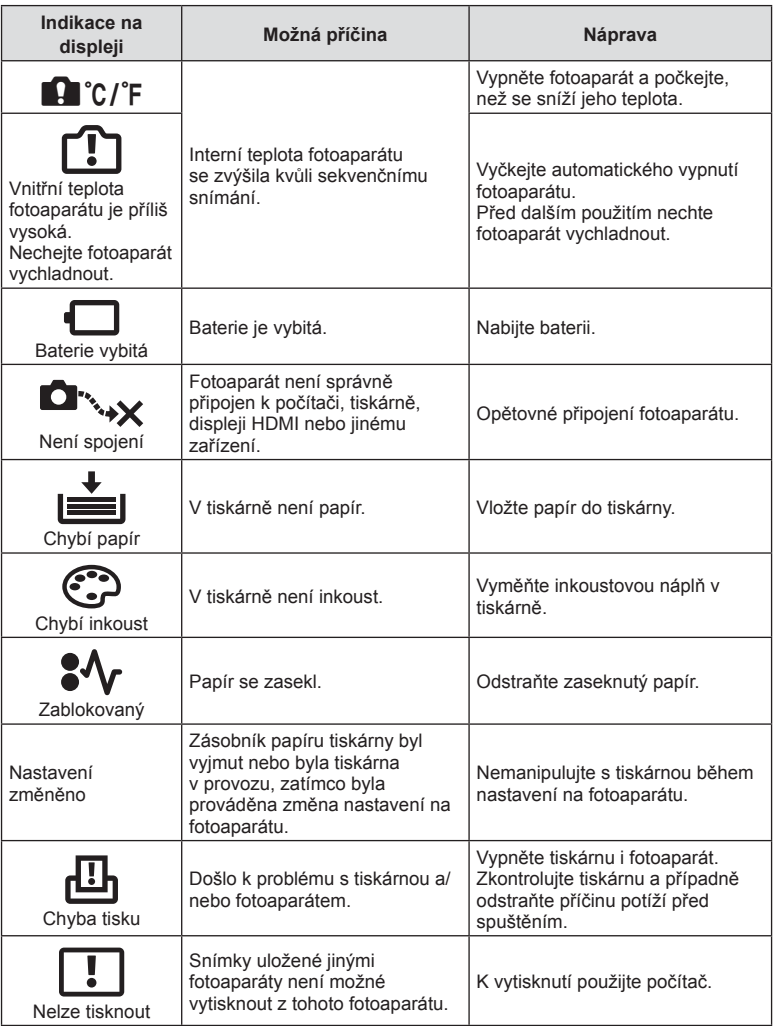

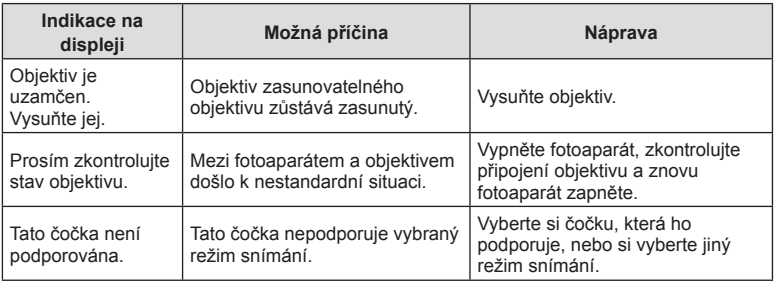

## **Původní nastavení**

\*1: Výchozí nastavení lze obnovit výběrem možnosti [Plný] v nabídce [Reset].

\*2: Výchozí nastavení lze obnovit výběrem možnosti [Základní] v nabídce [Reset].

#### **Funkce tlačítka/živé ovládání/LV super ovládání**

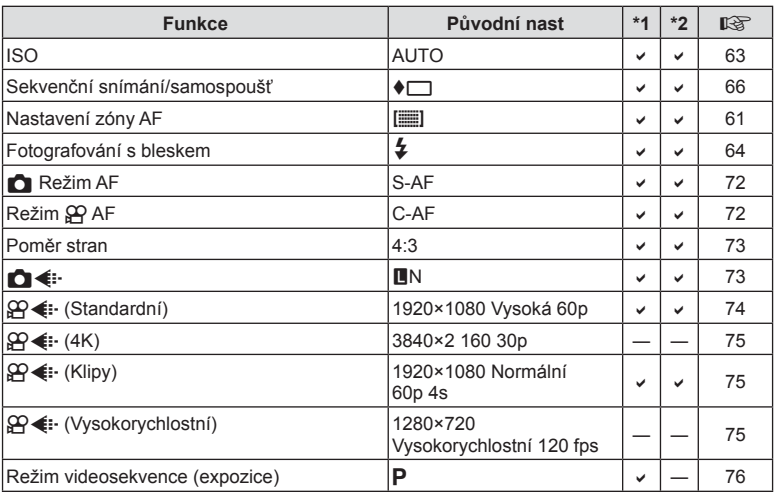

#### **C** Menu snímání

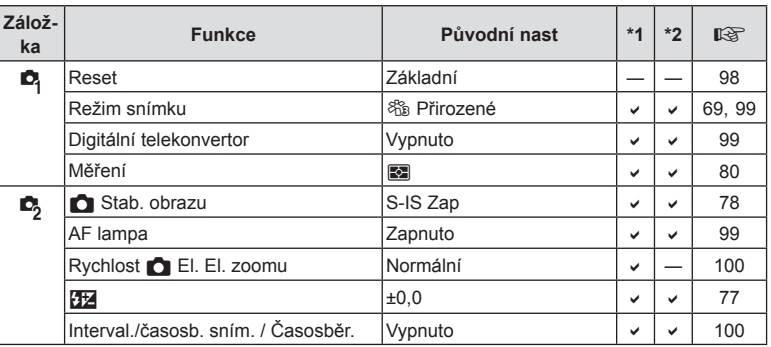

## n **Menu Video**

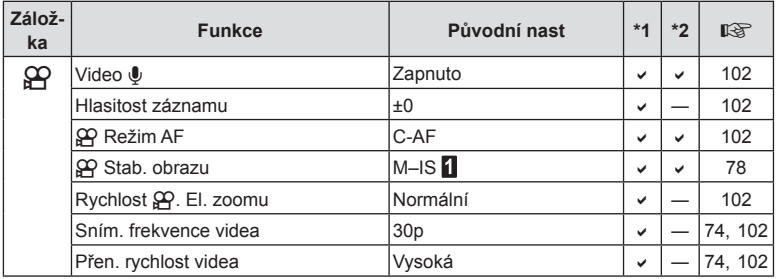

## q **Nabídka prohlížení**

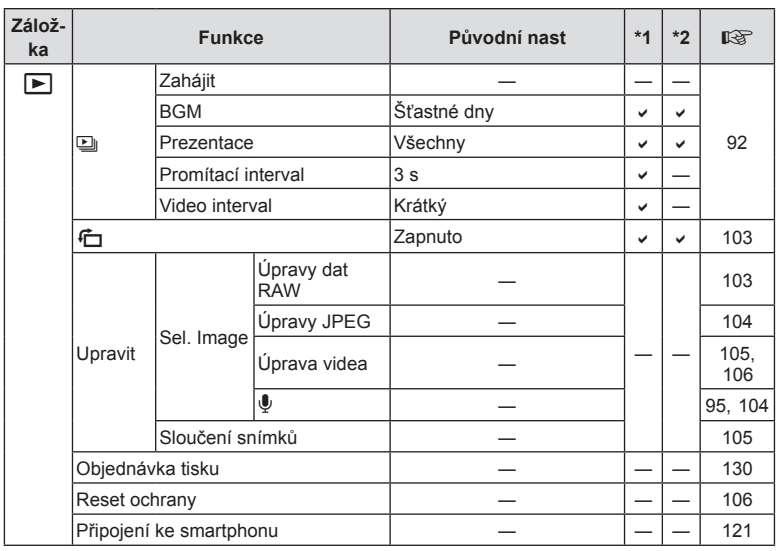

## G **Uživatelské menu**

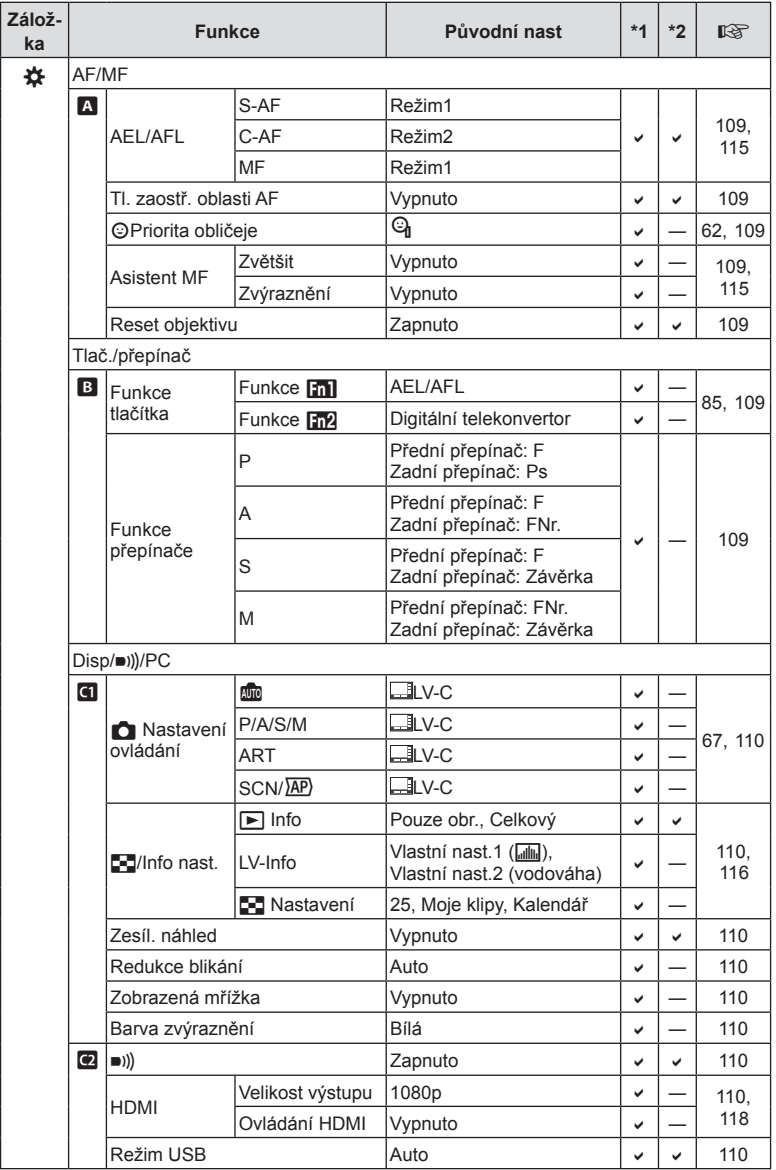

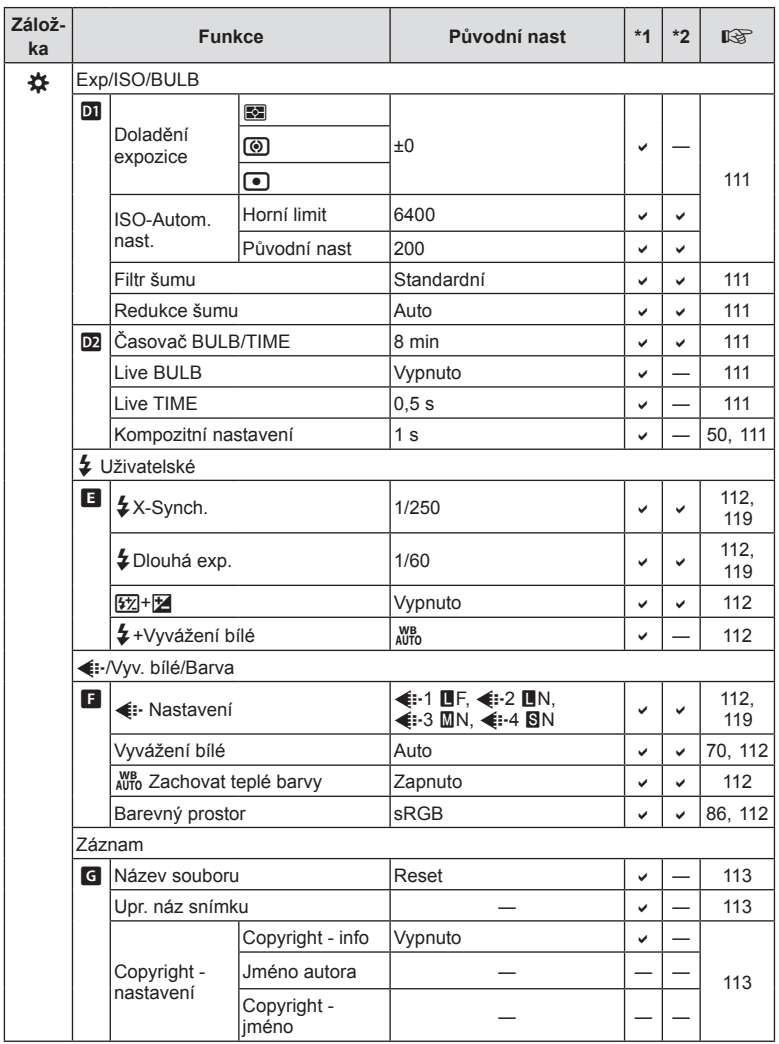

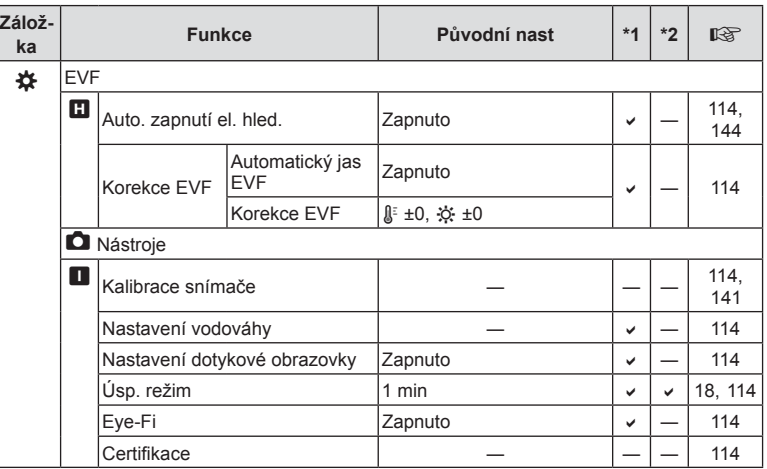

#### d **Menu nastavení**

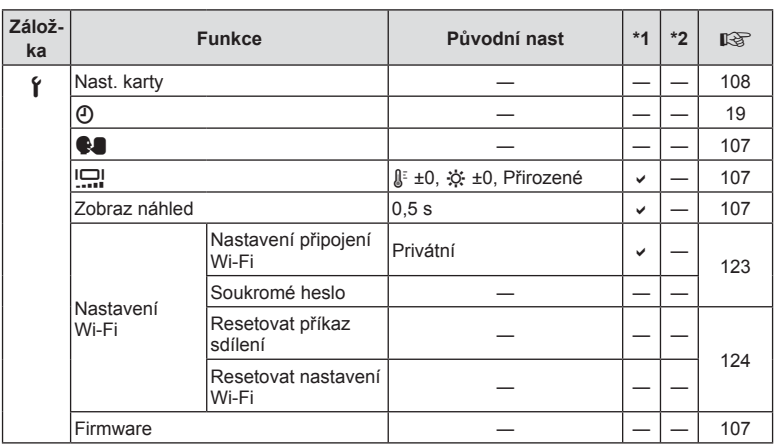

## **Technické údaje**

#### ■ Fotoaparát

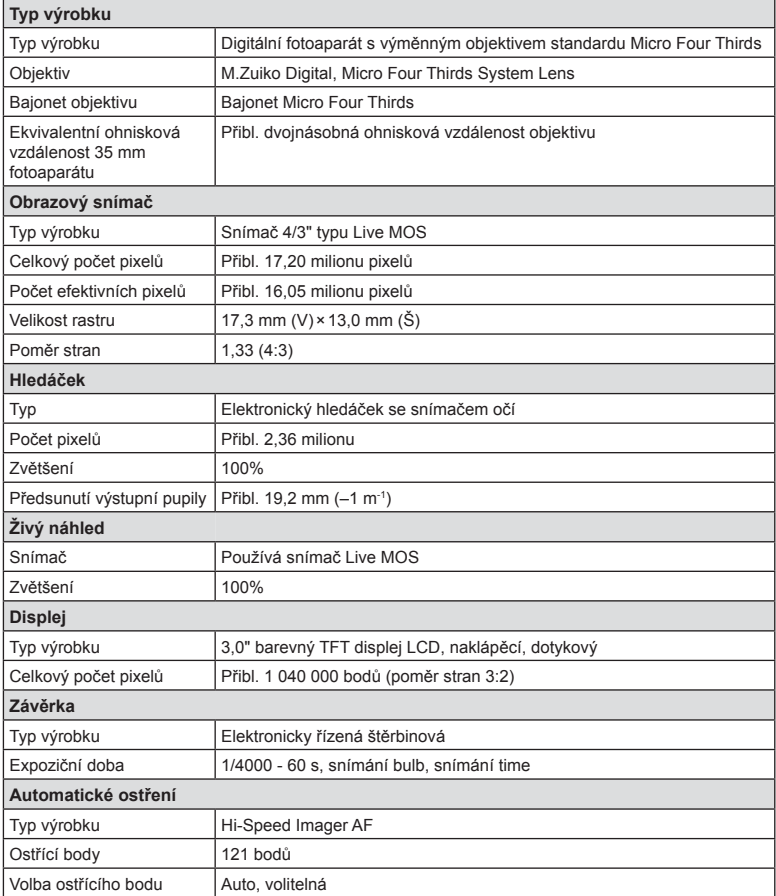

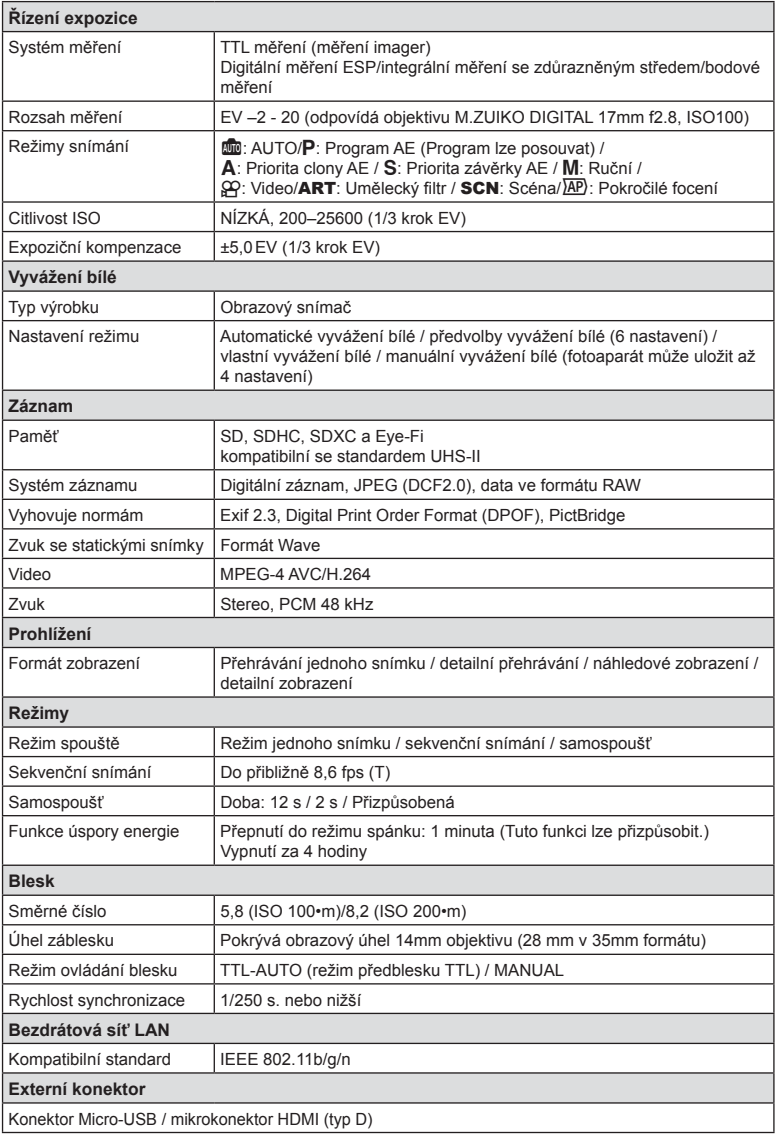

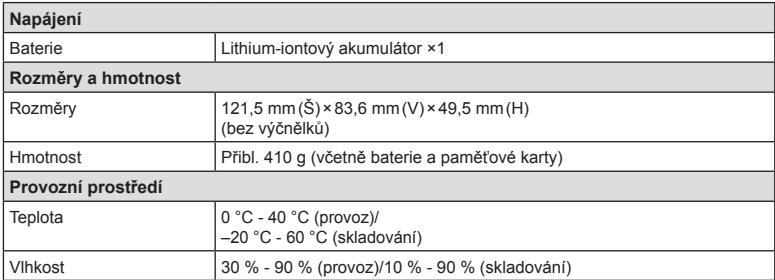

HDMI, logo HDMI a High-Definition Multimedia Interface jsou ochranné známky nebo registrované ochranné známky společnosti HDMI Licensing LLC.

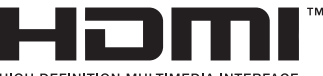

#### **HIGH-DEFINITION MULTIMEDIA INTERFACE**

#### Lithium-iontový akumulátor

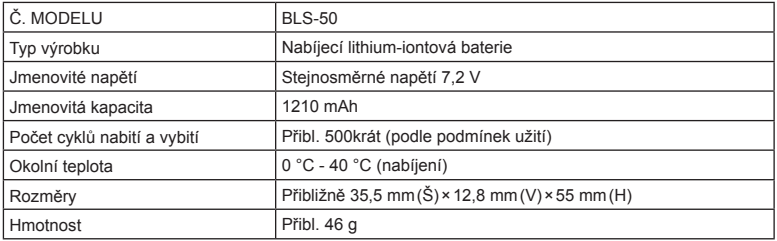

#### Nabíječka lithium-iontového akumulátoru

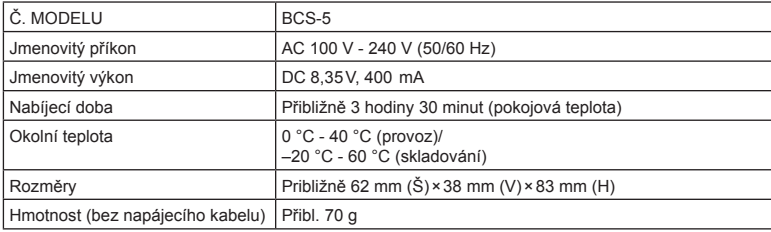

• Napájecí kabel dodávaný s tímto zařízením slouží pouze k použití s tímto zařízením a neměl by být používán s jinými zařízeními. Nepoužívejte s tímto zařízením kabely pro jiná zařízení.

- VÝROBCE SI VYHRAZUJE PRÁVO ZMĚNY TECHNICKÝCH ÚDAJŮ BEZ PŘEDCHOZÍHO UPOZORNĚNÍ.
- Nejnovější technické údaje najdete na našich webových stránkách.

## **BEZPEČNOSTNÍ UPOZORNĚNÍ**

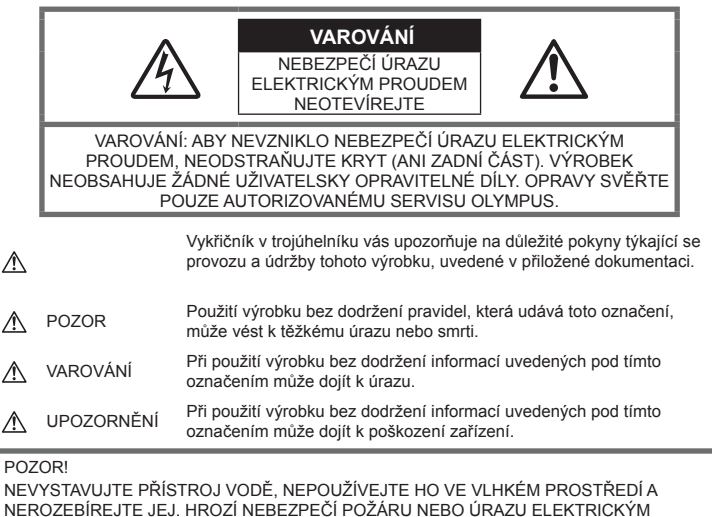

PROUDEM.

## **Obecná bezpečnostní opatření**

Přečtěte si všechny pokyny – Před použitím výrobku si přečtěte všechny pokyny k použití. Uschovejte všechny návody k obsluze a dokumenty pro další použití.

Napájení – Používejte pouze napájecí zdroje uvedené na štítku přístroje.

Cizí předměty – Nikdy do přístroje nevkládejte kovové předměty. Mohlo by dojít ke zranění osob.

Čištění – Před čistěním přístroj vždy vytažením ze zásuvky odpojte od elektrické sítě. K čistění používejte pouze vlhký hadřík. K čistění výrobku nikdy nepoužívejte žádná tekutá nebo aerosolová čistidla ani organická rozpouštědla.

Teplo – Přístroj nikdy nepoužívejte ani neskladujte v blízkosti tepelných zdrojů, jako jsou radiátory, kamna, sporáky a jiná zařízení vyzařující teplo, včetně stereo zesilovačů.

Příslušenství – Používejte pouze příslušenství doporučené společností Olympus. Vyhnete se tak nebezpečí úrazu a poškození přístroje.

Umístění – Aby nedošlo k poškození fotoaparátu, používejte jej pouze se stabilními stativy, stojany a držáky.

## **POZOR**

- **Nepoužívejte fotoaparát v prostředí s hořlavými nebo výbušnými plyny.**
- **Během používání hledáčku nechávejte oč<sup>i</sup> pravidelně odpočinout.**

Pokud toto doporučení nebudete dodržovat, mohou se objevit symptomy jako únava očí, nevolnost nebo pocity podobné nemoci z pohybu. Délka a četnost potřebného odpočinku se u různých lidí liší; postupujte dle vlastního uvážení. Pokud se cítíte unaveně nebo nepříjemně, hledáček nepoužívejte a případně se poraďte s lékařem.

• **Nepoužívejte blesk ani LED (včetn<sup>ě</sup> pomocného světla AF) pro fotografování lidí (kojenců, malých dětí apod.) z bezprostřední blízkosti.**

- Musíte být ve vzdálenosti alespoň 1 metr od tváří fotografovaných osob. Spuštění blesku v bezprostřední blízkosti očí fotografované osoby může vést k dočasné ztrátě zraku.
- **Fotoaparátem nemiřte do slunce ani jiných silných zdrojů světla.**
- **Dbejte, aby malé děti neměly k fotoaparátu přístup.**
	- Vždy používejte a ukládejte fotoaparát mimo dosah malých dětí, hrozí následující rizika vážného úrazu:
		- Zamotání řemene fotoaparátu okolo krku může vést k uškrcení.
		- Náhodné spolknutí baterie, karty či jiných malých součástí.
		- Náhodné spuštění blesku do jejich vlastních očí nebo do očí jiného dítěte.
		- Náhodné poranění o fotoaparát a jeho pohyblivé díly.
- **Pokud si všimnete, že z nabíječky vychází kouř či teplo nebo že vydává neobvyklý zvuk či zápach, ihned ji přestaňte používat, odpojte ji od sítě a obraťte se na autorizovaného distributora nebo servisní středisko.**
- **Pozorujete-li neobvyklé chování, kouř, zápach nebo hluk z fotoaparátu, okamžitě jej přestaňte používat.**
	- Baterie nikdy nevyjímejte holýma rukama, může dojít k popálení.
- Fotoaparát neobsluhujte mokrýma rukama. Přístroj by se mohl přehřívat, vybuchnout, vzplanout, způsobit úraz elektrickým proudem nebo by mohlo dojít k jeho závadě.
- **Neponechávejte fotoaparát na místech vystavených vysokým teplotám.**
	- Zabráníte tak poškození fotoaparátu a za určitých okolností i požáru. Nepoužívejte nabíječku, je-li přikrytá (například pokrývkou). Mohlo by dojít k přehřátí a následnému požáru.
- **Zacházejte s fotoaparátem opatrně, může dojít ke vzniku nízkoteplotních popálenin.**
	- Fotoaparát obsahuje kovové části, jejichž přehřátí může způsobit nízkoteplotní spáleniny. Dbejte na následující upozornění:
		- Při delším použití se fotoaparát zahřeje. Pokud přístroj držíte v tomto stavu delší dobu, může dojít k popálení.
		- Při použití za extrémně nízkých teplot může dojít k poklesu teploty některých částí fotoaparátu pod teplotu okolí. Při použití za nízkých teplot noste rukavice.
- Aby byla ochráněna přesná technologie, která je součástí tohoto produktu, nikdy nenechávejte fotoaparát na níže uvedených místech, bez ohledu na to, jestli jej používáte nebo skladujete:
	- Místa, kde jsou teplota či vlhkost příliš vysoké nebo podléhají prudkým výkyvům. Přímý sluneční svit, pláže, zavřená vozidla nebo místa v blízkosti zdrojů tepla (sporák, radiátor atd.) či zvlhčovačů.
	- V písčitých nebo prašných prostředích.
	- V blízkosti hořlavých předmětů nebo výbušnin.
	- Ve vlhku, např. v koupelně nebo na dešti.
	- Na místech, která jsou náchylná k silným vibracím.
- Ve fotoaparátu je použit lithium-iontový akumulátor předepsaný společností Olympus. Nabíjejte akumulátor pouze k tomu určenou nabíječkou. Nepoužívejte žádné jiné nabíječky.
- Baterie nikdy nespaluite ani nezahřívejte v mikrovlnných troubách, na plotnách nebo v tlakových hrncích apod.
- Nikdy nepokládejte fotoaparát na elektromagnetická zařízení nebo do jejich blízkosti. Mohlo by to způsobit přehřátí, požár nebo

výbuch.

- Nespojujte kontakty žádnými kovovými předměty.
- Při přenášení a ukládání baterií buďte opatrní, aby nedošlo ke zkratování vývodů kovovými předměty, např. šperky, klíči apod. Zkrat by mohl způsobit přehřátí, výbuch nebo vzplanutí a vaše popálení nebo zranění.
- Abyste zabránili vytečení baterií nebo poškození kontaktů, pečlivě se řiďte všemi pokyny k jejich používání. Nikdy se nepokoušejte baterii rozebírat nebo jakýmkoli způsobem upravovat, pájet apod.
- Vyteče-li baterie a kapalina vám vnikne do očí, vypláchněte je proudem čisté studené vody a vyhledejte okamžitě lékařskou pomoc.
- Pokud baterii nelze vyjmout z fotoaparátu, obraťte se na autorizovaného prodejce nebo servisní středisko. Baterii nezkoušejte vyjmout násilím.

Poškození vnějšku baterie (škrábance atd.) mohou způsobit zahřátí nebo explozi.

- Baterie ukládeite mimo dosah malých dětí a domácích zvířat. Dojde-li k náhodnému požití baterie, vyhledejte okamžitě lékařskou pomoc.
- Používejte vždy baterie předepsané pro tento výrobek, zabráníte poškození, vytečení, přehřátí baterie nebo požáru a výbuchu.
- Pokud se baterie nenabila v předepsaném čase, přerušte nabíjení a nepoužívejte ji.
- Nepoužívejte baterie s poškrábaným pouzdrem a nevytvářejte do ní rýhy.
- Nevystavujte baterie nárazům, pádům ani otřesům. Mohlo by to způsobit výbuch, přehřátí nebo
- popálení. • Pokud dojde k vytečení, neobvyklému zápachu, deformaci nebo změně barvy baterie nebo se při použití objeví jiné neobvyklé projevy, ihned přestaňte fotoaparát používat a uchovávejte jej mimo dosah ohně.
- Vyteče-li baterie a kapalina potřísní kůži nebo oděv, svlékněte oděv a opláchněte okamžitě postiženou oblast čistou studenou tekoucí vodou. Pokud vám kapalina způsobila na pokožce poleptání, ihned vyhledejte lékařskou pomoc.
- Tento lithium-iontový akumulátor Olympus je určen pro používání pouze s tímto digitálním fotoaparátem Olympus. Nepoužívejte ho v jiných přístrojích.
- **Nenechte děti nebo domácí zvířata, aby s bateriemi manipulovaly nebo je přenášely (zabraňte nebezpečnému chování, jako je olizování, vkládání do úst nebo žvýkání).**

#### **Používejte pouze předepsané baterie a nabíječky**

Důrazně doporučujeme používat u tohoto fotoaparátu pouze originální předepsanou nabíjecí baterii a nabíječku Olympus. Používání jiných akumulátorů a/nebo nabíječky může způsobit požár nebo zranění osob zaviněné netěsností, ohřátím, vzplanutím nebo poškozením baterie. Společnost Olympus nenese žádnou odpovědnost za nehody nebo škody, které mohou vzniknout používáním baterií a/nebo nabíječky baterií, které nejsou originálním příslušenstvím Olympus.

## **VAROVÁNÍ**

#### • **Při snímání nezakrývejte blesk rukou.**

- Nikdy neukládejte baterie na místa, kde budou vystaveny přímému slunečnímu záření nebo vysokým teplotám v rozpáleném autě, poblíž zdroje tepla apod.
- Baterie vždy udržujte v suchu.
- Baterie se může při delším používání zahřát. Aby nedošlo k popálení, nevyjímejte ji okamžitě po použití fotoaparátu.
- V tomto fotoaparátu je použit lithium-iontový akumulátor Olympus. Používejte předepsaný originální akumulátor. Pokud je použit nesprávný typ baterie, může dojít k explozi.
- Baterie recyklujte, a pomáhejte tak chránit zdroje naší planety. Při vyhazování použitých baterií zakryjte jejich kontakty a vždy se řiďte místními zákony a nařízeními.

## **UPOZORNĚNÍ**

- **Nepoužívejte a neskladujte fotoaparát na prašných nebo vlhkých místech.**
- **Používejte pouze paměťové karty SD/SDHC/SDXC a karty Eye-Fi. Nikdy nepoužívejte karty jiných typů.** Pokud do fotoaparátu omylem vložíte jiný typ karty, obraťte se na autorizovaného distributora nebo servis. Nesnažte se vytáhnout kartu silou.
- Pravidelně zálohujte důležitá data do počítače nebo jiného paměťového zařízení, aby nedošlo k jejich náhodné ztrátě.
- Společnost OLYMPUS nepřijímá jakoukoli zodpovědnost za ztrátu dat ve spojení s tímto zařízením.
- Při nošení fotoaparátu si dávejte pozor na řemínek. Může se snadno zachytit o okolní předměty a způsobit vážné poškození.
- Před přenášením fotoaparátu jej sundejte ze stativu a odpojte veškeré příslušenství, které nevyrobila společnost OLYMPUS.
- Fotoaparát vám nesmí upadnout. Nevystavujte jej nárazům či vibracím.
- Při upevňování fotoaparátu na stativ nebo jeho sundávání ze stativu otáčejte šroubem na stativu, nikoli fotoaparátem.
- Nedotýkejte se elektrických kontaktů fotoaparátu.
- Nevystavujte fotoaparát přímému slunečnímu svitu. Může dojít k poškození objektivu a závěrky, barevným změnám, poškození obrazového snímače nebo k požáru.
- Nevystavujte hledáček silným zdrojům světla nebo přímému slunci. Hledáček se horkem může poškodit.
- Netlačte na objektiv příliš a nevytahujte jej silou.
- Před výměnou baterie nebo otevíráním či zavíráním krytů odstraňte všechny kapky vody nebo stopy vlhkosti z přístroje.
- Před uložením přístroje na delší dobu vyjměte baterie. Zabraňte kondenzaci či tvorbě plísní uvnitř fotoaparátu jeho umístěním na chladné a suché místo. Během uskladnění pravidelně zkoušejte funkčnost zapnutím a stisknutím spouště.
- Fotoaparát může začít fungovat nesprávně, pokud je používán v blízkosti silných magnetických či elektromagnetickým polí, rádiových vln nebo vysokého napětí, která jsou vydávána například televizory, mikrovlnnými troubami, herními konzolemi, hlasitými reproduktory, velkými motory, rádiovými nebo televizními věžemi či přenosovými věžemi. V takovém případě jej vypněte a znovu zapněte.
- Vždy mějte na paměti tato omezení prostředí popsaná v návodu.
- Baterie vkládejte pečlivě podle návodu k použití.
- Před použitím baterii vždy pečlivě prohlédněte, zda neteče, nemá jinou barvu, není zdeformovaná nebo jinak poškozená.
- Před uložením fotoaparátu na delší dobu baterii vždy vyjměte.
- Pro dlouhodobé skladování baterie vyberte chladné místo.
- Spotřeba energie fotoaparátem závisí na tom, které funkce jsou používány.
- V následujících situacích je neustále spotřebovávána energie a baterie se rychle vybíjí.
	- Opakovaně se používá transfokátor.
	- V režimu fotografování je opakovaně namačkáváno tlačítko spouště, čímž se aktivuje automatické ostření.
	- Na displeji je delší dobu zobrazen snímek.
	- Fotoaparát je připojen k tiskárně.
- Při používání vybité baterie může dojít k tomu, že se fotoaparát vypne bez toho, aby se zobrazilo varování o stavu baterie.
- Pokud se na kontakty baterie dostane vlhkost nebo mastnota, může dojít k poškození. Před použitím baterii důkladně otřete suchým hadříkem.
- Baterii vždy nabijte před prvním použitím, nebo pokud nebyla delší dobu používána.
- Při použití fotoaparátu za nízkých teplot se snažte uchovat fotoaparát i baterii co nejdéle v teple. Baterie, jejíž výkon za nízkých teplot poklesl, se po zahřátí chová opět normálně.
- Před dlouhým výletem a hlavně před cestou do zahraničí zakupte náhradní baterie. Při cestování může být obtížné získat doporučenou baterii.

#### **Použití funkce bezdrátové sítě LAN**

• **Vypínejte fotoaparát v nemocnicích a dalších místech, kde se nachází lékařské vybavení.**

Rádiové vlny z fotoaparátu mohou nepříznivě ovlivnit lékařské vybavení, způsobit poruchu a následně nehodu.

• **Vypněte fotoaparát na palubě letadla. Použití bezdrátových zařízení na palubě letadla může bránit bezpečnému provozu letadla.**

#### **Displej**

- Na displej netlačte silou, může dojít k jeho poškození, prasknutí, obraz se může rozmazat nebo může dojít k poruše režimu přehrávání.
- V horní i spodní části se na obrazovce mohou objevit světlé pruhy, nejedná se o závadu.
- Hrany úhlopříčně orientovaných objektů se mohou na displeji jevit jako zubaté, nerovné. Nejedná se o závadu; tento jev je méně patrný v režimu přehrávání.
- Na místech s nízkými teplotami může trvat displeji delší dobu, než se zapne, nebo může dojít dočasně ke změně barev. Při použití na extrémně chladných místech je dobré umístit fotoaparát občas na teplé místo. Při normální teplotě se obnoví standardní zobrazení na displeji, které bylo za nízkých teplot zhoršené.
- Displej tohoto výrobku je vyroben s vysokou přesností, ale přesto se na displeji mohou objevit trvale rozsvícené nebo trvale zhasnuté pixely. Tyto pixely nemají žádný vliv na ukládané snímky. Vzhledem k technickým vlastnostem může při pozorování z určitého úhlu docházet také k nerovnoměrnému zobrazení barev nebo jasu, ale to je způsobeno strukturou displeje. Nejedná se o závadu.

#### **Právní a jiná upozornění**

- Společnost Olympus nenese žádnou odpovědnost ani záruku za škody způsobené použitím přístroje, ani za náklady spojené s jeho použitím, ani za nároky třetích stran, vzniklé v souvislosti s nesprávným použitím přístroje.
- Olympus nenese žádnou odpovědnost ani záruku za škody způsobené použitím přístroje, ani za náklady spojené s jeho použitím, vzniklé v souvislosti s vymazáním obrazových dat.

#### **Omezení záruky**

• Společnost Olympus neposkytuje žádnou záruku, výslovnou ani předpokládanou, týkající se obsahu těchto psaných materiálů a programu. Za žádných okolností neručí za žádné škody způsobené předpokládanou obchodovatelností produktu nebo jeho vhodností pro určitý účel ani za žádné následné, náhodné ani nepřímé škody (mimo jiné ztráty zisku, narušení chodu firmy nebo ztráty obchodních informací) vzniklé při použití a v souvislosti s použitím těchto tištěných materiálů, programů nebo vlastního přístroje. Některé země nedovolují vyloučení nebo omezení záruky odpovědnosti za způsobené nebo náhodné škody ani záruky vyplývající ze zákona. Uvedená omezení se proto nemusí vztahovat na všechny uživatele. • Společnost Olympus si vyhrazuje všechna práva na tento návod k obsluze.

#### **Výstraha**

Nepovolené fotografování nebo použití materiálů chráněných autorským právem může porušovat toto právo. Společnost Olympus nenese žádnou odpovědnost za nepovolené fotografování, kopírování a další činnosti uživatele, porušující autorské právo vlastníků.

#### **Ochrana autorských práv**

Všechna práva vyhrazena. Žádná část těchto tištěných materiálů ani programu nesmí být reprodukována nebo používána v žádné formě a žádným způsobem, mechanickým ani elektronickým, rozmnožována, včetně kopírování a záznamu, nebo použití v jiných systémech pro sběr a vyhledávání informací, bez předchozího písemného svolení společnosti Olympus. Výrobce neručí za použití informací v těchto tištěných materiálech ani programech, ani za škody, vzniklé v souvislosti s použitím těchto informací. Společnost Olympus si vyhrazuje právo měnit funkce a výbavu přístrojů a obsah těchto publikací a programů bez dalších závazků a předchozího upozornění.

## **Pro zákazníky v Evropě**

#### **Zjednodušené prohlášení o shodě**

Společnost OLYMPUS CORPORATION tímto prohlašuje, že rádiové zařízení typu IM006 je v souladu se směrnicí 2014/53/EU.

Plné znění prohlášení o shodě pro EU je k dispozici na následující internetové adrese: http://www.olympus-europa.com

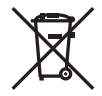

Tento symbol [přeškrtnutý odpadkový koš s kolečky – směrnice WEEE, dodatek IV] indikuje oddělený sběr elektronického odpadu v zemích EU.

Nelikvidujte tento přístroj s běžným domovním odpadem.

Pro likvidaci přístroje použijte systém sběru a recyklace odpadu ve své zemi.

Tento symbol [přeškrtnutý odpadkový koš s kolečky – směrnice 2006/66/ES Dodatek II] znamená oddělený sběr použitých baterií v zemích EU.

Nevyhazujte baterie do běžného domovního odpadu.

Baterie likvidujte pomocí systému sběru a recyklace odpadu ve své zemi.

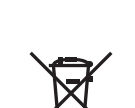

# **BEZPE ČNOSTNÍ UPOZORN ĚNÍ** *9*

#### **Záruční podmínky**

Pokud dojde k nepravděpodobné situaci, kdy se na výrobku objeví závada i přes správné používání (v souladu s písemným manuálem dodaným s produktem) v záruční době dle platných národních nařízení ohledně záruční lhůty, a pokud byl výrobek zakoupen od autorizovaného distributora společnosti Olympus v rámci oblasti působnosti společnosti OLYMPUS EUROPA SE & Co. KG dle informací na adrese: http://www.olympus-europa.com, pak bude výrobek bezplatně opraven, případně dle uvážení společnosti Olympus vyměněn. Aby vám mohla společnost Olympus poskytnout záruční služby k vaší plné spokojenosti a co možná nejrychleji, dbejte níže uvedených pokynů:

- 1. Za účelem reklamace na základě této záruky se řiďte pokyny na adrese http://consumer-service.olympus-europa.com, kde se můžete zaregistrovat a sledovat postup vyřízení (tato služba není dostupná ve všech zemích). Případně vezměte produkt, odpovídající originální fakturu nebo doklad o koupi a vyplněný záruční certifikát k prodejci, kde byl výrobek zakoupen, nebo do jiného servisního střediska společnosti Olympus v oblasti působnosti společnosti OLYMPUS EUROPA SE & Co. KG dle údajů na adrese: http://www.olympus-europa.com, a to vše před uplynutím platné národní záruční lhůty.
- 2. Přesvědčte se, že je váš záruční list řádně vyplněn společností Olympus, autorizovaným prodejcem nebo servisním centrem. Proto se prosím ujistěte, že je vyplněno vaše jméno, jméno prodejce, sériové číslo, rok, měsíc a den koupě, nebo že je k tomuto záručnímu listu připojena originální faktura nebo prodejní doklad (s označením jména prodejce, datem nákupu a typem výrobku).
- 3. Protože tento záruční list nebude znovu vystaven, uschovejte jej na bezpečném místě.
- 4. Vezměte na vědomí, že společnost Olympus nepřebírá žádná rizika ani náklady související s přepravou produktu k prodejci nebo autorizovanému servisnímu středisku společnosti Olympus.
- 5. Tato záruka se nevztahuje na následující případy a budete požádáni o zaplacení nákladů na opravu, i v případě vad, ke kterým došlo v záruční době zmíněné výše.
	- a. Jakákoli závada vzniklá nesprávným zacházením (například provedení operace, která není popsána v manuálu zařízení atd.)
	- b. Jakákoli vada, ke které došlo kvůli opravě, úpravě, čištění atd., při činnosti, která byla provedena někým jiným než společností Olympus nebo jejím autorizovaným servisním centrem.
- c. Jakákoli vada nebo poškození, ke kterým došlo kvůli přepravě, pádu, nárazu atd. po zakoupení produktu.
- d. Jakákoli vada nebo poškození, ke kterým došlo kvůli požáru, zemětřesení, povodním, úderu blesku nebo jiným přírodním katastrofám, znečištění životního prostředí a nepravidelným zdrojům napětí.
- e. Jakákoli vada, ke které došlo kvůli nedbalému nebo nesprávnému skladování (jako je například uchovávání produktu v prostředí s vysokými teplotami či vlhkostí nebo blízko repelentů, jako je naftalen, nebo škodlivých drog atd.), při nesprávné údržbě atd.
- f. Jakákoli vada, ke které došlo například kvůli vybitým bateriím.
- g. Jakákoli vada, ke které došlo kvůli vniknutí písku, bláta, vody apod. dovnitř pouzdra produktu.
- 6. Výhradní zodpovědnost společnosti Olympus je v rámci této záruky omezena na opravu nebo výměnu výrobku. V rámci záruky je vyloučena jakákoli zodpovědnost za nepřímou nebo následnou ztrátu či škodu jakéhokoliv druhu vzniklou zákazníkovi nebo způsobenou zákazníkem kvůli vadě produktu, obzvláště pak za ztrátu nebo škodu způsobenou na objektivech, filmech nebo jiných zařízeních či příslušenství používaných s produktem, případně za jakoukoli ztrátu vyplývající z opožděné opravy nebo ztráty dat. Závazné zákonné předpisy zůstávají tímto nedotčeny.

#### **Ochranné známky**

- Microsoft a Windows jsou registrované ochranné známky společnosti Microsoft Corporation.
- Mac je ochranná známka společnosti Apple Inc.
- Logo SDXC je ochranná známka společnosti SD-3C, LLC.
- Eye-Fi je ochranná známka společnosti Eye-Fi, Inc.
- Funkce "Shadow Adjustment Technology" obsahuje patentované technologie od společnosti Apical Limited.

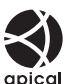

- Micro Four Thirds, Four Thirds a loga Micro Four Thirds a Four Thirds jsou ochranné známky nebo registrované ochranné známky společnosti OLYMPUS CORPORATION v Japonsku, Spojených státech, zemích Evropské unie a dalších zemích.
- Wi-Fi je registrovaná ochranná známka společnosti Wi-Fi Alliance.
- Logo Wi-Fi CERTIFIED je certifikační známka společnosti Wi-Fi Alliance.
- 
- Zmiňované normy, použité v systému souborů

fotoaparátu, jsou standardy "Design Rule for Camera File System/DCF" vytvořené asociací Japan Electronics and Information Technology Industries Association (JEITA).

• Všechny ostatní názvy společností a produktů jsou ochranné známky nebo registrované ochranné známky příslušných vlastníků.

THIS PRODUCT IS LICENSED UNDER THE AVC PATENT PORTFOLIO LICENSE FOR THE PERSONAL AND NONCOMMERCIAL USE OF A CONSUMER TO (i) ENCODE VIDEO IN COMPLIANCE WITH THE AVC STANDARD ("AVC VIDEO") AND/ OR (ii) DECODE AVC VIDEO THAT WAS ENCODED BY A CONSUMER ENGAGED IN A PERSONAL AND NON-COMMERCIAL ACTIVITY AND/OR WAS OBTAINED FROM A VIDEO PROVIDER LICENSED TO PROVIDE AVC VIDEO. NO LICENSE IS GRANTED OR SHALL BE IMPLIED FOR ANY OTHER USE. ADDITIONAL INFORMATION MAY BE OBTAINED FROM MPEG LA, L.L.C. SEE HTTP://WWW.MPEGLA.COM

Software v tomto fotoaparátu může obsahovat software třetích stran. Veškerý software třetích stran podléhá podmínkám stanoveným majiteli nebo poskytovateli licence na tento software a s těmito podmínkami je vám software poskytován.

Tyto podmínky a další informace týkající se softwaru třetích stran, pokud existují, jsou uvedeny v souboru PDF s informacemi o softwaru, který se nachází na adrese http://www.olympus.co.jp/en/support/imsg/ digicamera/download/notice/notice.cfm

**162** CS

# <span id="page-162-0"></span>*10* **Doplnění/změny v aktualizaci firmwaru**

Následující funkce byly přidány/pozměněny aktualizací firmwaru.

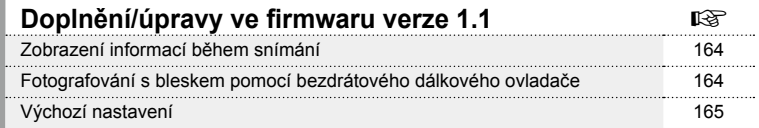

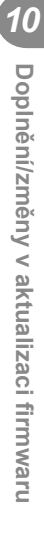

## **Doplnění/úpravy ve firmwaru verze 1.1**

#### **Zobrazení informací během snímání**

#### Zobrazení na displeji během fotografování

Byla přidána ikona pro zobrazení režimu RC.

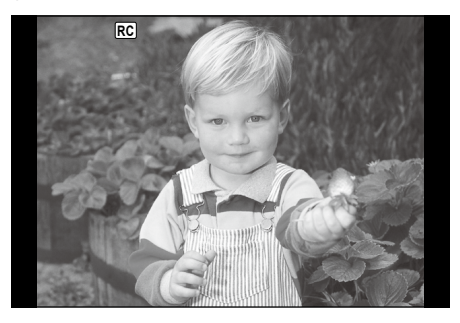

#### **Fotografování s bleskem pomocí bezdrátového dálkového ovladače (** # **Režim RC )**

Můžete pořizovat fotografie s bezdrátovým ovládáním blesku pomocí zabudovaného blesku a speciálního blesku s funkcí dálkového ovládání. Fotoaparát může samostatně ovládat každou ze tří skupin zábleskových jednotek a interní blesk. Viz návody<br>k použití dodané s externími blesky.

- **1** Nastavte samostatné blesky do režimu dálkového ovládání RC a podle potřeby je rozmístěte.
	- Zapněte externí blesky, stiskněte tlačítko MODE a vyberte režim dálkového ovládání RC.
	- U každého externího blesku vyberte kanál a skupinu.
- 2 Pod položkou [≱ Režim RC] v **¤** Fotografickém menu 2 vyberte možnost [Zap].
	- Stisknutím tlačítka ⊛ přejdete k zobrazení Režimu RC. Stisknutím tlačítka INFO můžete procházet mezi LV super ovládáním nebo živým ovládáním a zobrazením Režimu RC.
	- Vyberte režim blesku (redukce efektu červených očí není v režimu dálkového ovládání RC dostupná).
	- Na displeji se zobrazí RC.

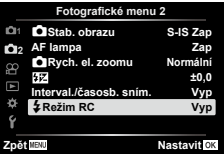

#### **3** V zobrazení Režimu RC upravte nastavení pro každou skupinu.

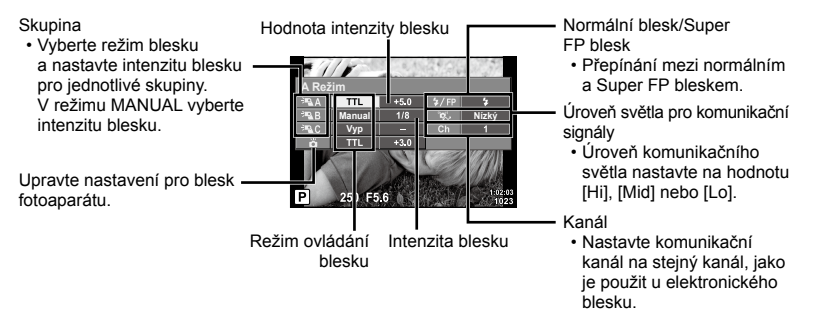

4 Otočením páčky ON/OFF do polohy \$UP vyklopíte blesk.

• Po potvrzení, že došlo k nabití blesku, pořiďte zkušební snímek.

#### ■ Rozsah pro bezdrátové ovládání blesků

Umístěte bezdrátové blesky snímačem směrem k fotoaparátu. Následující obrázek znázorňuje přibližné rozsahy pro umístění těchto blesků. Skutečný řídicí rozsah je závislý na místních podmínkách.

- Doporučujeme používat jednu skupinu až tří samostatných blesků.
- Samostatné blesky nelze použít k expozicím se synchronizací na druhou lamelu delším než 4 sekundy.
- Pokud je objekt příliš blízko fotoaparátu, kontrolní záblesky z blesku fotoaparátu mohou ovlivnit expozici (tomu je možné předejít snížením výkonu blesku fotoaparátu, např. použitím rozptylovacího stínítka).

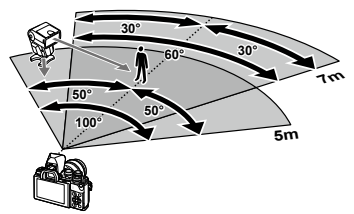

• Horní limit časování synchronizace blesku je 1/160 s při používání blesku v režimu RC.

#### **Výchozí nastavení**

Výchozí nastavení nových funkcí a změněná výchozí nastavení jsou následující: \*1: Výchozí nastavení lze obnovit výběrem možnosti [Plný] v nabídce [Reset].

\*2: Výchozí nastavení lze obnovit výběrem možnosti [Základní] v nabídce [Reset].

#### **Ca** Menu snímání

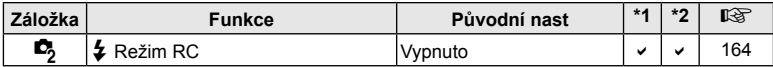

## **Rejstřík**

## **Symboly**

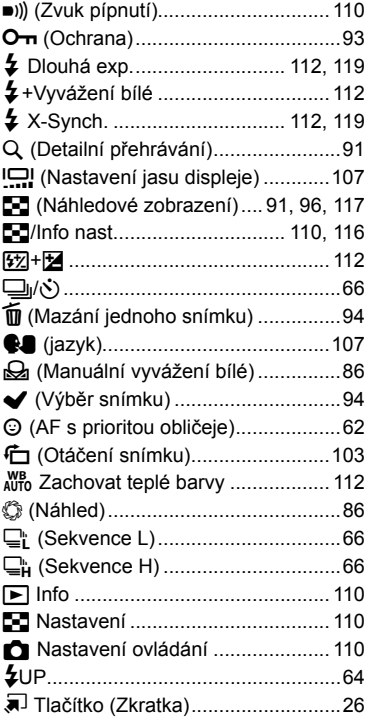

## **A**

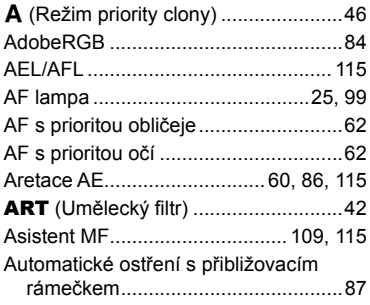

Auto. zapnutí el. hled......................... [114](#page-162-0)

#### **B**

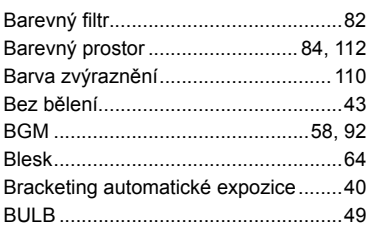

## **C**

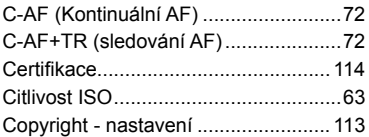

## **Č**

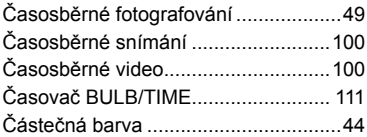

#### **D**

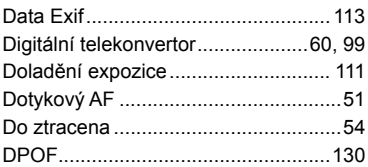

#### **E**

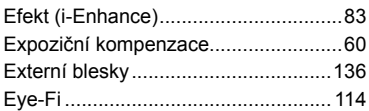

#### **F**

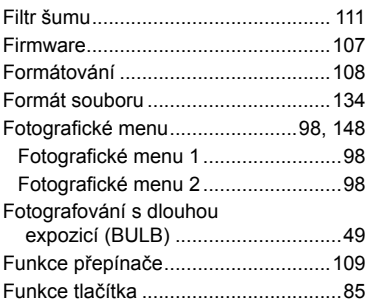

## **G**

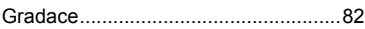

## **H**

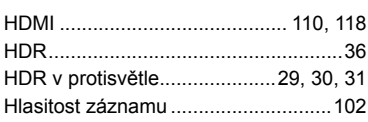

## **I**

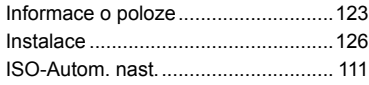

## **J**

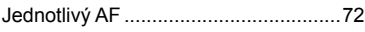

## **K**

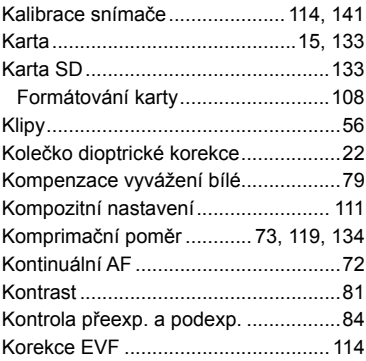

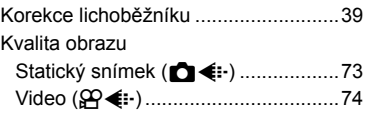

#### **L**

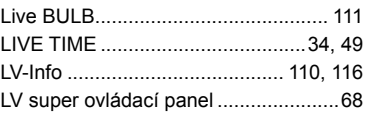

## **M**

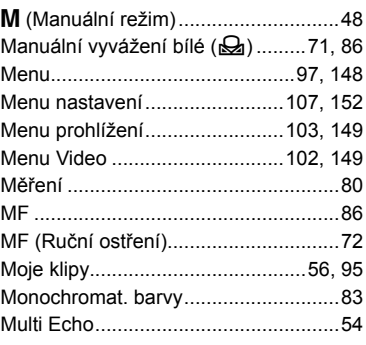

## **N**

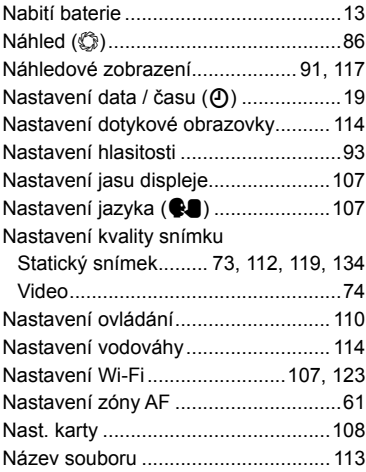

### **O**

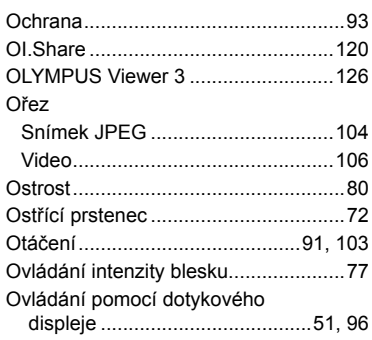

## **P**

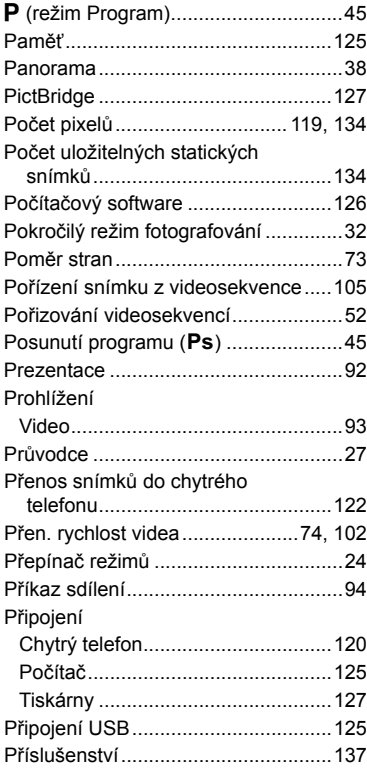

#### **R**

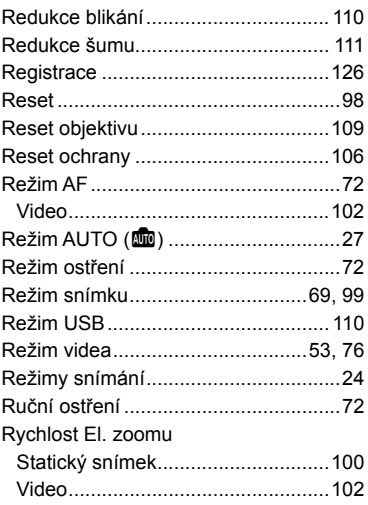

#### **S**

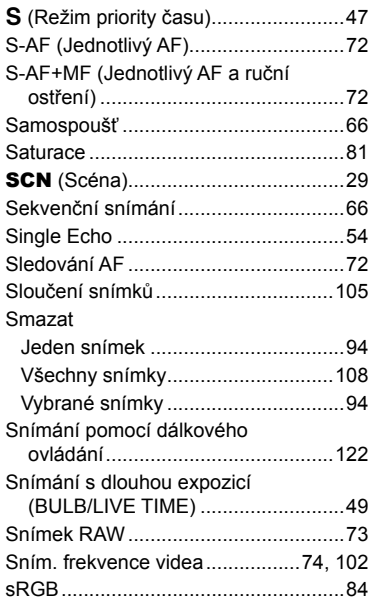

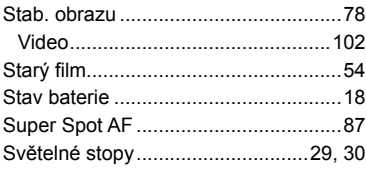

## **T**

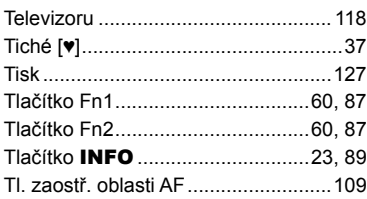

## **U**

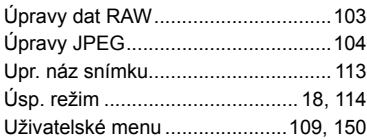

#### **V**

Velikost snímku

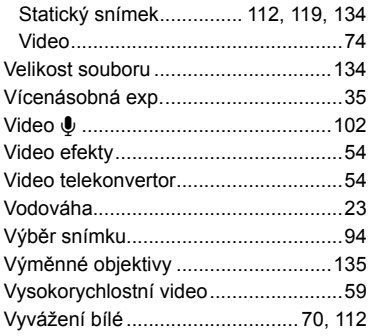

#### **Z**

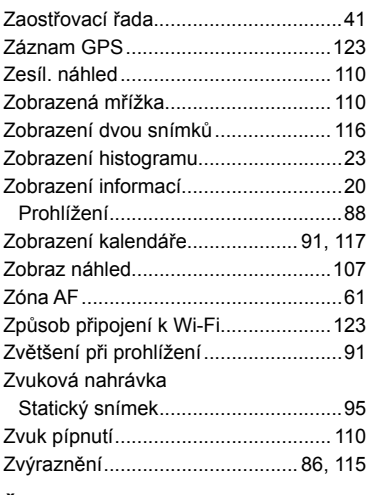

#### **Ž**

÷

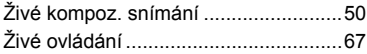

## **OLYMPUS**

http://www.olympus.com/

#### **OLYMPUS EUROPA SE & CO. KG**

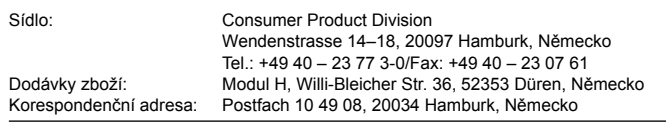

**Evropská technická podpora zákazníků:**

Navštivte naše domovské stránky **http://www.olympus-europa.com** Nebo zavolejte na BEZPLATNOU LINKU\*: **00800 – 67 10 83 00**

Rakousko, Belgie, Česká Republika, Dánsko, Finsko, Francie, Německo, Lucembursko, Nizozemí, Norsko, Polsko, Portugalsko, Rusko, Španělsko, Švédsko, Švýcarsko, Velká Británie.

\* Někteří operátoři (mobilních) telefonních sítí nepovolují volání čísel +800 nebo před nimi vyžadují zvláštní předvolbu.

Pro všechny ostatní evropské země nebo v případě, když se nemůžete dovolat na výše uvedené číslo, použijte prosím následující PLACENÁ ČÍSLA: **+49 40 – 237 73 899**.